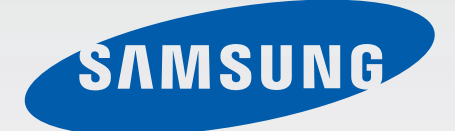

# GT-I9506

# Bruksanvisning

www.samsung.com

# **Använda den här handboken**

Den här enheten erbjuder högkvalitativ mobil kommunikation och underhållning med Samsungs höga standard och tekniska expertis. Bruksanvisningen är särskilt utformad för att beskriva detaljerna när det gäller enhetens funktioner.

- Läs handboken noggrant innan du använder enheten så att du använder den på ett säkert och riktigt sätt.
- Beskrivningarna bygger på enhetens fabriksinställningar.
- Bilder och skärmbilder som används här kan skilja sig från den verkliga produkten.
- Innehållet kan skilja sig från den slutliga produkten, eller från programvara som tillhandahålls av tjänsteleverantörer eller operatörer och kan ändras utan föregående meddelande. För att få tillgång till den senaste versionen av handboken, gå till Samsungs webbplats, på adressen www.samsung.com.
- Innehåll (högkvalitativt innehåll) som kräver hög processor- och RAM-användning påverkar enhetens övergripande prestanda. Program som är kopplade till innehållet kanske inte fungerar som de ska beroende på enhetens specifikationer och den miljö de används i.
- Tillgängliga funktioner och extra tjänster kan variera beroende på enhet, programvara eller tjänsteleverantör.
- Program och funktioner kan variera på grund av land, region eller maskinvaruspecifikationer. Samsung ansvarar inte för prestandafel som orsakas av program från andra leverantörer än Samsung.
- Samsung är inte ansvarigt för prestandaproblem eller inkompatibilitet som orsakas av att användaren ändrar registerinställningar eller operativsystemets programvara. Om du försöker anpassa operativsystemet kan det göra att enheten inte fungerar som den ska eller att programmen inte fungerar som de ska.
- Programvara, ljudkällor, bakgrundsbilder, bilder och andra media som finns i enheten är licensierade för begränsad användning. Att extrahera och använda detta material för kommersiella syften eller andra syften utgör ett brott mot upphovsrättslagstiftningen. Användarna ansvarar helt för olaglig användning av media.
- Ytterligare kostnader kan tillkomma för datatjänster, till exempel snabbmeddelandehantering, överföring och nedladdning, automatisk synkronisering och användning av platstjänster. Välj en lämplig dataavgiftsplan för att undvika ytterligare kostnader. Kontakta din tjänsteleverantör för att få mer information.
- Standardprogram som medföljer enheten kan uppdateras och kanske inte längre stöds av enheten. Om du har frågor om ett program som medföljer enheten, ska du kontakta ett Samsung-servicecenter. Vad gäller användarinstallerade program ska du kontakta tjänsteleverantören.
- Ändringar i enhetens operativsystem eller installation av programvaror från inofficiella källor kan leda till att enheten inte fungerar på rätt sätt och till att data skadas eller förloras. Dessa åtgärder utgör överträdelser av ditt licensavtal för Samsung och gör garantin ogiltig.

# **Instruktionsikoner**

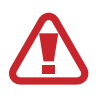

**Varning**: Situationer som kan leda till att du skadar dig eller att andra skadar sig

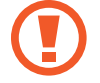

**Var försiktig!**: Situationer som kan leda till skador på enheten eller annan utrustning

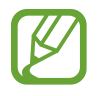

**Observera**: Kommentarer, användningstips eller tilläggsinformation

# **Upphovsrätt**

Copyright © 2015 Samsung Electronics

Den här handboken skyddas av internationell upphovsrättslagstiftning.

Ingen del i den här handboken får reproduceras, distribueras, översättas eller överföras i någon form eller på något sätt, elektroniskt eller mekaniskt, inklusive fotokopiering, inspelning och lagring i system för lagring av och åtkomst till information, utan föregående skriftligt samtycke från Samsung Electronics.

# **Varumärken**

- SAMSUNG och logotypen för SAMSUNG är registrerade varumärken som tillhör Samsung Electronics.
- Bluetooth<sup>®</sup> är ett registrerat varumärke som tillhör Bluetooth SIG, Inc. i hela världen.
- Wi-Fi®, Wi-Fi Protected Setup™, Wi-Fi CERTIFIED Passpoint™, Wi-Fi Direct™, Wi-Fi CERTIFIED™ och logotypen för Wi-Fi är registrerade varumärken som tillhör Wi-Fi Alliance.
- Alla andra varumärken och upphovsrätter tillhör respektive ägare.

DivX®, DivX Certified® och tillhörande logotyper är varumärken som tillhör Rovi Corporation eller dess dotterbolag och används inom ramen för licens.

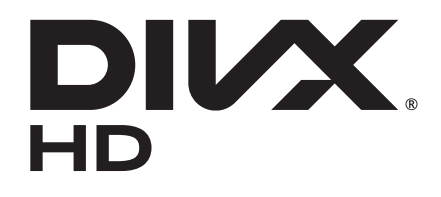

#### **INFORMATION OM DIVX VIDEO**

DivX® är ett digitalt videoformat som har skapats av DivX, LLC, ett dotterbolag till Rovi Corporation. Det här är en officiell DivX Certified®-enhet som har godkänts i grundliga tester för att verifiera att den spelar upp DivX-video. På www.divx.com kan du få mer information och hämta programverktyg för att konvertera filer till DivX-videor.

#### **INFORMATION OM DIVX VIDEO-ON-DEMAND**

Denna DivX Certified®-enhet måste registreras för att du ska kunna spela upp DivX Videoon-Demand-filmer (VOD). För att få din registreringskod ska du söka upp DivX VOD-avsnittet i enhetens inställningsmeny. Gå till vod.divx.com för mer information om hur du slutför din registrering.

DivX Certified® för att spela upp DivX®-video på upp till HD 720p, inklusive premiuminnehåll.

# **Innehållsförteckning**

# **[Komma igång](#page-6-0)**

- [Enhetslayout](#page-6-0)
- [Knappar](#page-7-0)
- [Förpackningens innehåll](#page-8-0)
- [Sätta i SIM- eller USIM-kort och batteri](#page-9-0)
- [Ladda batteriet](#page-12-0)
- [Sätta i ett minneskort](#page-14-0)
- [Slå på och av enheten](#page-16-0)
- [Hålla i enheten](#page-17-0)
- [Låsa eller låsa upp enheten](#page-17-0)
- [Ställa in volymen](#page-17-0)
- [Byta till tyst läge](#page-17-0)

# **[Grunder](#page-18-0)**

- [Indikatorikoner](#page-18-0)
- [Använda pekskärmen](#page-19-0)
- [Kontrollera rörelser](#page-23-0)
- [Handflaterörelser](#page-26-0)
- [Luftgest](#page-27-0)
- [Luftvy](#page-29-0)
- [Samsung Smart paus](#page-30-0)
- [Öka pekskärmens känslighet](#page-30-0)
- [Aktivera Flera fönster](#page-31-0)
- [Aviseringar](#page-32-0)
- [Hemskärm](#page-34-0)
- [Använda program](#page-36-0)
- [Programskärm](#page-37-0)
- [Hjälp](#page-38-0)
- [Ange text](#page-38-0)
- [Ansluta till ett Wi-Fi-nätverk](#page-40-0)
- [Ställa in konton](#page-42-0)
- [Överföra filer](#page-42-0)
- [Säkra enheten](#page-44-0)
- [Uppgradera enheten](#page-45-0)

### **[Kommunikation](#page-46-0)**

- [Telefon](#page-46-0)
- [Kontakter](#page-51-0)
- [Meddelande](#page-54-0)
- [E-post](#page-56-0)
- [Gmail](#page-58-0)
- [Hangouts](#page-59-0)
- [Google+](#page-59-0)
- [Foton](#page-60-0)
- [ChatON](#page-60-0)

# **[Webb och nätverk](#page-61-0)**

- [Internet](#page-61-0)
- [Chrome](#page-62-0)
- [Bluetooth](#page-63-0)
- [Screen Mirroring](#page-64-0)
- [Samsung Link](#page-65-0)
- [Group Play](#page-66-0)
- [NFC](#page-68-0)
- [S Beam](#page-69-0)
- [WatchON](#page-70-0)

### **[Media](#page-71-0)**

- [Musik](#page-71-0)
- [Kamera](#page-73-0)
- [Galleri](#page-81-0)
- [Story Album](#page-85-0)
- [Video](#page-89-0)
- [YouTube](#page-90-0)
- [Flipboard](#page-91-0)

## **[Program- och mediebutiker](#page-92-0)**

- [Play Butik](#page-92-0)
- [Samsung GALAXY Apps](#page-93-0)
- [Play Böcker](#page-93-0)
- [Play Filmer](#page-94-0)
- [Play Musik](#page-94-0)
- [Play Spel](#page-94-0)
- [Play Tidningskiosk](#page-94-0)

### **[Verktyg](#page-95-0)**

- [S Memo](#page-95-0)
- [S Kalender](#page-97-0)
- [Dropbox](#page-99-0)
- [Moln](#page-100-0)
- [Google Drive](#page-100-0)
- [Klocka](#page-101-0)
- [Kalkylator](#page-103-0)
- [S Health](#page-103-0)
- [S Translator](#page-111-0)
- [Röstinspelning](#page-111-0)
- [S Voice](#page-113-0)
- [Google](#page-115-0)
- [Röstsökning](#page-116-0)
- [Mina filer](#page-116-0)
- [Nedladdningar](#page-117-0)
- [TripAdvisor](#page-117-0)
- [KNOX](#page-117-0)
- [Optisk läsare](#page-118-0)
- [Samsung Wallet](#page-119-0)

## **[Resa och lokalt område](#page-120-0)**

[Maps](#page-120-0)

### **[Inställningar](#page-121-0)**

- [Om Inställningar](#page-121-0)
- [ANSLUTNING](#page-121-0)
- [MIN ENHET](#page-124-0)
- [KONTON](#page-136-0)
- [MER](#page-136-0)
- [Google Inställningar](#page-139-0)

### **[Felsökning](#page-140-0)**

# <span id="page-6-0"></span>**Komma igång**

# **Enhetslayout**

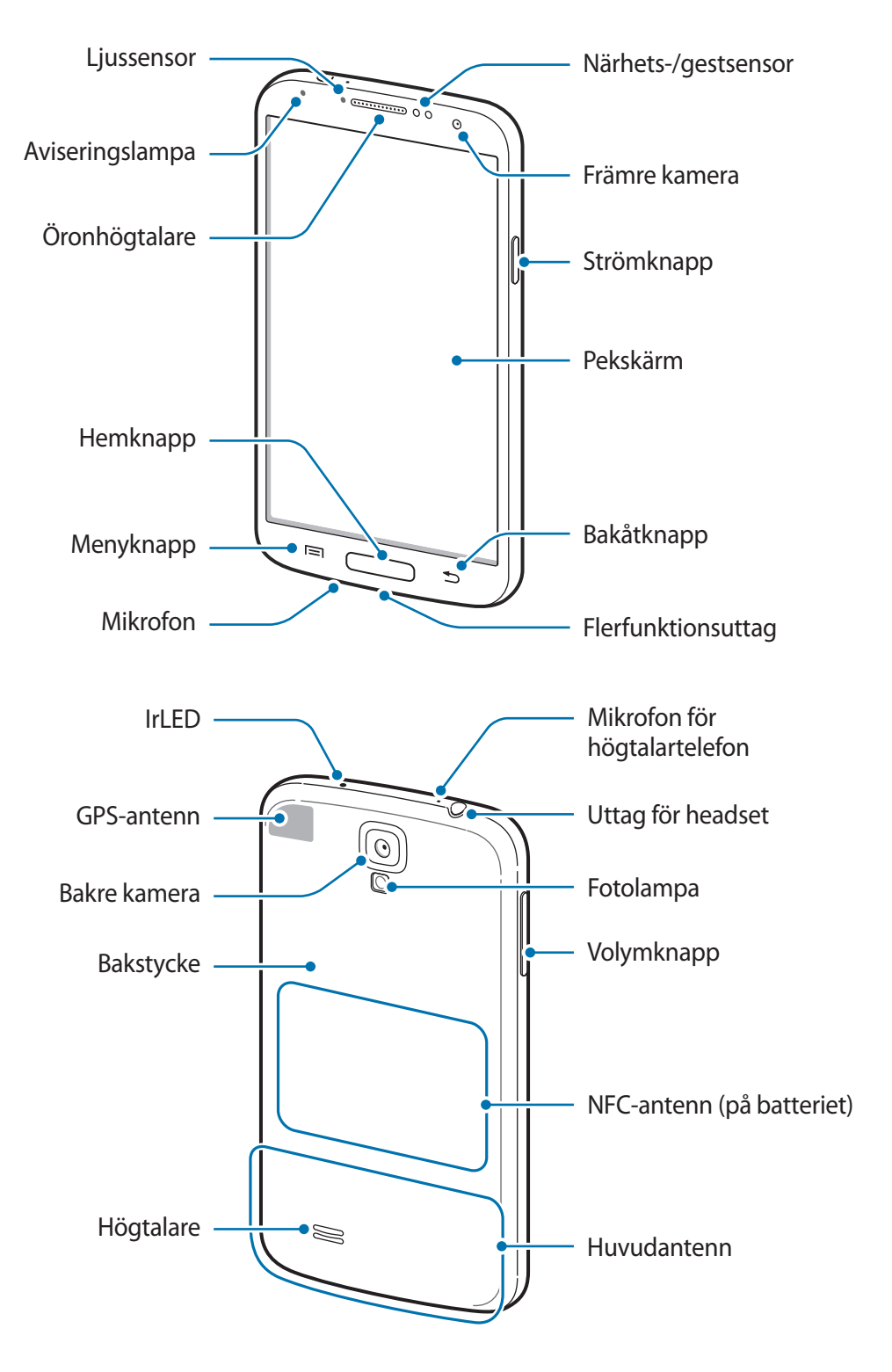

<span id="page-7-0"></span>Mikrofonen längst upp på enheten är bara aktiverad när du använder högtalartelefonen eller spelar in videor.

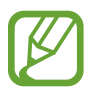

- Täck inte över antennområdet med händerna eller andra föremål. Det kan leda till problem med anslutningen eller till att batteriet urladdas.
- Använd inte skärmskydd. Det kan leda till att sensorn inte fungerar som den ska.
- Låt inte vatten komma i kontakt med pekskärmen. Pekskärmen kan sluta fungera när det är fuktigt eller om den utsätts för vatten.

# **Knappar**

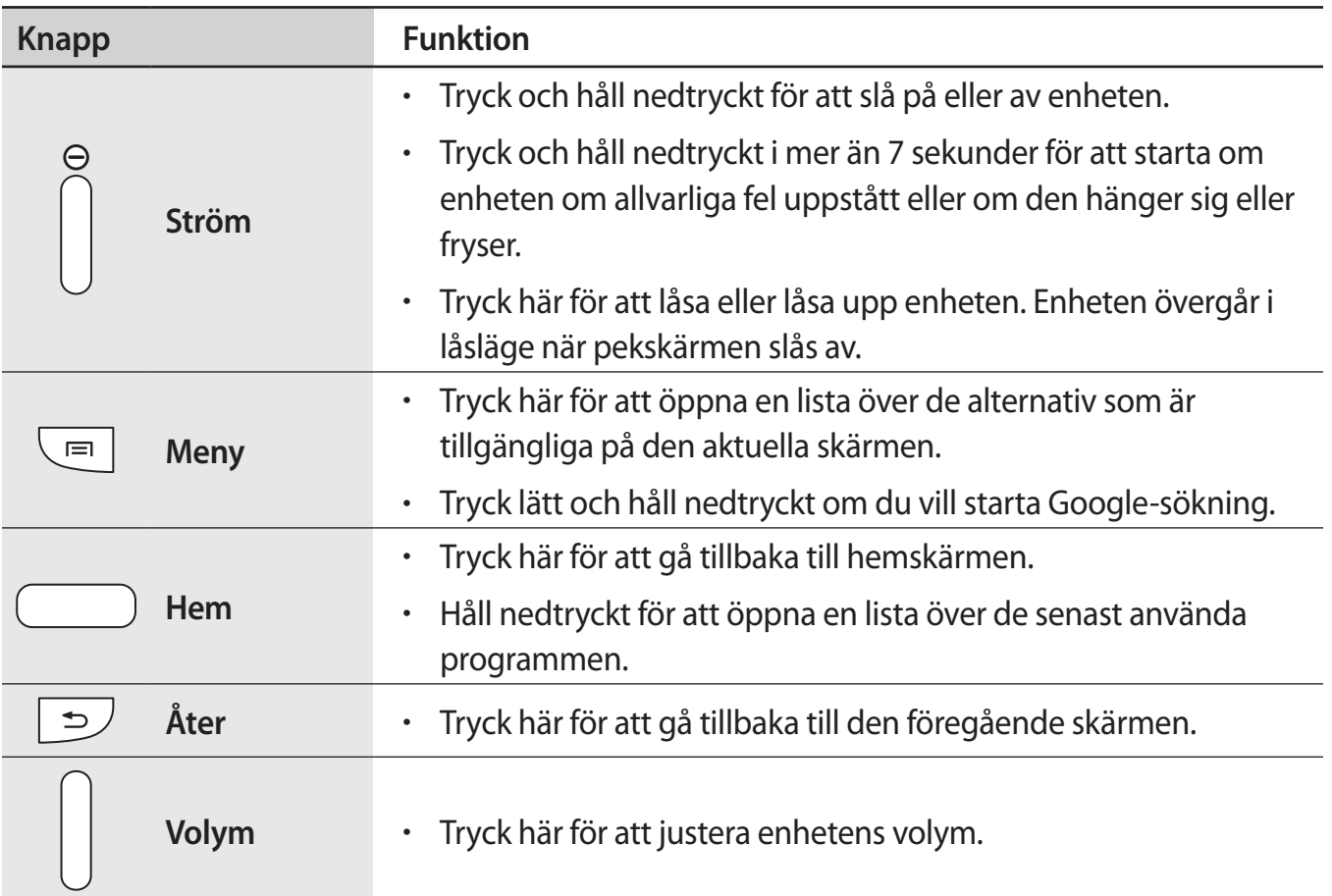

# <span id="page-8-0"></span>**Förpackningens innehåll**

Kontrollera att produktförpackningen innehåller följande föremål:

- Enhet.
- Batteri.
- Snabbstartsguide.
- 
- Vilka produkter som medföljer enheten och tillgängliga tillbehör kan variera beroende på region eller tjänsteleverantör.
- De medföljande produkterna är endast utformade för den här enheten och är kanske inte kompatibla med andra enheter.
- Utseende och specifikationer kan ändras utan föregående meddelande.
- Du kan köpa ytterligare tillbehör från din lokala Samsung-återförsäljare. Kontrollera att de är kompatibla med enheten före köpet.
- Andra tillbehör kanske inte är kompatibla med enheten.
- Använd endast tillbehör som är godkända av Samsung. Funktionsfel som orsakas av användning av ej godkända tillbehör omfattas inte av garantitjänsten.
- Tillgängligheten till tillbehör kan variera beroende på tillverkningsföretag. Mer information om tillgängliga tillbehör finns på Samsungs webbplats.

# <span id="page-9-0"></span>**Sätta i SIM- eller USIM-kort och batteri**

Sätt i det medföljande SIM- eller USIM-kortet från tjänsteleverantören, samt det medföljande batteriet.

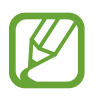

- Endast microSIM-kort fungerar med enheten.
	- Vissa LTE-tjänster kanske inte är tillgängliga beroende på tjänsteleverantör. Kontakta din tjänsteleverantör om du vill ha mer information om tillgängliga tjänster.
- 1 Ta bort bakstycket.

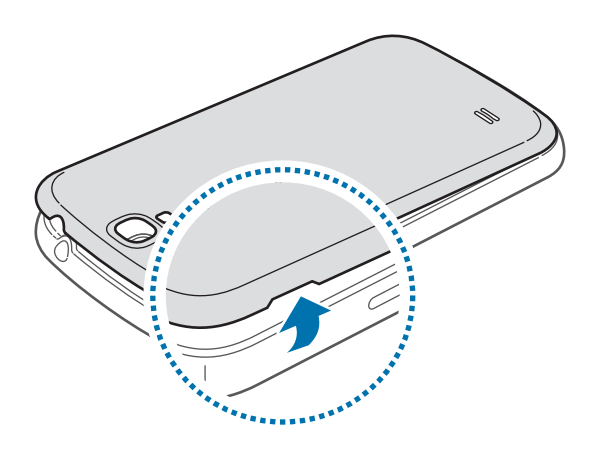

Var försiktig så du inte skadar naglarna när du tar bort bakstycket.

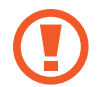

Böj inte och vrid inte på bakstycket. Om du gör det kan det skadas.

2 Sätt i SIM- eller USIM-kortet med de guldfärgade kontakterna vända nedåt.

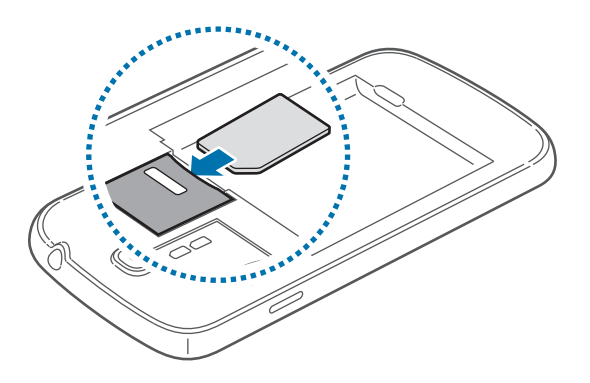

- 3 Tryck in SIM- eller USIM-kortet i facket tills det låses fast.
	- Sätt inte i minneskort i SIM-kortplatsen. Om ett minneskort fastnar i SIM-kortplatsen, måste du ta med enheten till ett Samsung-servicecenter för att få minneskortet borttaget.
		- Var försiktig så du inte tappar bort eller låter andra använda SIM- eller USIM-kortet. Samsung ansvarar inte för några skador eller besvär som orsakas av borttappade eller stulna kort.
- 4 Sätt i batteriet.

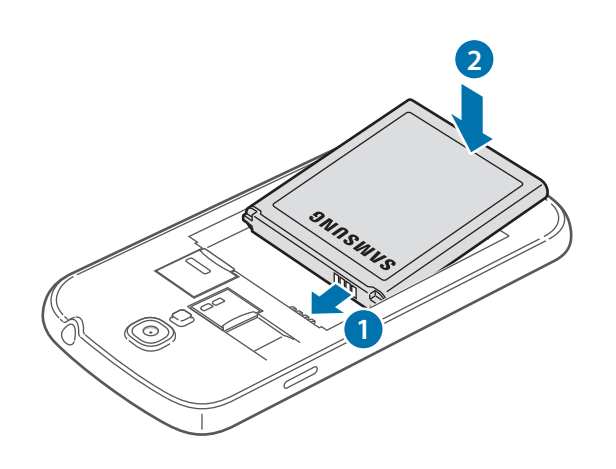

5 Sätt tillbaka bakstycket.

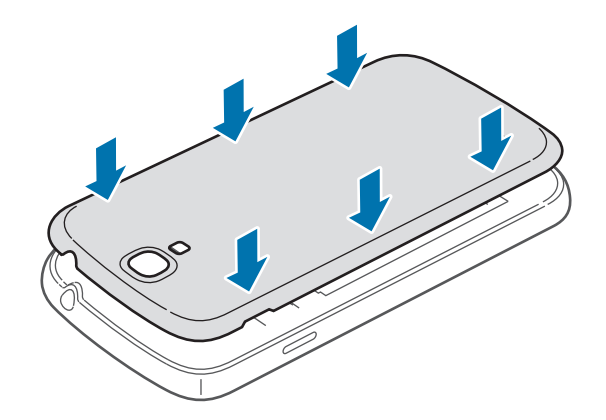

### **Ta bort SIM- eller USIM-kortet och batteriet**

- 1 Ta bort bakstycket.
- 2 Ta ut batteriet.

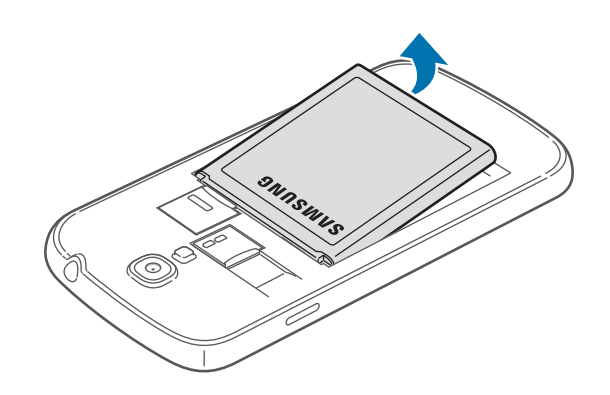

3 Tryck in SIM- eller USIM-kortet tills det kopplas loss från enheten och dra sedan ut det.

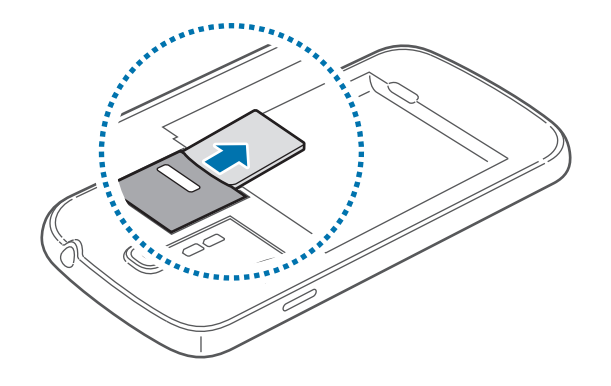

# <span id="page-12-0"></span>**Ladda batteriet**

Använd laddaren för att ladda batteriet före den första användningen. En dator kan också användas för att ladda enheten om den ansluts via USB-kabel.

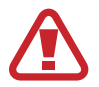

Använd bara laddare, batterier och kablar som är godkända av Samsung. Om du använder laddare eller kablar som inte är godkända kan batterierna explodera eller så kan enheten skadas.

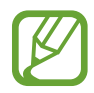

- När batterinivån är låg larmar enheten med en varningssignal och ett meddelande om låg batterinivå visas.
- Om batteriet laddas ur helt går det inte att slå på enheten direkt när laddaren ansluts. Låt ett helt urladdat batteri laddas i några minuter innan du försöker sätta på enheten.
- Om du använder flera program samtidigt, nätverksprogram eller program som kräver en anslutning till en annan enhet, töms batteriet snabbt. För att undvika frånkoppling från nätverket eller strömförlust under en dataöverföring ska du alltid använda dessa program när batteriet har laddats helt.

### **Ladda med laddaren**

Anslut USB-kabeln till USB-strömadaptern och anslut sedan USB-kabeln till flerfunktionsuttaget.

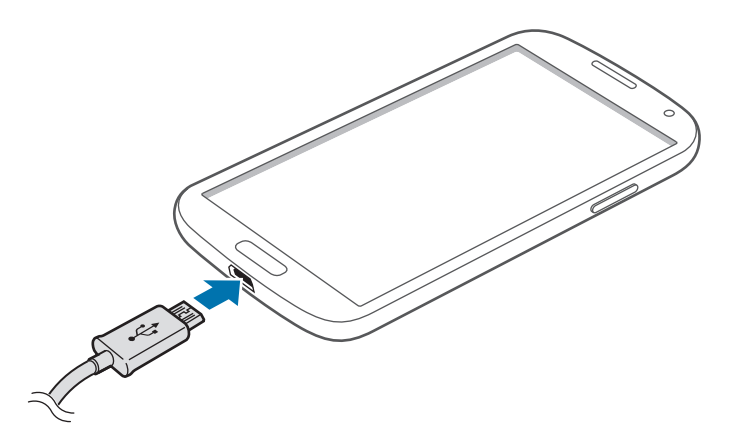

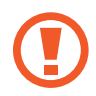

Om du ansluter laddaren på fel sätt kan allvarliga skador uppstå på enheten. Skador som orsakas av felaktig användning omfattas inte av garantin.

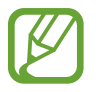

- Du kan använda enheten medan den laddas, men då kan det dröja längre innan batteriet blir fulladdat.
- Om strömtillförseln till enheten är instabil under laddning är det inte säkert att pekskärmen fungerar. Koppla bort laddaren från enheten, om det händer.
- Enheten kan bli varm när den laddas. Detta är normalt och bör inte påverka enhetens livslängd eller prestanda. Om batteriet blir varmare än vanligt kan laddaren sluta ladda.
- Ta med enheten och laddaren till ett av Samsungs servicecenter om den inte laddas korrekt.

När enheten har laddats fullt ska den kopplas bort från laddaren. Koppla först ur laddaren från enheten och koppla sedan ur den från eluttaget.

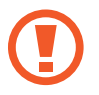

Ta inte ur batteriet innan du tar bort laddaren. Det kan skada enheten.

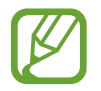

Koppla ur laddaren när den inte används för att spara energi. Laddaren har ingen strömbrytare, så du måste koppla ur laddaren från eluttaget när den inte används för att undvika att slösa med ström. Laddaren ska vara nära eluttaget och lätt att komma åt under laddningen.

#### **Kontrollera batteriladdningsstatus**

När du laddar batteriet då enheten är avstängd visas aktuell batteriladdningsstatus med följande ikoner:

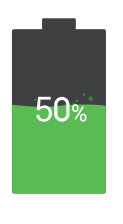

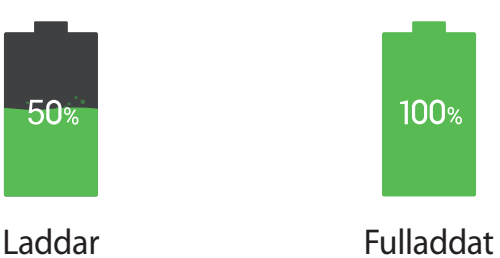

### <span id="page-14-0"></span>**Minska batteriförbrukningen**

Din enhet erbjuder alternativ som bidrar till att spara batterikraften. Genom att anpassa dessa alternativ och inaktivera funktionerna i bakgrunden kan du använda enheten längre mellan laddningarna:

- När du inte använder enheten växlar du till viloläge genom att trycka på strömknappen.
- Stäng program som inte används med uppgiftshanteraren.
- Inaktivera Bluetooth-funktionen.
- Inaktivera Wi-Fi-funktionen.
- Inaktivera automatisk synkronisering av program.
- Minska tiden för bakgrundsljus.
- Minska skärmens ljusstyrka.

# **Sätta i ett minneskort**

Enheten hanterar minneskort med maximal kapacitet på 64 GB. Beroende på tillverkare och typ av minneskort kanske vissa minneskort inte är fullt kompatibla med din enhet.

- Vissa minneskort kanske inte är fullt kompatibla med enheten. Om du använder ett inkompatibelt kort kan enheten, minneskortet eller informationen på kortet skadas.
	- Se till så att du sätter i minneskortet rättvänt.
- Enheten stöder FAT- och exFAT-filsystemen för minneskort. Om du sätter i ett kort som formaterats med ett annat filsystem uppmanas du av enheten att formatera om minneskortet.
	- Om du ofta skriver och raderar data på kortet förkortas minneskortets livslängd.
	- När du sätter i ett minneskort i enheten visas filkatalogen för minneskortet i mappen **SD-kort**.
- 1 Ta bort bakstycket.
- 2 Sätt i ett minneskort med de guldfärgade kontakterna vända nedåt.
- 3 Tryck in minneskortet i facket tills det fastnar.

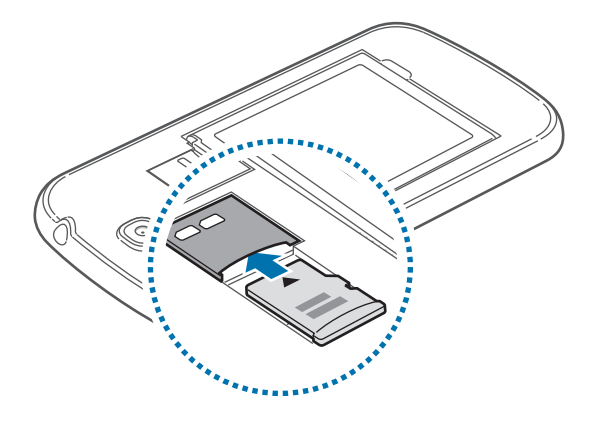

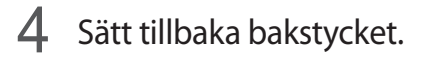

# **Ta ut minneskortet**

Innan du tar ut minneskortet ska du avinstallera det så att det kan tas ut på ett säkert sätt. På hemskärmen trycker du lätt på **Prog.** → **Inställningar** → **MER** → **Lagring** → **Avinstallera SDkort**.

- 1 Ta bort bakstycket.
- $2$  Tryck in minneskortet tills det kopplas loss från enheten och dra sedan ut det.
- 3 Sätt tillbaka bakstycket.

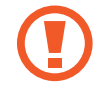

Ta inte ur ett minneskort när enheten överför eller öppnar information. Om du gör det kan det leda till att data förloras eller blir korrupt eller till att minneskortet eller enheten skadas. Samsung ansvarar inte för förluster som uppstår till följd av felaktig användning av skadade minneskort, inklusive dataförlust.

### <span id="page-16-0"></span>**Formatera minneskortet**

Ett minneskort som formaterats på en dator kanske inte är kompatibelt med enheten. Formatera minneskortet med enheten.

På hemskärmen trycker du lätt på **Prog.** → **Inställningar** → **MER** → **Lagring** → **Formatera SDkort** → **FORMATERA SD-KORT** → **TA BORT ALLA**.

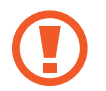

Tänk på att säkerhetskopiera viktiga data på enheten innan du formaterar minneskortet. Tillverkarens garanti omfattar inte dataförlust till följd av användarens egna åtgärder.

# **Slå på och av enheten**

När du slår på enheten för första gången ska du följa instruktionerna på skärmen för att konfigurera enheten.

Håll strömknappen nedtryckt i några sekunder för att slå på och av enheten.

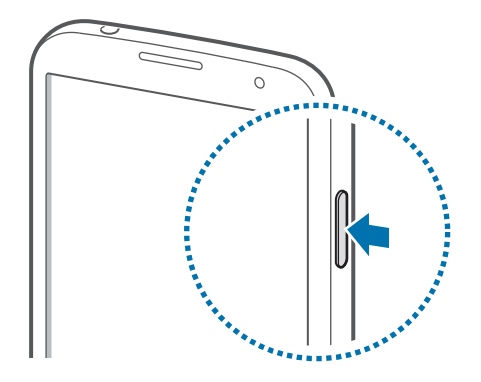

- Följ alla angivna varningar och anvisningar från behörig personal när du befinner dig inom områden där trådlösa enheter inte får användas, till exempel i flygplan och på siukhus.
	- Håll strömknappen nedtryckt och tryck lätt på **Flygläge** för att inaktivera trådlösa funktioner.

Stäng av enheten genom att hålla strömknappen nedtryckt och tryck sedan lätt på **Stäng av**.

# <span id="page-17-0"></span>**Hålla i enheten**

Täck inte över antennområdet med händerna eller andra föremål. Det kan leda till problem med anslutningen eller till att batteriet urladdas.

# **Låsa eller låsa upp enheten**

När enheten inte används ska du låsa den för att förhindra oönskad användning. Om du trycker på strömknappen stängs skärmen av och enheten försätts i låst läge. Enheten låses automatiskt om den inte används under en angiven period.

För att låsa upp enheten ska du trycka på strömknappen eller hemknappen och snärta till med fingret i valfri riktning inom nedre delen av skärmen.

# **Ställa in volymen**

Tryck på volym upp- eller ner-knappen för att justera ringsignalsvolymen, eller för att justera ljudvolymen vid uppspelning av musik eller video.

# **Byta till tyst läge**

Använd ett av följande sätt:

- Håll volymknappen nedtryckt tills enheten växlar till tyst läge.
- Öppna aviseringspanelen högst upp på skärmen och tryck lätt på **Ljud**.

# <span id="page-18-0"></span>**Grunder**

# **Indikatorikoner**

Ikonerna som visas längst upp på skärmen erbjuder information om enhetens status. Ikonerna som anges i tabellen nedan är de vanligast förekommande.

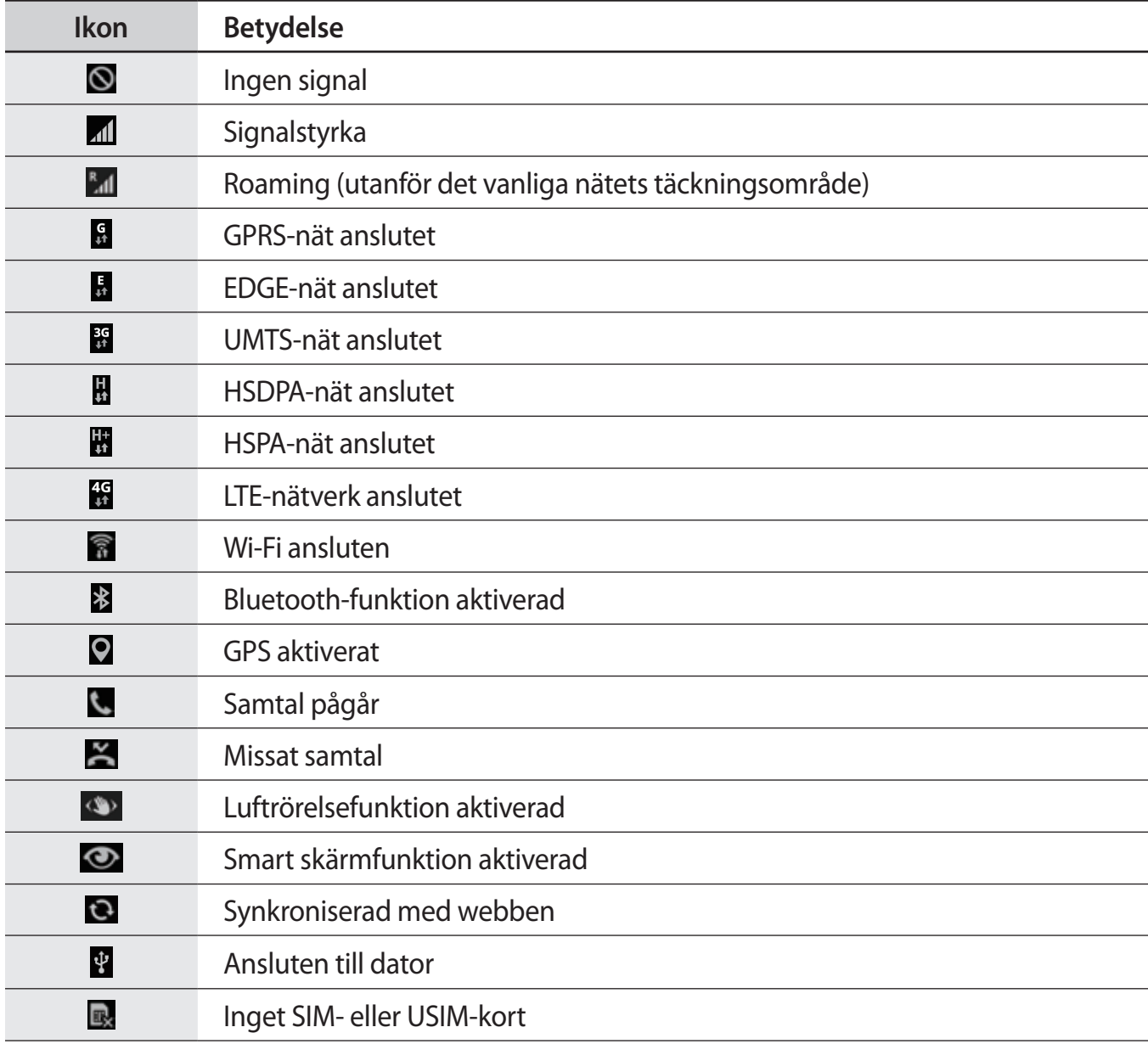

<span id="page-19-0"></span>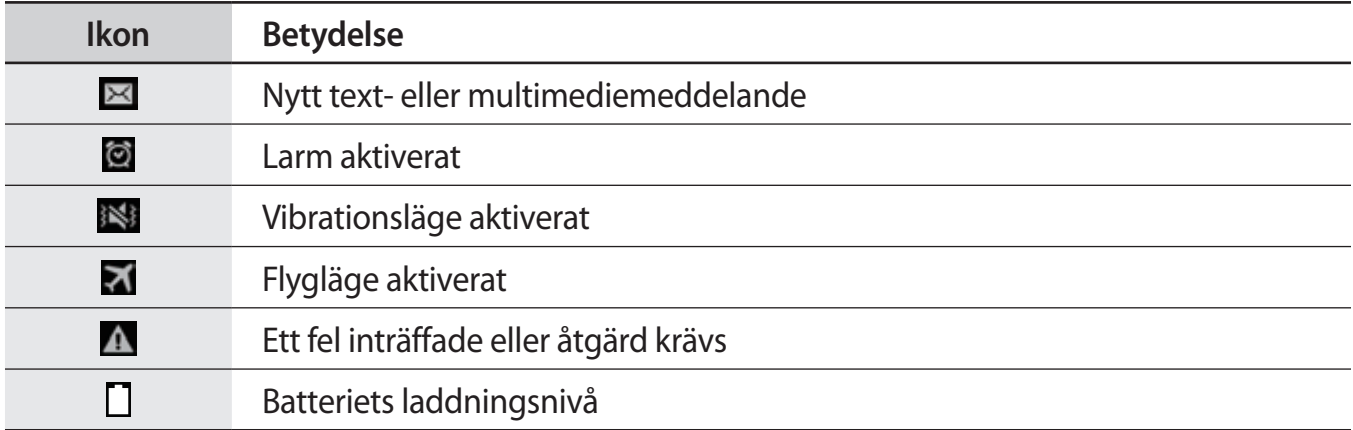

# **Använda pekskärmen**

Använd bara fingrarna på pekskärmen.

- Låt inte pekskärmen komma i kontakt med andra elektroniska enheter. Elektrostatiska urladdningar kan göra att pekskärmen inte fungerar.
	- För att undvika skada på pekskärmen får du inte trycka på den med något vasst föremål eller använda för mycket tryck mot den med fingertopparna.
- Enheten identifierar eventuellt inte tryckinmatningar nära skärmens kanter eftersom de är utanför området för tryckinmatning.
	- Om du lämnar pekskärmen i viloläge under en längre tid kan det leda till efterbilder eller tillfälliga inbränningar (ghosting). Stäng av pekskärmen när du inte använder enheten.

## **Fingerrörelser**

#### **Tryck lätt**

Tryck lätt med ett finger för att öppna ett program, välja ett menyalternativ, trycka på en skärmknapp eller ange ett tecken med tangentbordet på skärmen.

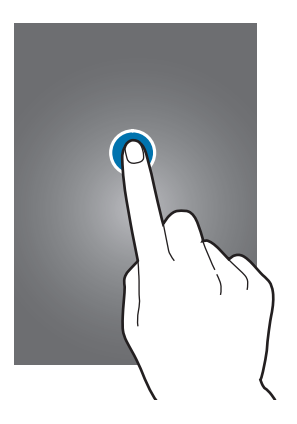

#### **Tryck lätt och håll nedtryckt**

Håll ett objekt nedtryckt i mer än 2 sekunder för att öppna tillgängliga alternativ.

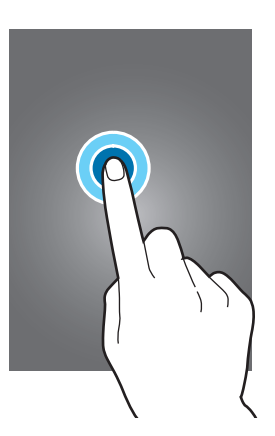

#### **Dra**

Om du vill flytta en ikon, miniatyrbild eller förhandsgranskningsbild till en ny plats, tryck lätt på den och dra den till målpositionen.

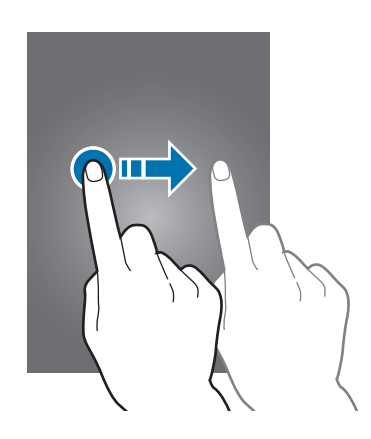

#### **Dubbeltryck**

Dubbeltryck på en webbsida eller bild för att zooma in en del. Dubbeltryck igen för att gå tillbaka.

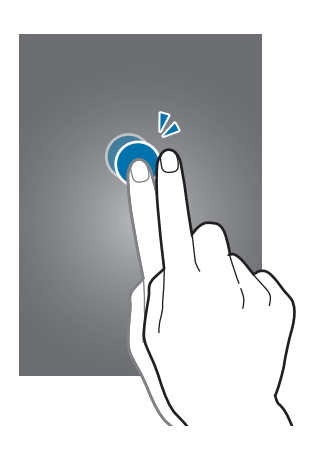

#### **Snärta**

Snärta åt vänster eller höger på hemskärmen eller programskärmen för att se en annan panel. Snärta uppåt eller nedåt för att bläddra igenom en webbsida eller en lista, exempelvis för kontakter.

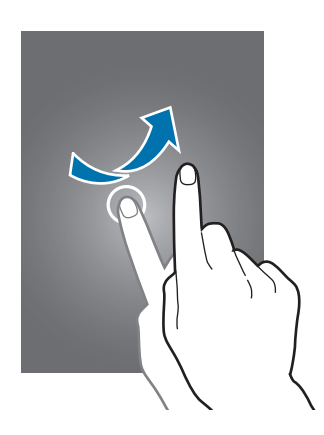

#### **Nyp**

För två fingrar ifrån varandra på en webbsida, karta eller bild för att zooma in en del. För dem närmare varandra för att zooma ut.

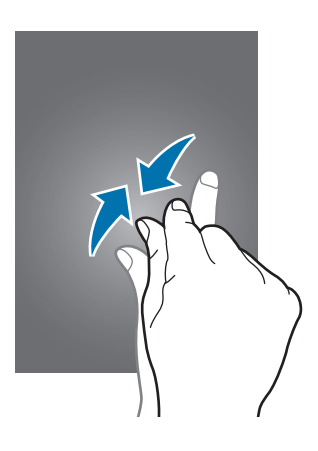

# <span id="page-23-0"></span>**Kontrollera rörelser**

Med enkla rörelser kan du lätt kontrollera enheten.

Innan du använder rörelser ska du se till att rörelsefunktionen är aktiverad. På hemskärmen trycker du lätt på **Prog.** → **Inställningar** → **MIN ENHET** → **Rörelser och gester** → **Rörelse** och drar sedan reglaget för **Rörelse** åt höger.

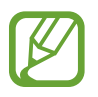

Överdrivet skakande eller slag mot enheten kan resultera i oavsiktliga inmatningar. Kontrollera rörelserna.

### **Rotera skärmen**

Många program tillåter visning i stående eller liggande orientering. Om du roterar enheten gör det att skärmen automatiskt justeras för att passa den nya skärmorienteringen.

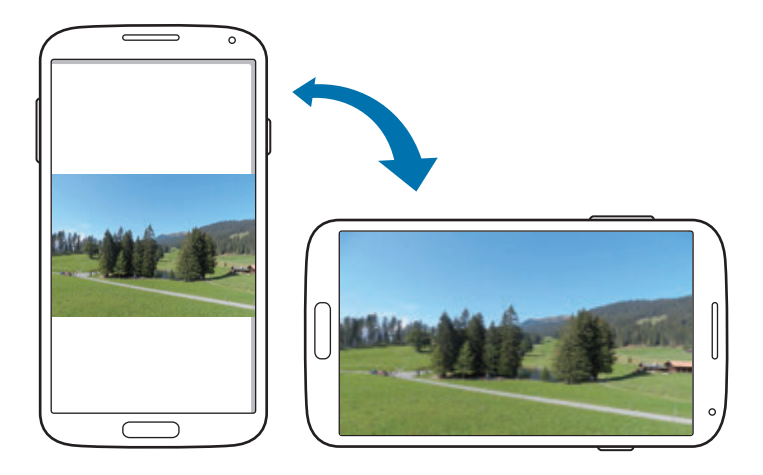

För att förhindra att skärmen roteras automatiskt öppnar du aviseringspanelen och avmarkerar **Skärmrotation**.

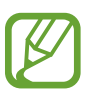

- Vissa program tillåter inte skärmrotering.
- Vissa program visar en annan skärm beroende på orientering. Kalkylatorn omvandlas till en vetenskaplig kalkylator i liggande läge.

### **Ta upp**

När du tar upp enheten efter att den har varit overksam en viss tid, eller när skärmen har stängts av, vibrerar den om du har missade samtal eller nya meddelanden.

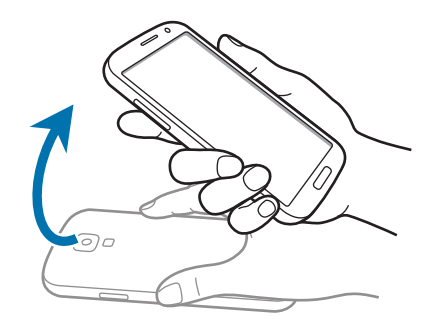

### **Håll mot örat**

Vid visning av samtals-, meddelande- eller kontaktuppgifter, håller du upp enheten och håller den mot örat för att ringa ett samtal.

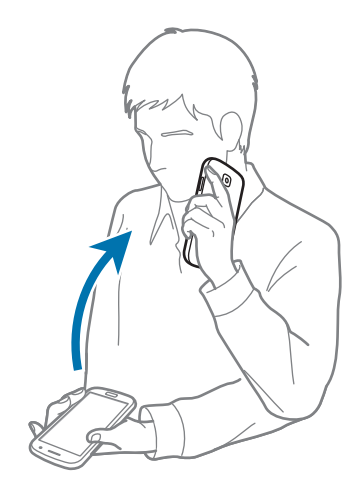

### **Panorera för att söka**

När en bild zoomas in kan du hålla en punkt på skärmen nedtryckt och sedan flytta enheten i valfri riktning för att bläddra igenom bilden.

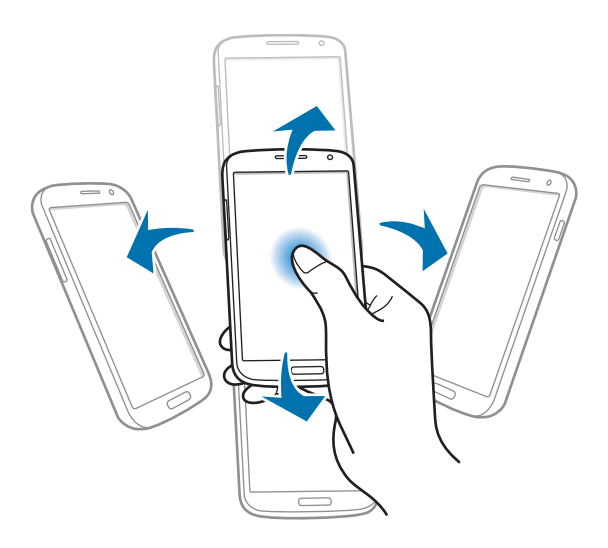

### **Vänd**

Vänd enheten för att tysta ringsignalen eller pausa medieuppspelning.

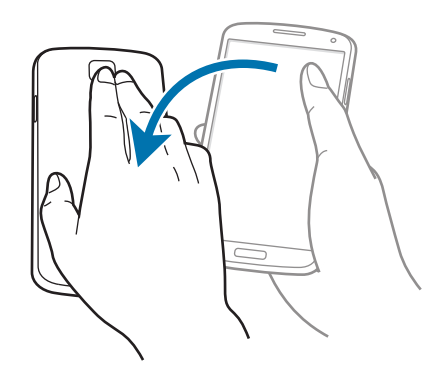

#### <span id="page-26-0"></span>**Luta**

Håll två punkter på skärmen lätt nedtryckta och luta sedan enheten bakåt och framåt för att zooma in eller ut.

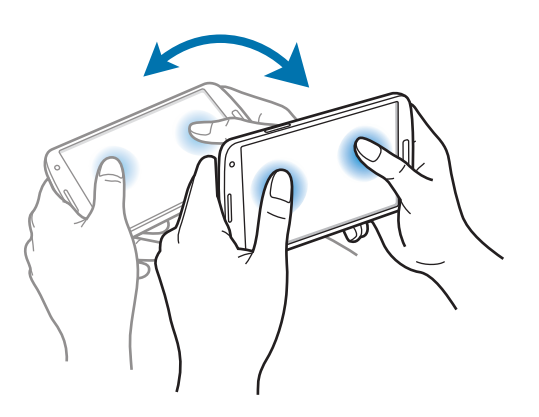

# **Handflaterörelser**

Använd handflaterörelser för att styra enheten utan att röra vid skärmen.

Innan du använder rörelser ska du se till att funktionen för handflaterörelse är aktiverad. På hemskärmen trycker du lätt på **Prog.** → **Inställningar** → **MIN ENHET** → **Rörelser och gester** → **Handflaterörelse** och drar sedan reglaget för **Handflaterörelse** åt höger.

### **Svep**

Svep med handflatan över skärmen för att ta en skärmbild. Bilden sparas i **Galleri** → **Screenshots**. Det går inte att ta en skärmbild vid användning av vissa program.

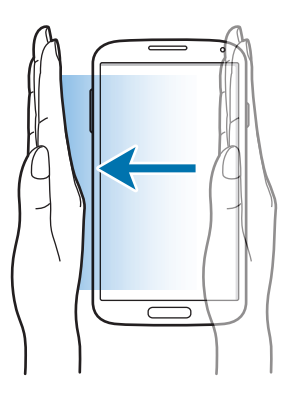

## <span id="page-27-0"></span>**Täck**

Täck skärmen med din handflata för att tysta inkommande samtal eller alarm, eller för att pausa medieuppspelning.

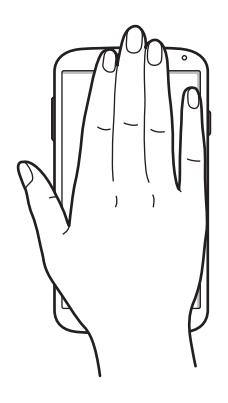

# **Luftgest**

Använd den här funktionen för att styra funktioner utan att röra vid skärmen.

Innan du använder den här funktionen måste du kontrollera att funktionen för luftgester är aktiverad. På hemskärmen trycker du lätt på **Prog.** → **Inställningar** → **MIN ENHET** → **Rörelser och gester** → **Luftgest** och drar sedan reglaget för **Luftgest** åt höger.

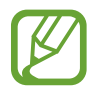

Enheten kanske inte kan identifiera dina gester om du gör dem för långt från enheten eller bär mörka kläder, till exempel handskar.

# **Snabbtitt**

När skärmen är avstängd för du handen över sensorn för att visa aviseringar, missade samtal, nya meddelanden, tid och datum och mycket mer.

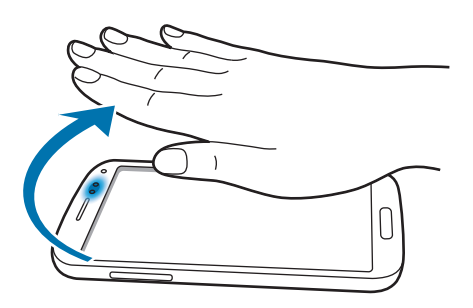

### **Navigera med gest**

Förflytta handen åt höger eller vänster över sensorn för att navigera bland bilder, låtar och memon.

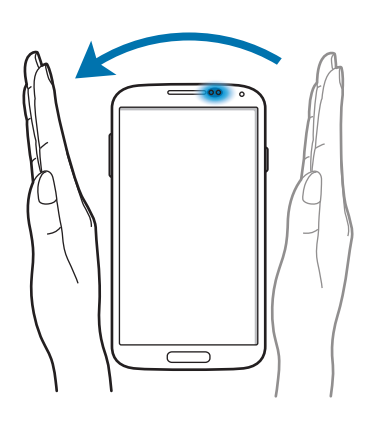

## **Flytta med gest**

Håll en ikon lätt nedtryckt med ena handen och flytta sedan den andra handen åt vänster eller höger över sensorn för att flytta ikonen till en annan plats.

Vid användning av dag- eller veckokalendern kan du hålla en händelse lätt nedtryckt och flyttar sedan den andra handen åt vänster eller höger för att flytta händelsen till en annan dag eller vecka.

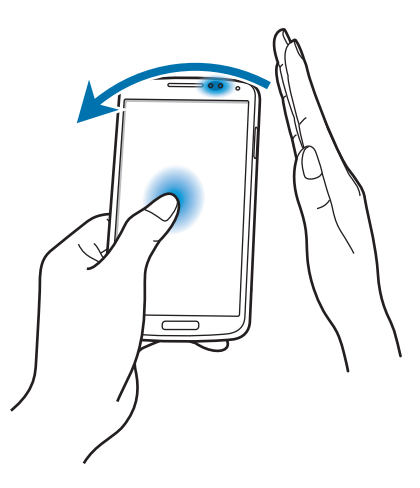

### <span id="page-29-0"></span>**Svara på samtal med gest**

Vid inkommande samtal flyttar du handen åt vänster och sedan åt höger över sensorn för att besvara samtalet.

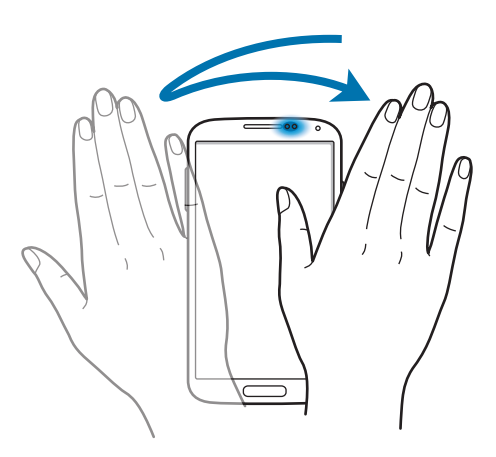

# **Luftvy**

Använd den här funktionen för att utföra olika funktioner samtidigt som du håller fingret över skärmen.

På hemskärmen trycker du lätt på **Prog.** → **Inställningar** → **MIN ENHET** → **Luftvy** och drar sedan reglaget för **Luftvy** åt höger.

Peka på ett objekt med fingret för att förhandsgranska innehåll eller visa informationen i ett popup-fönster. När du pekar på ett område på en webbsida i några sekunder förstorar enheten området.

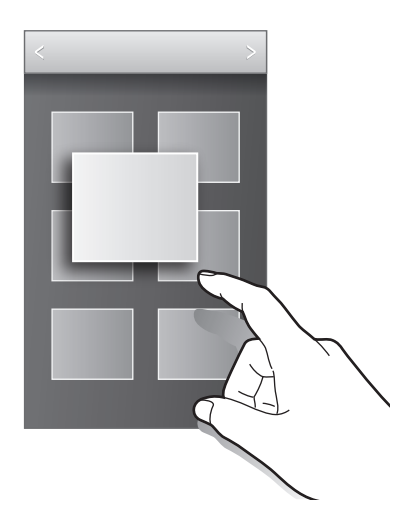

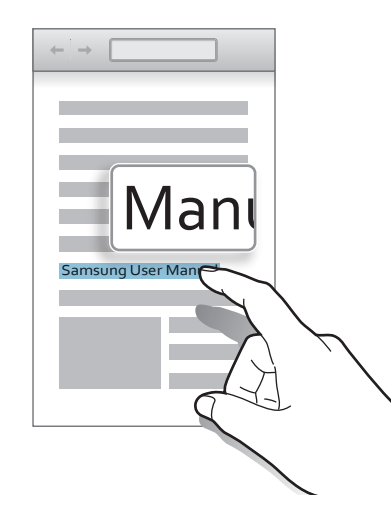

# <span id="page-30-0"></span>**Samsung Smart paus**

Använd den här funktionen för att pausa videor när du tittar bort från skärmen.

På hemskärmen trycker du lätt på **Prog.** → **Inställningar** → **MIN ENHET** → **Smart skärm** och markerar sedan **Smart paus**.

Under videouppspelning ska du titta bort från skärmen för att pausa videon. För att återuppta uuppspelningen tittar du på skärmen igen.

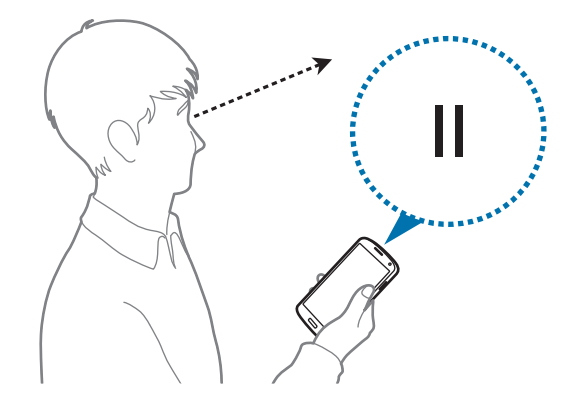

# **Öka pekskärmens känslighet**

Använd den här funktionen för att låta enheten justera sin pekkänslighet automatiskt.

På hemskärmen trycker du lätt på **Prog.** → **Inställningar** → **MIN ENHET** → **Display** och markerar sedan rutan **Öka tryckkänsligheten**.

- 
- Använd läderhandskar för bättre identifiering när du trycker på skärmen. Andra typer av material kanske inte identifieras.
- För bästa resultat, tryck lätt med en fast rörelse när du har handskar på dig.
- Oavsiktliga pekinmatningar kan ske om du inte bär handskar i handskläge.

# <span id="page-31-0"></span>**Aktivera Flera fönster**

Använd den här funktionen för att köra två program samtidigt på skärmen.

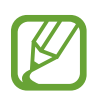

- Endast program i panelen för Flera fönster kan köras.
- Den här funktionen kanske inte finns i alla regioner eller hos alla tjänsteleverantörer.

Om du vill använda Flera fönster går du till programskärmen och trycker lätt på **Inställningar** → **MIN ENHET** → **Display** och markerar sedan **Flera fönster**.

## **Använda panelen för Flera fönster**

Om du vill visa panelen för Flera fönster ska du trycka lätt på och hålla in  $\sum$ . Panelen för Flera fönster visas på skärmens högra sida. Välj ett program och dra sedan ett annat program till en ny plats. Om du vill dölja panelen för Flera fönster tryck lätt på och håll in  $\bigcirc$ igen.

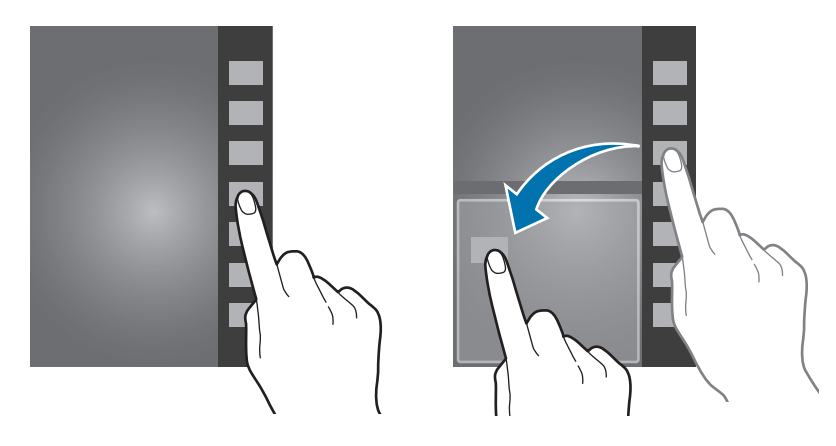

Dra cirkeln mellan programfönsterna uppåt eller nedåt för att justera storleken på fönstren.

### <span id="page-32-0"></span>**Använda program för Flera fönster**

När du använder program för Flera fönster ska du välja ett programfönster, trycka lätt på cirkeln mellan programfönstren och därefter använda något av följande:

- $\cdot$   $\cdot$   $\cdot$  Byt plats på program för Flera fönster.
- $\blacksquare$ : Dela obiekt mellan programfönster. Dra ett obiekt som ska delas från ett fönster till ett annat. Vissa program stöder eventuellt inte den här funktionen.
- $\cdot$   $\boxtimes$ : Maximera fönstret för att anpassa det till skärmen.
- $\cdot$   $\times$  : Stäng programmet.

#### **Dela filer**

Dra ett objekt som du vill dela till det andra fönstret. Vissa program stöder eventuellt inte den här funktionen.

#### **Skapa ett ihopparat fönster**

Använd den här funktionen för att spara kombinationen med de Flera fönster-program som körs just nu.

På Flera fönster-panelen trycker du lätt på .... → **Skapa**.

# **Aviseringar**

Aviseringsikoner visas i statusfältet längst upp på skärmen för att meddela om missade samtal, nya meddelanden, kalenderhändelser, enhetsstatus och mycket mer. Drag nedåt från statusfältet för att öppna aviseringspanelen. Bläddra genom listan för att se ytterligare varningar. Om du vill stänga aviseringspanelen drar du upp fältet längst ned på skärmen.

Från aviseringspanelen kan du visa enhetens aktuella inställningar. Dra nedåt från statusfältet och tryck sedan lätt på  $\boxdot$  om du vill använda följande alternativ:

- **Wi-Fi**: Aktivera eller inaktivera Wi-Fi-funktionen.
- **Plats**: Aktivera eller inaktivera GPS-funktionen.

#### Grunder

- **Ljud**: Aktivera eller inaktivera Tyst läge.
- **Skärmrotation**: Tillåt eller hindra att gränssnittet roteras när du vrider enheten.
- **Bluetooth**: Aktivera eller inaktivera Bluetooth-funktionen.
- **Mobildata**: Aktivera eller inaktivera dataanslutningen.
- **Flera fönster**: Ställ in för att använda Flera fönster.
- **Mobil hotspot**: Aktivera eller inaktivera Wi-Fi-delningsfunktionen.
- **Screen Mirroring:** Aktivera eller inaktivera funktionen Screen mirroring.
- **S Beam**: Aktivera eller inaktivera S Beam-funktionen.
- **NFC**: Aktivera eller inaktivera NFC-funktionen.
- **Synka**: Aktivera eller inaktivera automatisk synkronisering av program.
- **Smart viloläge**: Aktivera eller inaktivera funktionen smart viloläge.
- **Smart paus**: Aktivera eller inaktivera funktionen smart paus.
- **Energisparläge**: Aktivera eller inaktivera energisparläge.
- **Flygläge**: Aktivera eller inaktivera flygläge.
- **Luftvy**: Aktivera eller inaktivera funktionen Luftvy.
- **Luftgest**: Aktivera eller inaktivera funktionen Luftgest.
- **Handsfreeläge**: Aktivera eller inaktivera handsfreeläget.

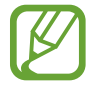

Vilka alternativ som är tillgängliga kan variera beroende på region eller tjänsteleverantör.

För att sortera om alternativen på aviseringspanelen öppna aviseringspanelen, tryck på  $\overline{+} \rightarrow \bullet$ , tryck på och håll in ett objekt och dra det sedan till en annan plats.

# <span id="page-34-0"></span>**Hemskärm**

Hemskärmen är startpunkten för att få tillgång till alla enhetens funktioner. På den visas indikatorikoner, widgetar, genvägar till program etc.

Hemskärmen kan ha flera paneler. Bläddra åt höger eller vänster för att visa fler paneler.

# **Ändra hemskärmsläget**

Hemskärmen har ett standardläge och ett enkelt läge. I enkelt läge kan du lätt komma åt dina favoritkontakter, program och inställningar genom att lägga till genvägar på hemskärmen.

Om du vill växla till enkelt läge går du till hemskärmen, trycker lätt på **Prog.** → **Inställningar** → **MIN ENHET** → **Enkelt läge** → **Enkelt läge** → **KLAR**.

### **Sortera om objekt**

#### **Lägga till en programikon**

På hemskärmen tryck lätt på **Prog.**, håll en programikon lätt nedtryckt och dra den till panelförhandsgranskningen.

#### **Flytta ett objekt**

Håll ett objekt lätt nedtryckt och dra det till en ny plats. För att flytta det till en annan panel drar du det till sidan på skärmen.

#### **Ta bort ett objekt**

Håll ett objekt lätt nedtryckt och dra det till papperskorgen som visas längst upp på hemskärmen. När papperskorgen blir röd ska du släppa objektet.

### **Sortera om panelerna**

#### **Lägga till en ny panel**

Nyp ihop fingrarna på skärmen, bläddra tills du kommer till den sista sidan och tryck sedan lätt  $p\aa$   $+$ .

#### **Flytta en panel**

Nyp ihop fingrarna på skärmen, håll en förhandsgranskningsbild av en panel lätt nedtryckt och dra den sedan till en ny plats.

#### **Ta bort en panel**

Nyp ihop fingrarna på skärmen, håll en panelförhandsgranskning lätt nedtryckt och dra den sedan till papperskorgen längst upp på skärmen.

### **Ställa in bakgrund**

Ange en bild eller ett foto som lagrats i enheten som bakgrund för hemskärmen.

- 1 Tryck lätt på ett tomt område på hemskärmen, håll det nedtryckt och tryck sedan lätt på **Bakgrunder**. Alternativt kan du på programskärmen trycka lätt på **Inställningar** → **MIN ENHET** → **Display** → **Bakgrundsbild**.
- 2 Bläddra åt höger eller vänster och välj bland de bilder som visas längst ner på skärmen. Välj bilder som har tagits med enhetens kamera eller andra bilder genom att trycka lätt på **Från Galleri**.
- 3 Tryck lätt på **ANVÄND SOM BAKGRUNDSBILD** eller **SPARA**.

### **Använda widgetar**

Widgetar är små program som ger dig tillgång till praktiska funktioner och praktisk information på hemskärmen. För att använda dem lägger du till widgetar från widgetpanelen på hemskärmen.

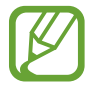

- Vissa widgetar ansluter till webbtjänster. Om du använder en webbaserad widget kan det leda till tilläggskostnader.
- Tillgängliga widgetar kan variera på grund av utbudet i den aktuella regionen eller hos din tjänsteleverantör.
#### **Lägga till widgetar på hemskärmen**

På hemskärmen trycker du lätt på  $\equiv$  → **Widgetar**. Bläddra åt vänster eller höger på widgetpanelen och håll en widget lätt nedtryckt för att lägga till den på hemskärmen. Placera den på önskad plats, ändra storleken genom att dra i ramen vid behov och tryck sedan lätt var som helst på skärmen för att spara widget-placeringen.

#### **Använda widgeten Inställningsgenväg**

På hemskärmen trycker du lätt på  $\equiv$  → Widgetar → Inställningar och håller sedan **Inställningsgenväg** nedtryckt för att öppna en lista över inställningsalternativ. Välj ett inställningsalternativ för att lägga till det som en genväg på hemskärmen.

## **Använda program**

Den här enheten kan köra många olika typer av program, alltifrån medieprogram till internetprogram.

## **Öppna ett program**

På hemskärmen eller programskärmen markerar du en programikon för att öppna programmet.

## **Öppna från nyligen använda program**

Håll hemknappen nedtryckt för att öppna listan över de senast använda programmen. Välj en programikon som ska öppnas.

### **Stänga ett program**

Stäng program som inte används för att spara batteristyrka och bevara enhetens prestanda.

Håll hemknappen nedtryckt och tryck lätt på  $\leq$  och sedan på **AVSL**. intill ett program för att stänga det. Stäng alla program som körs genom att trycka lätt på **AVSLUTA ALLA**. Alternativt kan du hålla hemknappen nedtryckt och trycka lätt på  $\mathbf{E}$ .

## **Programskärm**

På programskärmen visas ikoner för alla program, inklusive alla nya program som har installerats. På hemskärmen tryck lätt på **Prog.** för att öppna programskärmen. Bläddra åt höger eller vänster för att visa fler paneler.

#### **Sortera om program**

Den här funktionen är endast tillgänglig i den anpassningsbara ikonvyn.

Tryck lätt på **I≡I → Redigera**, håll ett program lätt nedtryckt och dra det sedan till en ny plats. För att flytta det till en annan panel drar du det till sidan på skärmen.

### **Sortera med mappar**

Placera relaterade program i en mapp för ökad bekvämlighet.

Tryck lätt på **I≡I → Redigera**, håll ett program lätt nedtryckt och dra det sedan till **Skapa mapp**. Ange ett mappnamn och tryck sedan lätt på **Klar**. Dra programmen till den nya mappen och tryck sedan lätt på  $\bigcirc$  för att spara ordningen.

### **Sortera om panelerna**

Nyp ihop fingrarna på skärmen, håll en förhandsgranskningsbild av en panel lätt nedtryckt och dra den sedan till en ny plats.

### **Installera program**

Använd programbutiker, till exempel **GALAXY Apps** för att hämta och installera program.

## **Avinstallera program**

Tryck lätt på  $\equiv$  **→ Avinstallera/inaktivera program** och markera ett program för att avinstallera det.

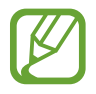

Standardprogrammen som levereras med enheten kan inte avinstalleras.

### **Inaktivera program**

Tryck lätt på **I ≡1 → Avinstallera/inaktivera program** och markera ett program för att inaktivera det.

Om du vill aktivera programmet går du till programskärmen och trycker lätt på **Inställningar** → **MER** → **Programhanterare**, bläddrar till **INAKTIVERAT**, markerar programmet och trycker sedan lätt på **AKTIVERA**.

- 
- Hämtade program och vissa av standardprogrammen som levereras med enheten kan inte inaktiveras.
- När du använder den här funktionen visas inte inaktiverade program på programskärmen men de finns fortfarande på enheten.

## **Hjälp**

Öppna hjälpinformationen för att lära dig hur du använder enheten och programmen eller konfigurerar viktiga inställningar.

Tryck lätt på **Hjälp** på programskärmen. Välj en kategori för att visa tips.

För att sortera kategorierna i bokstavsordning tryck lätt på ...

För att söka efter nyckelord tryck lätt på Q.

## **Ange text**

Använd Samsung-tangentbordet eller funktionen för röstinmatning för att ange text.

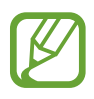

Textinmatning stöds inte på vissa språk. Du bör ändra inmatningsspråket till ett av de språk som stöds.

## **Ändra tangentbordstypen**

Tryck lätt på valfritt textfält, öppna aviseringspanelen, tryck lätt på **Välj tangentbord** och välj sedan den typ av tangentbord som du vill använda.

```
Grunder
```
### **Använda Samsung-tangentbordet**

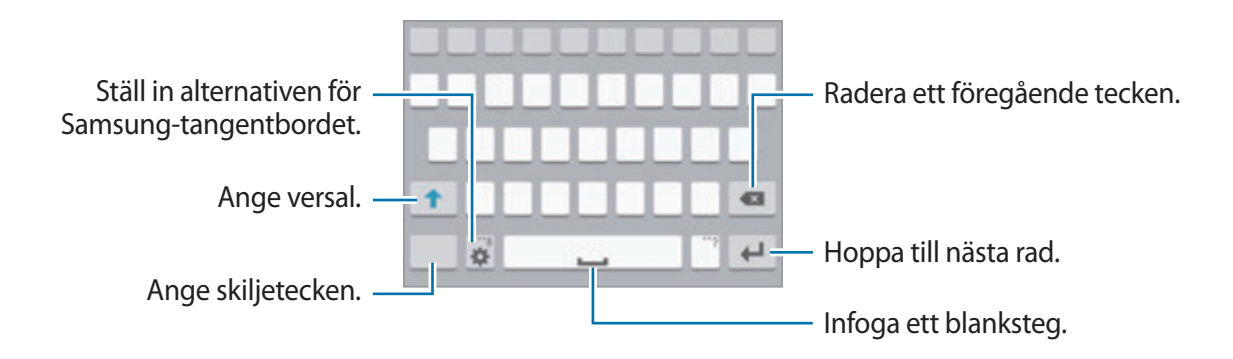

#### **Ange versaler**

Tryck lätt på  $\uparrow$  innan du anger ett tecken. Om du vill ha versaler för alla tecken tryck lätt två gånger.

#### **Ändra tangentbordstypen**

Tryck lätt på och håll in och tryck sedan lätt på **i st**ör att ändra tangentbordstyp. På det flytande tangentbordet håller du fliken nedtryckt och flyttar det flytande tangentbordet till en annan plats.

#### **Ändra språk för tangentbord**

Lägg till språk för tangentbordet och dra sedan mellanslagstangenten åt vänster eller höger för att ändra tangentbordsspråk.

#### **Handskrift**

Håll  $\blacktriangleright$  lätt nedtryckt, tryck lätt på  $\mathsf{T}\blacktriangleright$  och skriv sedan ett ord med ett finger. Ordförslag visas under tiden du anger tecken. Välj ett föreslaget ord.

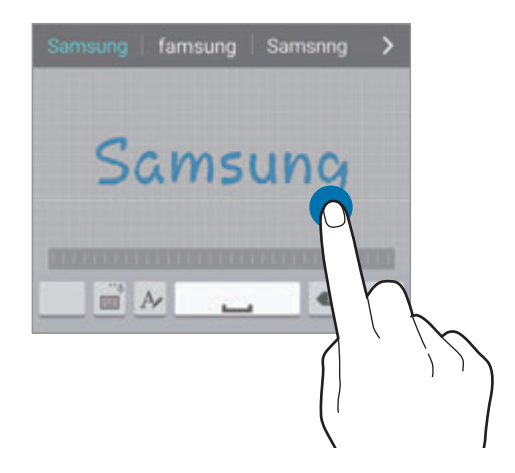

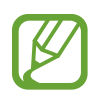

Den här funktionen kanske inte finns i alla regioner eller hos alla tjänsteleverantörer.

### **Ange text med rösten**

Aktivera röstinmatningsfunktionen och tala sedan i mikrofonen. Enheten visar det du talar in.

Om enheten inte känner igen dina ord på rätt sätt, tryck lätt på den understrukna texten och välj ett alternativt ord eller en alternativ fras från menyn.

För byta språk eller lägga till språk för röstidentifiering tryck lätt på det aktuella språket.

## **Kopiera och klistra in**

Tryck lätt på texten och håll den nedtryckt, dra **deller b**för att markera mer eller mindre text och tryck sedan lätt på **Kopiera** för att kopiera eller **Klipp ut** för att klippa ut. Den markerade texten kopieras till urklipp.

För att klistra in en text i inmatningsfältet tryck lätt på den punkt där texten ska infogas och håll den nedtryckt och tryck sedan lätt på **Klistra in**.

## **Ansluta till ett Wi-Fi-nätverk**

Anslut enheten till ett Wi-Fi-nätverk för att använda internet eller dela mediefiler med andra enheter. (sid. [122\)](#page-121-0)

## **Slå på och av Wi-Fi**

Öppna aviseringspanelen och tryck sedan lätt på **Wi-Fi** för att slå på eller av funktionen.

- Din enhet använder en icke-harmoniserad frekvens och är avsedd att användas i alla europeiska länder. WLAN-funktionen kan användas i EU utan begränsningar inomhus, men inte utomhus.
	- Stäng av Wi-Fi för att spara batteri när funktionen inte används.

### **Ansluta till Wi-Fi-nätverk**

På programskärmen trycker du lätt på **Inställningar** → **ANSLUTNING** → **Wi-Fi** och drar sedan reglaget för **Wi-Fi** åt höger.

Välj ett nätverk i listan över identifierade Wi-Fi-nätverk, ange ett lösenord om det behövs och tryck sedan lätt på **ANSLUT**. Nätverk som kräver ett lösenord visas med en låsikon. När enheten har anslutit till ett Wi-Fi-nätverk ansluter enheten automatiskt till det så fort det är tillgängligt.

## **Lägga till Wi-Fi-nätverk**

Om det önskade nätverket inte visas i nätverkslistan trycker du lätt på **Lägg till Wi-Fi-nätverk** längst ned i nätverkslistan. Ange nätverksnamnet i **Nätverks-SSID**, välj säkerhetstyp och ange lösenordet om det inte är ett öppet nätverk och tryck sedan lätt på **ANSLUT**.

## **Aktivera Wi-Fi CERTIFIED Passpoint**

Med Passpoint söker enheten automatiskt efter tillgängliga Wi-Fi-nätverk och ansluter till ett av dem. Om du förflyttar dig till ett nytt område kommer den att ansluta till ett annat tillgängligt Wi-Fi-nätverk utan att ett lösenord krävs.

På programskärmen trycker du lätt på **Inställningar → ANSLUTNING → Wi-Fi →**  $\equiv$  **→ Avancerat** och markerar sedan **Passpoint**.

### **Glömma bort Wi-Fi-nätverk**

Alla nätverk som har använts, inklusive det aktuella nätverket, kan glömmas bort, så att enheten inte automatiskt ansluter till det. Välj nätverket i nätverkslistan och tryck sedan lätt på **GLÖM**.

## **Ställa in konton**

Google-program, såsom **Play Butik**, kräver ett Google-konto och **GALAXY Apps** kräver ett Samsung account. Skapa Google-konton och Samsung account för att få en optimal upplevelse med enheten.

## **Lägga till konton**

Följ instruktionerna som visas när du öppnar ett Google-program utan att logga in för att ställa in ett Google-konto.

Om du vill registrera dig för eller logga in på ett Google-konto går du till programskärmen och trycker lätt på **Inställningar** → **KONTON** → **Lägg till konto** → **Google**. Ange sedan din e-postadress för att logga in eller tryck lätt på **ELLER SKAPA ETT NYTT KONTO** och följ sedan anvisningarna på skärmen för att slutföra kontoregistreringen. Det går att använda mer än ett Google-konto på enheten.

Installera även ett Samsung account.

### **Ta bort konton**

På programskärmen trycker du lätt på **Inställningar → KONTON**, väljer ett kontonamn under **Mina konton**, väljer det konto som ska tas bort och trycker sedan lätt på  $\equiv$  → **Ta bort konto**.

## **Överföra filer**

Flytta ljud-, video- och bildfiler eller andra typer av filer från enheten till datorn eller vice versa.

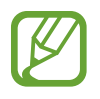

Följande filformat stöds av vissa program. Vissa filformat stöds ej på grund av enhetens programvaruversion eller datorns operativsystem.

- $\cdot$  Musik: mp3, m4a, mp4, 3qp, 3qa, wma, ogg, oga, aac och flac
- $\cdot$  Bild: bmp, gif, jpg och png
- Video: 3gp, mp4, avi, wmv, flv och mkv
- Dokument: doc, docx, xls, xlsx, ppt, pptx, pdf och txt

Om programmen inte kan spela upp filer i formatet divx eller ac3 ska du installera program som stöder dem.

## **Ansluta med Samsung Kies**

Samsung Kies är ett datorprogram som hanterar medieinnehåll och personlig information med Samsung-enheter. Hämta senaste Samsung Kies från Samsungs webbplats.

1 Anslut enheten till datorn med en USB-kabel.

Samsung Kies startas automatiskt på datorn. Om Samsung Kies inte startar automatiskt ska du dubbelklicka på Samsung Kies-ikonen på datorn.

2 Överför filer mellan enheten och datorn.

Mer information finns i hjälpen till Samsung Kies.

### **Ansluta till Windows Media Player**

Kontrollera att Windows Media Player har installerats på datorn.

- 1 Anslut enheten till datorn med en USB-kabel.
- 2 Öppna Windows Media Player och synkronisera musikfilerna.

### **Ansluta som medieenhet**

- 1 Anslut enheten till datorn med en USB-kabel.
- 2 Öppna aviseringspanelen och tryck sedan lätt på **Ansluten som medieenhet** <sup>→</sup> **Medieenhet (MTP)**.

Tryck lätt på **Kamera (PTP)** om datorn inte stöder medieöverföringsprotokoll (MTP) eller inte har någon lämplig drivrutin installerad.

3 Överför filer mellan enheten och datorn.

## **Säkra enheten**

Hindra att andra använder eller kommer åt personlig information och information som finns lagrad på enheten genom att använda säkerhetsfunktionerna. Enheten kräver en upplåsningskod när den ska låsas upp.

### **Ställa in ett mönster**

På programskärmen trycker du lätt på **Inställningar** → **MIN ENHET** → **Låsskärm** → **Skärmlås** → **Mönster**.

Rita ett mönster genom att koppla ihop fyra punkter eller fler och rita sedan mönstret igen för att verifiera det. Ange en PIN-kod för att låsa upp skärmen om du glömmer bort mönstret.

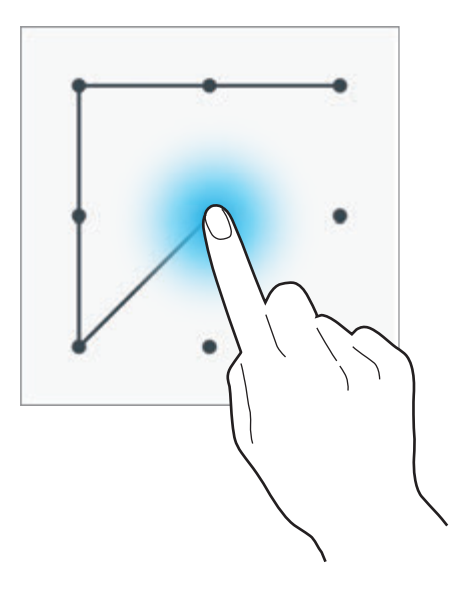

### **Ställa in en PIN-kod**

På programskärmen trycker du lätt på **Inställningar** → **MIN ENHET** → **Låsskärm** → **Skärmlås** → **PIN**.

Ange minst fyra siffror och ange lösenordet igen för att bekräfta det.

### **Ställa in ett lösenord**

På programskärmen trycker du lätt på **Inställningar** → **MIN ENHET** → **Låsskärm** → **Skärmlås** → **Lösenord**.

Ange minst fyra tecken, inklusive siffror och symboler, och ange lösenordet igen för att bekräfta det.

### **Låsa upp enheten**

Slå på skärmen genom att trycka på strömknappen eller hemknappen och ange upplåsningskoden.

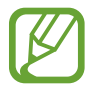

Om du glömmer upplåsningskoden ska du ta med enheten till ett Samsungservicecenter för att återställa den.

## **Uppgradera enheten**

Enheten kan uppgraderas till den senaste programvaran.

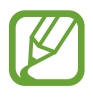

Den här funktionen kanske inte finns i alla regioner eller hos alla tjänsteleverantörer.

## **Uppgradera med Samsung Kies**

Starta Samsung Kies och anslut enheten till datorn. Samsung Kies upptäcker automatiskt enheten och visar tillgängliga uppdateringar i en dialogruta, om det finns några. Klicka på knappen Uppdatera i dialogrutan för att börja uppgradera. Se hjälpavsnittet för Samsung Kies för detaljerad information om hur du uppgraderar.

- 
- Stäng inte av datorn och koppla inte ifrån USB-kabeln när enheten uppgraderas.
- När du uppgraderar enheten bör du inte ansluta andra medieenheter till datorn. Om du gör det kan det störa uppdateringsprocessen.

## **Uppgradera trådlöst**

Enheten kan uppgraderas direkt till den senaste programvaran via tjänsten FOTA (firmware overthe-air).

På programskärmen trycker du lätt på **Inställningar** → **MER** → **Om enheten** → **Programvaruuppdateringar** → **Uppdatera nu**.

# **Kommunikation**

## **Telefon**

Använd programmet för att ringa eller besvara ett samtal. Tryck lätt på **Telefon** på programskärmen.

## **Ringa samtal**

#### **Ringa ett samtal**

Använd ett av följande sätt:

- Knappsats: Ange numret med knappsatsen och tryck sedan lätt på **.**
- **Loggar**: Ring ett samtal från historiken över inkommande och utgående samtal och meddelanden.
- **Favoriter**: Ring ett samtal från listan över favoritkontakter.
- **Kontakter**: Ring ett samtal från kontaktlistan.

#### **Kortnummer**

För kortnummer, tryck lätt på motsvarande siffra och håll den nedtryckt.

#### **Nummerförutsägelse**

När du anger siffror på knappsatsen visas förutsägelser automatiskt. Välj en av dessa för att ringa ett samtal.

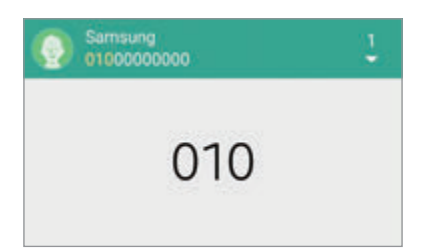

#### **Söka efter kontakter**

Ange namn, telefonnummer eller e-postadress för att söka efter en kontakt i kontaktlistan. Allteftersom tecknen anges visas kontaktförslag. Välj en kontakt som du vill ringa till.

#### **Ringa ett utrikessamtal**

Tryck lätt på **0** och håll nedtryckt tills tecknet + visas. Ange landsnummer, riktnummer och telefonnummer och tryck sedan lätt på **.** 

#### **Under ett telefonsamtal**

Följande åtgärder är tillgängliga:

- **In : Välj ett equaliser-alternativ för användning under ett samtal.**
- **W**: Inaktivera brusreduceringsfunktionen som tar bort bakgrundsljud så att den andra parten kan höra dig tydligare.
- $\cdot \cdot \cdot$ : Öka volymen.
- **Parkera**: Parkera ett samtal. Tryck lätt på **Återta** för att ta återuppta det parkerade samtalet.
- **L t samtal**: Ring ett andra samtal.
- **Knappsats**: Öppna knappsatsen.
- **Avsl. samt.**: Avsluta det aktuella samtalet.
- **Högtalare**: Aktivera högtalartelefonen. Håll enheten borta från öronen när du använder högtalartelefonen.
- **Ljud av**: Stäng av mikrofonen så att motparten inte kan höra dig.
- **Bluetooth**: Växla till ett Bluetooth-headset om ett sådant har anslutits till enheten.
- **Växla**: Växla mellan två samtal.
- **Sammanfoga**: Ring ett flerpartssamtal vid anslutning till två samtal. Upprepa för att lägga till fler parter. Den här funktionen är bara tillgänglig om tjänsten för flerpartssamtal är aktiv.
- $\cdot$   $\equiv$   $\rightarrow$  **Kontakter**: Öppna kontaktlistan.
- $\cdot$   $\equiv$   $\rightarrow$  **Memo**: Skapa ett memo.
- $\cdot$   $\equiv$   $\rightarrow$  **Meddelande**: Skicka ett meddelande.

#### **Lägga till kontakter**

Om du vill lägga till ett telefonnummer i kontaktlistan från knappsatsen ange numret och tryck på **Lägg till kontakter**.

#### **Skicka ett meddelande**

Tryck lätt på  $\equiv$  **→ Skicka meddelande** för att skicka ett meddelande till numret på displayen.

#### **Visa samtalsloggar**

Tryck lätt på **Loggar** för att visa historiken för inkommande och utgående samtal. Filtrera en samtalslogg genom att trycka lätt på **Alla loggar** och sedan välja ett alternativ.

#### **Förprogrammerat nummer**

Enheten kan ställas in på att begränsa utgående samtal till endast förprogrammerade nummer. Dessa prefix lagras på SIM- eller USIM-kortet.

Tryck lätt på  $\equiv$  **→ Inställningar → Samtal → Ytterligare inställningar → Förprogrammerade nummer** → **Aktivera FDN** och ange sedan den PIN2-kod som medföljde SIM- eller USIM-kortet. Tryck lätt på **FDN-lista** och lägg till kontakter.

#### **Samtalsspärr**

Enheten kan ställas in på att förhindra att vissa samtal rings. Exempelvis går det att inaktivera utrikessamtal.

Tryck lätt på → **Inställningar** → **Samtal** → **Ytterligare inställningar** → **Samtalsspärrar**, välj en samtalstyp, välj ett alternativ för samtalsspärr och ange sedan ett lösenord.

## **Ta emot samtal**

#### **Besvara ett samtal**

Vid ett inkommande samtal drar du **U**utanför den stora cirkeln.

Om tjänsten för samtal väntar är aktiv kan ett annat samtal genomföras. När det andra samtalet besvaras parkeras det första samtalet.

#### **Avvisa ett samtal**

Vid ett inkommande samtal drar du **O**utanför den stora cirkeln.

För att skicka ett meddelande när du avvisar ett inkommande samtal, drar du fältet för avvisningsmeddelande uppåt. För att skapa avvisningsmeddelandet trycker du lätt på  $\equiv \rightarrow$ **Inställningar** → **Samtal** → **Avvisningsmeddelanden**.

#### **Avvisa samtal automatiskt från oönskade nummer**

Tryck lätt på  $\equiv$  → Inställningar → Samtal → Samtalsavvisning → Läge för automatisk **avvisning** → **Avvisa nummer** och tryck sedan lätt på **Lista för automatisk avvsning**. Tryck lätt på , ange ett nummer, tilldela en kategori och tryck sedan lätt på **SPARA**.

#### **Missade samtal**

Om du missar ett samtal visas  $\geq$  i statusfältet. Öppna aviseringspanelen för att visa listan över missade samtal.

#### **Samtal väntar**

Samtal väntar är en tjänst som erbjuds av tjänsteleverantören. En användare kan använda den här tjänsten för att avbryta ett aktuellt samtal och växla till ett inkommande samtal. Den här tjänsten är inte tillgänglig för videosamtal.

Om du vill använda den här tjänsten trycker du lätt på **I = 1 → Inställningar → Samtal** → **Ytterligare inställningar** → **Samtal väntar**.

#### **Vidarekoppling av samtal**

Enheten kan ställas in på att vidarekoppla inkommande samtal till ett angivet nummer.

Tryck lätt på → **Inställningar** → **Samtal** → **Ytterligare inställningar** → **Vidarekoppling av samtal** och välj sedan en samtalstyp och ett förhållande. Ange ett nummer och tryck sedan lätt på **AKTIVERA**.

## **Videosamtal**

#### **Ringa ett videosamtal**

Ange numret eller välj en kontakt från kontaktlistan och tryck sedan lätt på **ta** för att ringa ett videosamtal.

#### **Under ett videosamtal**

Följande åtgärder är tillgängliga:

- **Växla**: Växla mellan den främre och bakre kameran.
- **Ljud av**: Stäng av mikrofonen så att motparten inte kan höra dig.
- **Avsl. samt.**: Avsluta det aktuella samtalet.
- $\cdot \square$   $\rightarrow$  **Döli mig**: Döli din bild från den andra parten.
- $\Box \rightarrow \Box$  **Utgående bild**: Välj en bild för att visa den för den andra parten.
- $\cdot$   $\equiv$   $\rightarrow$  **Spela in video**: Spela in en video av den andra partens bilder.
- $\cdot$   $\equiv$   $\rightarrow$  **Knappsats**: Öppna knappsatsen.
- $\cdot$   $\equiv$   $\rightarrow$  **Högtalare av**: Inaktivera högtalartelefonsfunktionen.
- $\Box$  → Växla till headset: Växla till ett Bluetooth-headset om ett sådant har anslutits till enheten.
- $\Box$  → Aktivera dubbel kamera: Använd främre och bakre kamerorna så att den andra parten kan se dig och din omgivning.

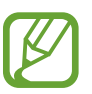

Videosamtal med läget dubbel kamera erbjuds i upp till 3 minuter. Efter 3 minuter slår enheten av den bakre kameran för optimal prestanda.

## **Kontakter**

Använd programmet för att hantera kontakter, inklusive telefonnummer, e-postadresser med mera.

Tryck lätt på **Kontakter** på programskärmen.

## **Hantera kontakter**

#### **Skapa en kontakt**

Tryck lätt på  $\blacksquare$  och ange kontaktinformation.

- $\cdot$   $\cdot$  : Lägg till en bild.
- $\cdot$  + / : Lägg till eller radera ett kontaktfält.

#### **Redigera en kontakt**

Välj en kontakt som du önskar redigera och tryck sedan lätt på  $\Box$ .

#### **Radera en kontakt**

Tryck lätt på **I i → Ta bort**.

#### **Ställa in ett kortnummer**

Tryck lätt på **I≡I → Kortnummer**, välj ett kortnummer och välj sedan en kontakt för det. Om du vill ta bort ett kortnummer trycker du lätt på  $\times$ .

### **Söka efter kontakter**

Använd en av följande sökmetoder:

- Bläddra upp eller ner i kontaktlistan.
- Använd index på höger sida av kontaktlistan för snabbläddring, genom att dra ett finger längs med det.
- Tryck lätt på sökfältet längst upp i kontaktlistan och ange sökkriterier.

När en kontakt har valts vidtar du någon av följande åtgärder:

- **1**: Lägg till i favoritkontakter.
- $\cdot$   $\cdot$   $\cdot$  /  $\cdot$  Ring ett röst- eller videosamtal.
- $\cdot$   $\infty$  : Skriv ett meddelande.
- $\cdot$   $\rightarrow$   $\bullet$  : Skriv ett e-postmeddelande.

### **Visa kontakter**

Enligt standard visar enheten alla kontakter som sparats på enheten, SIM- eller USIM-kortet eller ett annat konto.

Tryck lätt på  $\equiv$  **→ Inställningar → Kontakter → Kontakter som ska visas** och välj sedan en plats där kontakterna sparas.

## **Flytta kontakter**

#### **Flytta kontakter till Google**

Tryck lätt på  $\equiv$  → **Flytta enhetskontakter till** → **Google**.

#### **Flytta kontakter till Samsung**

Tryck lätt på  $\equiv$  → **Flytta enhetskontakter till → Samsung account**.

#### **Importera och exportera kontakter**

#### **Importera kontakter**

Tryck lätt på  $\equiv$  → Inställningar → Kontakter → Importera/exportera kontakter → **Importera från SIM-kort**, **Importera från SD-kort** eller **Importera från enhetslagring**.

#### **Exportera kontakter**

Tryck lätt på → **Inställningar** → **Kontakter** → **Importera/exportera kontakter** → **Exportera till SIM-kort**, **Exportera till SD-kort** eller **Exportera till enhetslagring**.

#### **Dela kontakter**

Tryck lätt på  $\equiv$  **→ Dela namnkort**, välj kontakter, tryck lätt på **KLAR** och välj sedan en delningsmetod.

### **Favoritkontakter**

Tryck lätt på  $\Box$  för att lägga till kontakter i favoriter.

Tryck lätt på  $\equiv$  och vidta sedan en av följande åtgärder:

- **Sök**: Sök efter kontakter.
- **Ta bort från Favoriter**: Ta bort kontakter från favoriter.
- **Hjälp**: Öppna hjälpinformationen om användning av kontakter.

## **Kontaktgrupper**

Tryck lätt på **Kontakter** → **Q**.

#### **Lägga till kontakter i en grupp**

Välj en grupp och tryck sedan lätt på  $\blacksquare$ . Välj de kontakter du vill lägga till och tryck sedan lätt på **KLAR**.

#### **Hantera grupper**

Tryck lätt på  $\equiv$  och vidta sedan en av följande åtgärder:

- **Sök**: Sök efter kontakter.
- **Ta bort grupp**: Välj grupper som lagts till av användare och tryck sedan lätt på **KLAR**. Standardgrupper kan inte raderas.
- $\cdot$  **Ändra ordning**: Tryck lätt på  $\equiv$  intill gruppnamnet, dra det upp eller ned till en annan plats och tryck sedan lätt på **KLAR**.
- **Hjälp**: Öppna hjälpinformationen om användning av kontakter.

#### **Skicka ett meddelande eller e-postmeddelande till medlemmarna i en grupp**

Tryck lätt på Kontakter →  $\equiv$  → Skicka meddelande eller e-post → Meddelande eller E-post → **GRUPPER**. Välj en grupp, välj medlemmar och tryck sedan lätt på **KLAR**.

## **Visitkort**

Skapa ett visitkort och skicka det till andra.

Tryck lätt på **Ställ in min profil**, ange information, exempelvis telefonnummer, e-postadress och postadress, och tryck sedan lätt på **SPARA**. Om användarinformationen sparades när du konfigurerade enheten ska du markera visitkortet och sedan trycka lätt på  $\Box$  för att redigera.

Tryck lätt på **I≡I → Dela namnkort** och välj sedan en delningsmetod.

## **Meddelande**

Använd programmet för att skicka textmeddelanden (SMS) eller multimediemeddelanden (MMS).

Tryck lätt på **Meddelande** på programskärmen.

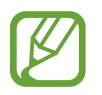

Du kan bli tvungen att betala ytterligare avgifter för att skicka eller ta emot meddelanden när du befinner dig utanför ditt hemtjänsteområde. Kontakta din tjänsteleverantör för att få mer information.

## **Skicka meddelanden**

Tryck lätt på  $\leq$ , lägg till mottagare, ange ett meddelande och tryck sedan lätt på  $\geq$ . Använd följande metoder för att lägga till mottagare:

- Ange ett telefonnummer.
- Tryck lätt på  $\blacksquare$ , välj kontakter och tryck sedan lätt på KLAR.

Använd följande metoder för att skapa ett multimediemeddelande:

- Tryck lätt på  $\oslash$  och bifoga bilder, videor, kontakter, memon, händelser med mera.
- Tryck lätt på  $\equiv \rightarrow$  Lägg till rubrik för att lägga till ett ämne.

## **Skicka schemalagda meddelanden**

När du skriver ett meddelande trycker du lätt på **I i → Schemalägg meddelande**. Ställ in tid och datum och tryck sedan lätt på **KLAR**. Enheten skickar meddelandet vid angiven tid och angivet datum.

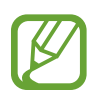

- Om enheten är avstängd vid den schemalagda tiden, inte är ansluten till nätverket eller om nätverket är instabilt, skickas inte meddelandet.
- Den här funktionen är baserad på den tid som är angiven och det datum som är angivet i enheten. Tid och datum kanske blir fel om du förflyttar dig över tidszoner och nätverket inte uppdaterar informationen.

## **Översätta och skicka meddelanden**

Så här använder du översättningsfunktionen: När du skriver ett meddelande tryck lätt på  $\equiv \rightarrow$ **Översätt**, dra reglaget för **Översätt** åt höger, ange ett språkpar och tryck lätt på **OK**.

Tryck lätt på för att översätta meddelandet och tryck sedan lätt på **KLAR**. Det översatta meddelandet ersätter meddelandet på källspråket.

## **Visa inkommande meddelanden**

Inkommande meddelanden samlas i meddelandetrådar efter kontakt.

Välj en kontakt för att visa personens meddelande.

## **Lyssna på ett röstmeddelande**

Tryck lätt på och håll in **1** på knappsatsen och följ instruktionerna från tjänsteleverantören.

## **E-post**

Använd programmet för att skicka eller visa e-postmeddelanden.

Tryck lätt på **E-post** på programskärmen.

## **Ställa in e-postkonton**

Ställ in ett e-postkonto när du använder **E-post** för första gången.

Ange e-postadress och lösenord. Tryck lätt på **NÄSTA** för ett privat e-postkonto, exempelvis Google Mail, eller tryck lätt på **MANUELL INSTÄLLNING** för ett e-postkonto för företag. Följ sedan instruktionerna på skärmen för att slutföra installationen.

Om du vill installera ett annat e-postkonto trycker du lätt på **I = 1 → Inställningar → Hantera** konton  $\rightarrow$   $\blacksquare$ .

## **Skicka meddelanden**

Tryck lätt på  $\Box$ , tryck lätt på e-postkontot som ska användas och tryck sedan lätt på  $\Box$  längst ned på skärmen. Ange mottagare, ämne och meddelande och tryck lätt på  $\blacktriangleright$ .

Tryck lätt på för att lägga till en mottagare från kontaktlistan.

Tryck lätt på  $\oslash$  för att bifoga bilder, videor, kontakter, händelser med mera.

Tryck lätt på  $\leftrightarrow \Box$  för att infoga bilder, händelser, kontakter, platsinformation och annat i meddelandet.

## **Skicka schemalagda meddelanden**

När du skriver ett meddelande trycker du lätt på  $\equiv$  → **Schemalägg e-post**. Markera **Schemalägg e-post**, ställ in tid och datum och tryck sedan lätt på **KLAR**. Enheten skickar meddelandet vid angiven tid och angivet datum.

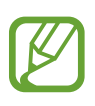

- Om enheten är avstängd vid den schemalagda tiden, inte är ansluten till nätverket eller om nätverket är instabilt, skickas inte meddelandet.
- Den här funktionen är baserad på den tid som är angiven och det datum som är angivet i enheten. Tid och datum kanske blir fel om du förflyttar dig över tidszoner och nätverket inte uppdaterar informationen.

### **Läsa meddelanden**

Välj ett e-postkonto som du önskar använda så hämtas nya meddelanden. För att hämta nya meddelanden manuellt tryck lätt på  $\overline{O}$ .

Tryck lätt på ett meddelande för att läsa det.

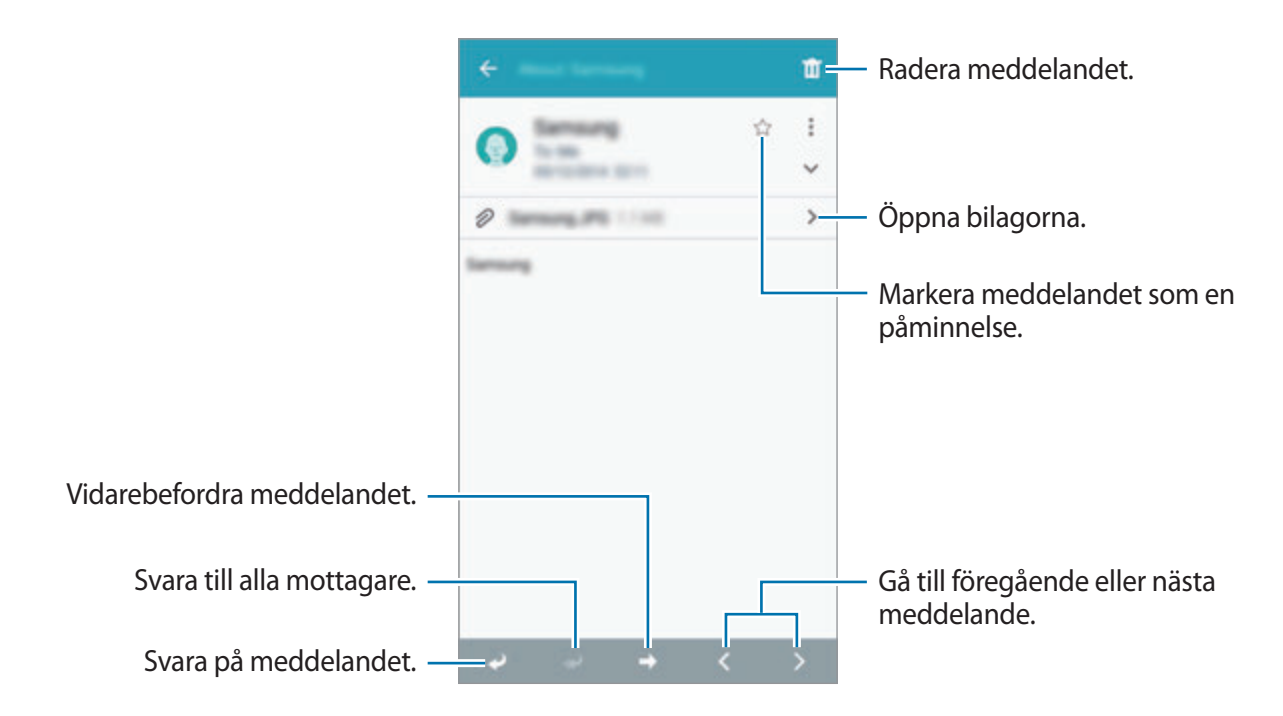

Tryck lätt på  $\geq$  för att öppna bilagor och tryck sedan lätt på HÄMTA för att spara den.

## **Gmail**

Använd programmet för att snabbt och direkt få åtkomst till tjänsten Google Mail.

Tryck lätt på **Gmail** på programskärmen.

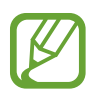

- Det här programmet kanske inte finns i alla regioner eller hos alla tjänsteleverantörer.
- Detta program kan ha olika namn beroende på region eller tjänsteleverantör.

## **Skicka meddelanden**

I en brevlåda tryck lätt på  $\blacktriangleright$ , ange mottagare, ett ämne och ett meddelande och tryck sedan lätt  $p\land \blacktriangleright$ .

Tryck lätt på **I ≡1 → Spara utkast** för att spara meddelandet för senare leverans.

Tryck lätt på  $\equiv$  → **Släng** för att börja om.

Tryck lätt på **I≡I → Inställningar** om du vill ändra inställningarna för Google Mail.

## **Läsa meddelanden**

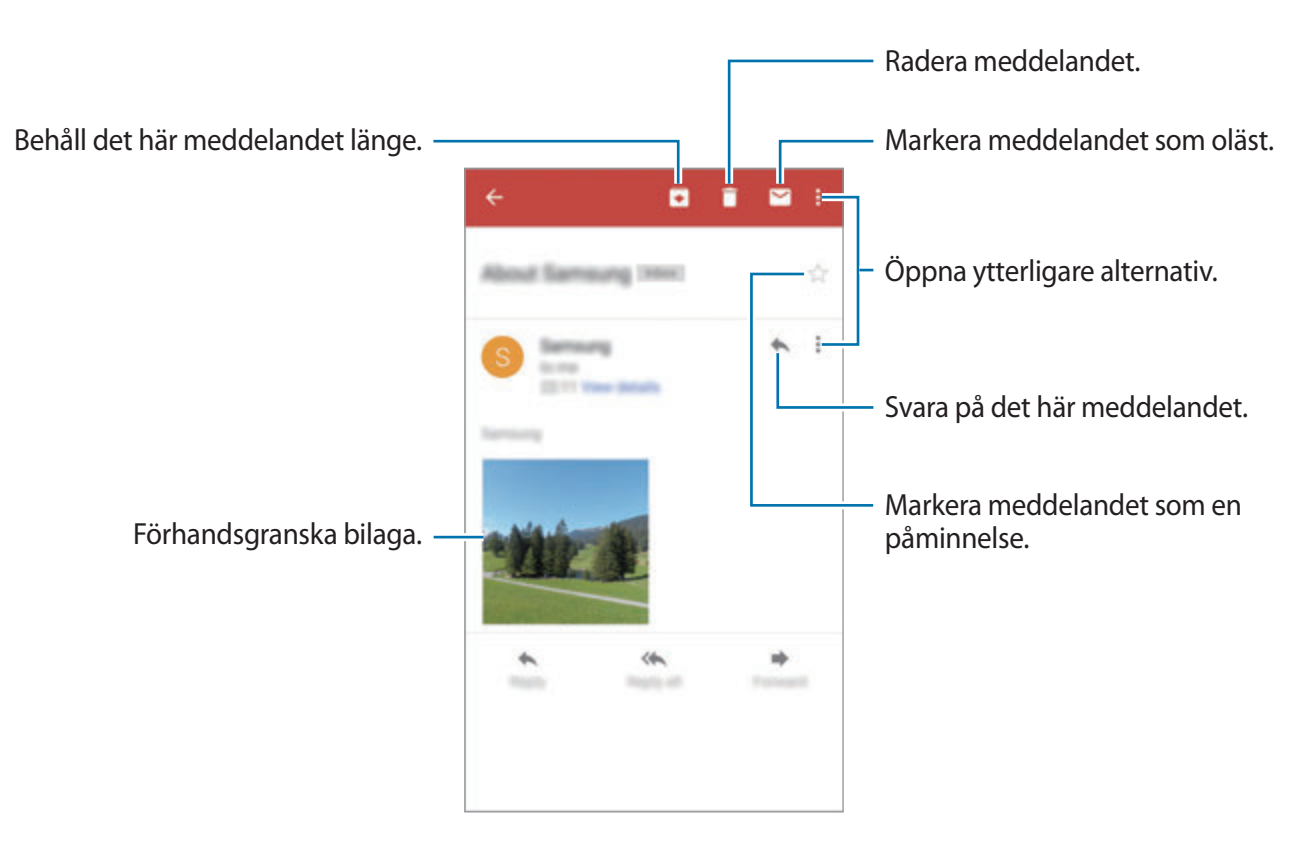

#### **Etiketter**

I Google Mail används inte riktiga mappar, utan etiketter. När Google Mail startar visas meddelanden med etiketten inkorg.

Tryck lätt på  $\blacksquare$  för att visa meddelanden i andra etiketter.

Om du vill lägga till en etikett till ett meddelande markerar du meddelandet, trycker lätt på → **Ändra etiketter** och väljer sedan etiketten som ska tilldelas.

## **Hangouts**

Använd programmet för att chatta med andra.

Tryck lätt på **Hangouts** på programskärmen.

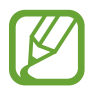

Det här programmet kanske inte finns i alla regioner eller hos alla tjänsteleverantörer.

Välj en vän i vänlistan eller ange information för att söka och välj en vän i resultatlistan, och börja chatta.

## **Google+**

Använd programmet för att hålla kontakten med människor via Googles sociala nätverkstjänst. Tryck lätt på **Google+** på programskärmen.

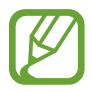

Det här programmet kanske inte finns i alla regioner eller hos alla tjänsteleverantörer.

Tryck lätt på **Allt** för att ändra kategori och bläddra sedan uppåt eller nedåt för att visa publiceringar från dina cirklar.

## **Foton**

Använd det här programmet för att visa och dela bilder eller videor via Googles sociala nätverkstjänster.

Tryck lätt på **Foton** på programskärmen.

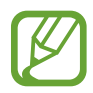

Det här programmet kanske inte finns i alla regioner eller hos alla tjänsteleverantörer.

Välj en av följande kategorier:

- **ALLA**: Visa alla bilder eller videor som har tagits, spelats in eller hämtats till enheten.
- **HÖJDPUNKTER**: Visa bilder eller videor grupperade efter datum eller album. Tryck lätt på för att visa alla bilder eller videor i gruppen.

Välj sedan en bild eller en video.

När den visas använder du en av följande ikoner:

- $\cdot$   $\cdot$  : Modifiera bilden.
- **:** Dela bilden eller videon med andra.
- $\cdot$   $\Box$ : Radera bilden eller videon.

## **ChatON**

Använd programmet för att chatta med andra enheter. Om du vill använda det här programmet måste du logga in på ditt Samsung account eller bekräfta ditt telefonnummer.

Tryck lätt på **ChatON** på programskärmen.

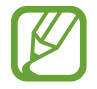

Det här programmet kanske inte finns i alla regioner eller hos alla tjänsteleverantörer.

Skapa en kompislista genom att ange telefonnummer eller e-postadresser för dina Samsung account, eller välja kompisar från listan över förslag. Alternativt kan du trycka lätt på → **Inställningar** → **Synkronisera kontakter** → **Synkronisera kontakter** för att manuellt synkronisera kontakter från enheten.

Tryck lätt på → **Börja chatta** och välj en kompis för att starta chatten.

# **Webb och nätverk**

## **Internet**

Använd programmet för att surfa på internet. Tryck lätt på **Internet** på programskärmen.

### **Visa webbsidor**

Tryck lätt på adressfältet, ange webbadressen och tryck sedan lätt på **Gå**.

Tryck lätt på för att dela, spara eller skriva ut den aktuella webbsidan samtidigt som du visar en webbsida.

För att ändra sökmotor tryck lätt på adressfältet och sedan på sökmotorikonen intill webbadressen.

## **Öppna en ny sida**

Tryck lätt på  $\equiv \rightarrow$  Ny flik.

För att gå till en annan webbsida tryck lätt på **D**, bläddra uppåt eller nedåt och tryck lätt på sidan för att välja den.

## **Söka på webben med rösten**

Tryck lätt på adressfältet, tryck lätt på  $\times \rightarrow \bullet$ , säg ett nyckelord och välj sedan ett av de föreslagna nyckelorden som visas.

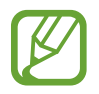

Den här funktionen kanske inte finns i alla regioner eller hos alla tjänsteleverantörer.

## **Bokmärken**

För att lägga till den nuvarande webbsidan som bokmärke trycker du lätt på  $\rightarrow +$ . För att öppna en bokmärkt webbsida tryck lätt på  $\star$ , och välj sedan en.

### **Historik**

Tryck lätt på → **Historik** för att öppna en webbsida från listan över nyligen besökta webbsidor. Radera historiken genom att trycka lätt på **I i → Rensa historik**.

## **Länkar**

Tryck lätt på en länk på webbsidan och håll den nedtryckt för att öppna den i en ny sida, spara eller kopiera den.

För att visa sparade länkar använder du **Nedladdningar**. (sid. [118](#page-117-0))

## **Dela webbsidor**

Om du vill dela en webbsidesadress med andra tryck lätt på **I = → Dela via**.

Om du vill dela en del av en webbsida, tryck lätt på önskad text och håll den nedtryckt, och tryck lätt på **Dela via**.

## **Chrome**

Använd det här programmet för att söka efter information och navigera bland webbsidor. Tryck lätt på **Chrome** på programskärmen.

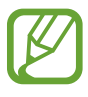

Det här programmet kanske inte finns i alla regioner eller hos alla tjänsteleverantörer.

## **Visa webbsidor**

Tryck lätt på adressfältet och ange en webbadress eller sökkriterier.

## **Öppna en ny sida**

Tryck lätt på  $\equiv \rightarrow$  Ny flik. Gå till en annan webbsida genom att trycka lätt på  $\equiv$  → **Senaste flikarna** → en webbsida.

### **Söka på webben med rösten**

Tryck lätt på adressfältet, tryck lätt på  $\rightarrow \rightarrow \bullet$ , säg ett nyckelord och välj sedan ett av de föreslagna nyckelorden som visas.

### **Synkronisera med andra enheter**

Synkronisera öppna flikar och bokmärken som du önskar använda med Chrome på en annan enhet, när du är inloggad med samma Google-konto.

Visa öppna flikar på andra enheter genom att trycka lätt på **I≡I → Senaste flikarna**. Välj en webbsida som ska öppnas.

Om du vill visa bokmärken tryck lätt på **I ≡ → Bokmärken**.

## **Bluetooth**

Med Bluetooth skapas en direkt trådlös anslutning mellan två enheter över korta avstånd. Använd Bluetooth för att utbyta data- eller mediefiler med andra enheter.

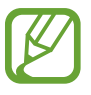

- Samsung är inte ansvarigt om data som skickas eller tas emot via Bluetoothfunktionen förloras, avlyssnas eller missbrukas.
- Se alltid till att du delar data med och tar emot data från enheter som du litar på och som är säkra. Om det finns hinder mellan enheterna kan räckvidden minskas.
- Vissa enheter, i synnerhet sådana som inte testats eller godkänts av Bluetooth SIG, kanske inte är kompatibla med enheten.
- Använd inte Bluetooth-funktionen för olagliga syften (exempelvis piratkopior av filer eller olaglig avlyssning för kommersiella syften).

Samsung ansvarar inte för påföljder av olaglig användning av Bluetooth-funktionen.

Om du vill aktivera Bluetooth går du till programskärmen och trycker lätt på **Inställningar** → **ANSLUTNING** → **Bluetooth**, och drar sedan reglaget för **Bluetooth** åt höger.

### **Para ihop med andra Bluetooth-enheter**

På programskärmen trycker du lätt på **Inställningar** → **ANSLUTNING** → **Bluetooth** → **SÖK**, så visas de identifierade enheterna i en lista. Välj den enhet du vill para ihop med och godkänn sedan den automatiskt genererade lösenordsnyckeln på båda enheterna för att bekräfta.

### **Skicka och ta emot data**

Många program stöder dataöverföring via Bluetooth. Ett exempel är **Galleri**. Öppna **Galleri**, välj en bild, tryck lätt på → **Bluetooth** och välj sedan en av de hopparade Bluetooth-enheterna. Sedan godkänner du begäran om Bluetooth-auktorisering på den andra enheten för att ta emot bilden. Den överförda filen sparas i mappen **Download**. Om en kontakt tas emot läggs den automatiskt till i kontaktlistan.

## **Screen Mirroring**

Använd den här funktionen för att ansluta din enhet till en stor skärm med en AllShare Casthårdvarunyckel eller HomeSync och dela sedan ditt innehåll. Du kan även använda den här funktionen med andra enheter som stöder Wi-Fi Miracast-funktionen.

- Den här funktionen kanske inte finns i alla regioner eller hos alla tjänsteleverantörer.
- Miracast-aktiverade enheter som inte stöder HDCP (High-bandwidth Digital Content Protection) kanske inte är kompatibla med den här funktionen.
- Vissa filer kanske buffras under uppspelningen beroende på nätverksanslutningen.
- Spara energi genom att inaktivera funktionen när den inte används.
- Om du anger en Wi-Fi-frekvens kanske inte AllShare Cast-hårdvarunycklar eller HomeSync kan upptäckas eller anslutas.
- Om du spelar upp videor eller spelar spel på en TV, välj lämpligt TV-läge för att få en optimal upplevelse.

På programskärmen trycker du lätt på **Inställningar** → **ANSLUTNING** → **Screen Mirroring**. Välj en enhet, öppna eller spela upp en fil och styr skärmen med kanpparna på enheten. För att ansluta till en enhet med PIN-kod tryck lätt på och håll in enhetens namn för att ange din PIN.

## **Samsung Link**

Använd det här programmet för att spela upp innehåll som har sparats på fjärrplacerade enheter eller på webblagringstjänster via Internet. Du kan spela upp och skicka multimediefiler på enheten till en annan enhet eller webblagringstjänst.

För att använda programmet måste du logga in på ditt Samsung account och registrera två eller fler enheter. Vilka alternativ som är tillgängliga kan variera på grund av enhetstypen.

Tryck lätt på **Samsung Link** på programskärmen.

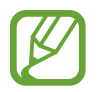

Det här programmet kanske inte finns i alla regioner eller hos alla tjänsteleverantörer.

När du öppnar det här programmet visas allt innehåll från dina registrerade enheter och lagringstjänster. Du kan söka efter och spela upp det. Om du vill börja dela filer bläddrar du åt vänster eller höger för att välja en mediekategori och sedan en fil.

## **Skicka filer**

Skicka filer till andra enheter eller överför dem till webblagringstjänsten.

Tryck lätt på  $\blacksquare$  för att välja en enhet eller webblagring, och bläddra åt vänster eller höger för att välja en mediekategori. Tryck lätt på  $\equiv \rightarrow V$ älj, välj filer och tryck sedan lätt på  $\Box$ .

## **Dela filer**

Tryck lätt på för att välja en enhet eller webblagring, och bläddra åt vänster eller höger för att välja en mediekategori. Tryck sedan lätt på  $\equiv$  **→ Välj**, välj filer, tryck lätt på < och välj sedan en delningsmetod.

## **Spela upp filer på en fjärrenhet**

Tryck lätt på för att välja en enhet eller webblagring, och bläddra åt vänster eller höger för att välja en mediekategori. Tryck sedan lätt på  $\equiv$  **→ Välj**, välj filer, tryck lätt på  $\equiv$  → **Byt spelare** eller tryck lätt på **om** och välj sedan en enhet.

- 
- Vilka filformat som stöds kan variera beroende på de enheter som anslutits som mediespelare.
- Vissa filer kanske buffras under uppspelningen beroende på nätverksanslutningen.

## **Hantera innehåll på en webblagringstjänst**

Välj en webblagringstjänst och visa och hantera dina filer.

För att överföra filer mellan din enhet och en webblagringstjänst ska du trycka lätt på  $\equiv \rightarrow$  **Välj**, välja filer och trycka på **.** 

För att registrera webblagringstjänster på enheten trycker du lätt på **E** → **Lägg till lagringsut.**, och väljer sedan en webblagringstjänst.

## **Group Play**

Använd det här programmet för att visa innehåll på flera enheter genom att dela med dig av innehållet på en enhetsskärm. Skapa eller anslut dig till en Group Play-session och dela sedan bilder, dokument eller lyssna på musik. Du kan också spela onlinespel.

Tryck lätt på **Group Play** på programskärmen.

- Det här programmet kanske inte finns i alla regioner eller hos alla tjänsteleverantörer.
- När du använder det här programmet kan du inte använda Internet via Wi-Finätverket.

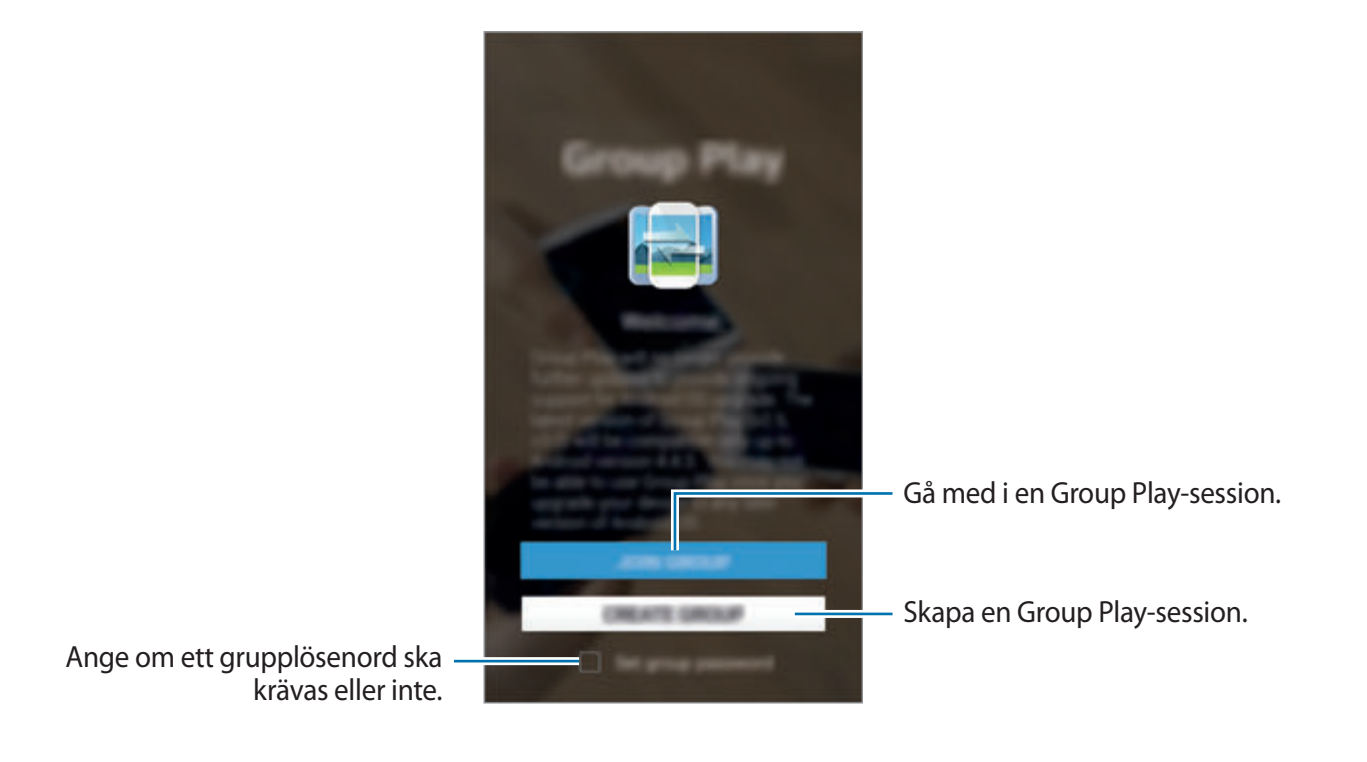

## **Skapa en grupp för Group Play**

När du skapar en Group Play-session kan andra enheter delta i sessionen och se det som visas på din enhets skärm.

När du använder ett lösenord för en Group Play-session måste andra enheter ange lösenordet för att delta i sessionen. För att använda ett lösenord markerar du **Ange grupplösenord**.

Tryck lätt på **SKAPA EN GRUPP**, ställ in ett lösenord och använd sedan följande funktioner:

- **Dela musik**: Anslut två eller fler enheter och använd dem för att uppnå en surroundljudeffekt när du delar musik.
- **Dela bilder**: Välj bilder som du vill dela.
- **Dela video**: Koppla ihop två enheter eller fler för att dela en video eller kombinera enheterna för att få en enda stor visningsskärm. Enheterna spelar då upp samma video samtidigt, men bara en liten del av den. När enheterna kombineras får du en enda stor visningsskärm som visar hela videobilden. För att aktivera funktionen trycker du lätt på medan du delar en video.
- **Dela dokument**: Välj dokument som du önskar dela.
- **Spela spel med mera**: Spela onlinespel med vännerna.

## **Ansluta till Group Play**

Anslut till en Group Play-session som har skapats av en annan enhet.

- Tryck lätt på **GÅ MED I GRUPP.**, välj en Group Play-session som du vill gå med i och ange sedan vid behov ett lösenord för gruppen. Välj en mediekategori så visas det innehåll som delas just nu.
- Aktivera NFC-funktionen och rör med baksidan av din enhet vid baksidan av en annan enhet som öppnar en session. (sid. [69](#page-68-0))

## **Använda ytterligare funktioner i en Group Play-session**

När du delar innehåll med andra enheter ska du använda följande funktioner:

- $\cdot$  : Ändra högtalarinställningarna för varje ansluten enhet.
- $\rightarrow \rightarrow \rightarrow$ : Justera volymen.
- $\cdot \quad \bullet \rightarrow \bullet$ : Ställ in enheten på att använda alla anslutna enheter som stereohögtalare.
- **III**: Kombinera skärmarna på ihopkopplade enheter för att få en enda stor visningsskärm.
- $\cdot$   $\blacksquare$ : Dela upp den kombinerade skärmen.
- $\cdot$   $\Box$  : Justera volymen.
- $\cdot$   $\mathbb{Z}$ : Skriv en anteckning eller rita på skärmen. Alla deltagare kan se vad du skapar.
- $\cdot$   $\blacksquare$ : Visa alla delade bilder i en mosaiklayout. Den här funktionen är tillgänglig när du har valt fler än två bilder.
- $\cdot$   $\sqrt{2}/\sqrt{2}$ : Välj fler bilder eller dokument.
- **1**: Visa gruppens deltagare.

## <span id="page-68-0"></span>**NFC**

Du kan använda enheten för att läsa NFC-taggar (Near Field Communication) som innehåller information om produkter. Du kan också använda den här funktionen för att göra betalningar och köpa biljetter för transportmedel eller evenemang när du har hämtat de program som behövs.

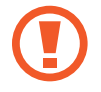

I batteriet finns en inbyggd NFC-antenn. Var försiktig med batteriet så att du inte skadar NFC-antennen.

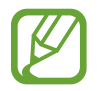

Om skärmen låses läser inte enheten NFC-taggar eller tar emot data.

Om du vill aktivera NFC-funktionen går du till programskärmen, trycker lätt på **Inställningar** → **ANSLUTNING** → **NFC**. Dra **NFC**-reglaget åt höger.

## **Läsa information från en NFC-tagg**

Placera NFC-antennen på baksidan av enheten nära en NFC-tagg. Informationen från taggen visas.

## **Göra ett köp med NFC-funktionen**

Innan du kan använda NFC-funktionen för att göra betalningar måste du registrera dig för den mobila betaltjänsten. För att registrera dig eller få detaljerad information om tjänsten ska du kontakta din tjänsteleverantör.

Tryck NFC-antennen på baksidan av enheten mot NFC-kortläsaren.

## **Skicka data via Android Beam**

Använd funktionen Android Beam för att skicka data, exempelvis webbsidor och kontakter, till NFC-aktiverade enheter.

På programskärmen trycker du lätt på **Inställningar** → **ANSLUTNING** → **NFC**. Dra reglaget för **Android Beam** åt höger.

Välj ett objekt, hitta var NFC-antennen är placerad på den andra enheten och tryck den sedan mot antennen på din enhet. Tryck sedan på skärmen på din enhet.

## **S Beam**

Använd den här funktionen för att skicka data, t.ex. videoklipp, bilder och dokument.

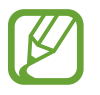

Skicka inte upphovsrättsskyddad information via S Beam. Att göra detta kan utgöra en överträdelse av upphovsrättslagstiftningen. Samsung ansvarar inte för några påföljder till följd av olaglig användning av upphovsrättsskyddad information.

På programskärmen trycker du lätt på **Inställningar** → **ANSLUTNING** → **S Beam**. Dra **S Beam**reglaget åt höger.

Välj ett objekt, hitta var NFC-antennen är placerad på den andra enheten och tryck den sedan mot antennen på din enhet. Tryck sedan på skärmen på din enhet.

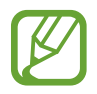

Om båda enheterna försöker skicka data samtidigt kan filöverföringen misslyckas.

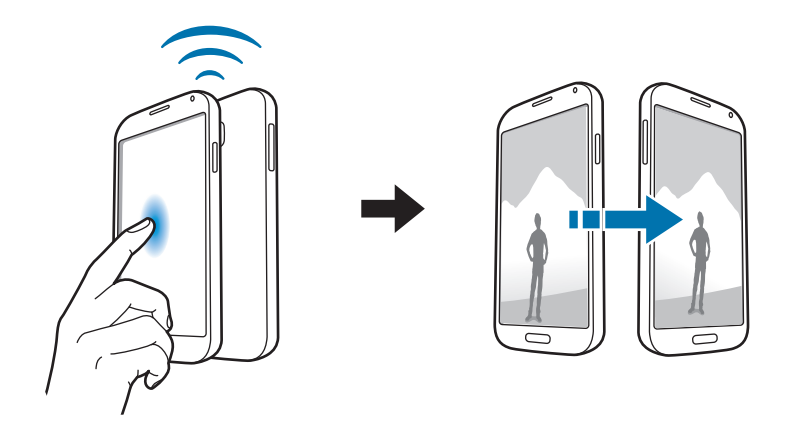

## **WatchON**

Använd det här programmet för att ansluta till en TV för att se dina favoritprogram och filmer.

Tryck lätt på **WatchON** på programskärmen.

Du måste först ansluta enheten till ett nätverk och säkerställa att enhetens infraröda port är riktad mot TV:n.

## **Ansluta till en TV**

Anslut till en TV för att visa enhetens skärm på en stor yta och styra TV:n via fjärrstyrning med enheten.

Välj land, region och TV-leverantör. Följ instruktionerna på skärmen för att registrera TV:n på enheten. Stegen varierar beroende på de alternativ du väljer.

Om du vill ansluta till andra enheter trycker du lätt på  $\equiv$  **→ Inställningar → Mitt rum → LÄGG TILL ENHETER**.

## **Titta på TV**

Välj bland förslagen på TV-program som baserats på ditt val när du registrerar en TV eller tryck lätt på  $\blacksquare$  och välj en kategori. Välj ett TV-program och tryck sedan lätt på **SE PÅ TV**. Det valda programmet visas på den anslutna TV:n.

Tryck lätt på **F**och öppna kontrollpanelen för att styra TV:n.

## **Ställa in programpåminnelser**

Tryck lätt på längst upp på skärmen och välj en tid för ett TV-program som du vill titta på. Välj ett program och tryck lätt på **PÅMINN MIG**.

# **Media**

## **Musik**

Använd programmet för att lyssna på musik.

Tryck lätt på **Musik** på programskärmen.

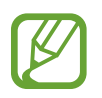

- Vissa filformat stöds ej beroende på enhetens programvara.
- Vissa filer kanske inte spelas upp felfritt på grund av hur de är kodade.

## **Spela upp musik**

Välj en musikkategori och välj sedan en låt som du önskar spela upp.

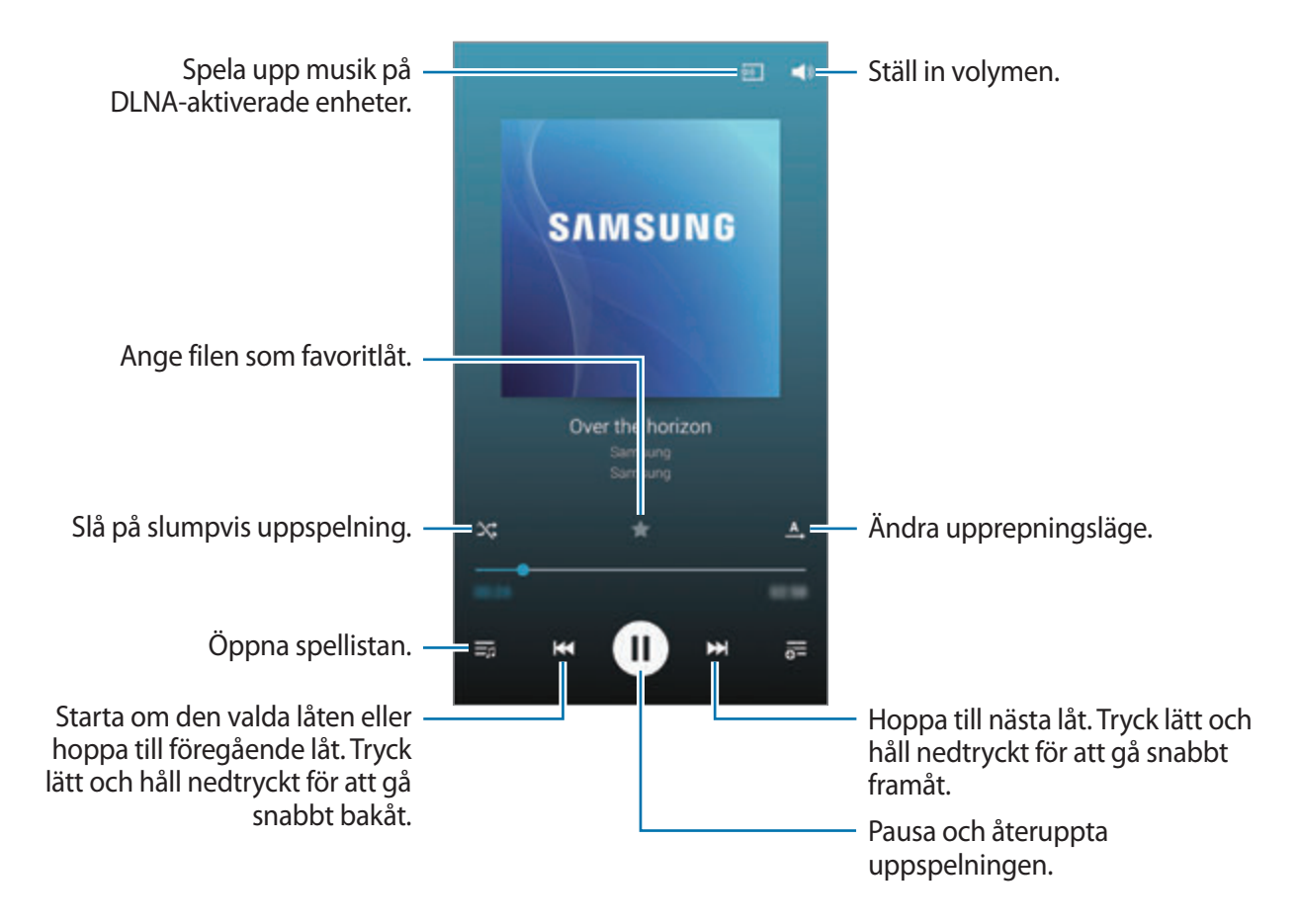
Om du vill lyssna på låtar på lika höga volymnivåer trycker du lätt på **I=I → Inställningar** → **Smart volym**.

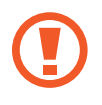

När **Smart volym** har aktiverats kan volymen bli högre än enhetens volymnivå. Undvik att utsätta dig för höga ljud under längre tid, eftersom din hörsel kan ta skada.

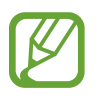

**Smart volym** aktiveras eventuellt inte för vissa filer.

Om du vill ange ett personligt ljud när du lyssnar på låtar med ett headset trycker du lätt på  $\Box$  **→ Inställningar → Adapt Sound → På.** När du vrider upp volymen till nivå 14 eller högre används inte det anpassade ljudalternativet för musikuppspelning. Om du vrider ned volymen till nivå 13 eller lägre tillämpas alternativet igen.

#### **Ställa in en låt som ringsignal**

Om du vill använda den låt som för tillfället spelas upp som ringsignal trycker du lätt på  $\equiv \rightarrow$ **Använd som** → **Från början** eller **Automatiska rekommendationer** → **Telefonens ringsignal**  $\rightarrow$  **KLAR**.

### **Skapa spellistor**

Gör ditt eget urval av låtar.

Tryck lätt på **SPELLISTOR** och sedan på  $\equiv$  **→ Skapa spellista**. Ange en titel och tryck lätt på **SKAPA**. Tryck lätt på  $\vdash$ , välj de låtar som du vill lägga till och tryck sedan lätt på **KLAR**.

### **Spela upp musik efter humör**

Spela upp musik sorterat efter humör. Spellistan skapas automatiskt av enheten.

Tryck lätt på  $\equiv$  **→ Musikväljare** och välj en humörcell. Du kan också markera flera celler genom att dra med fingret.

# **Kamera**

Använd programmet för att ta bilder eller spela in videor.

Använd **Galleri** för att visa bilder som tagits och videor som spelats in med enhetens kamera. (sid. [82\)](#page-81-0)

Tryck lätt på **Kamera** på programskärmen. Alternativt kan du dra **O** vart som helst på den låsta skärmen.

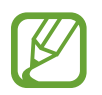

- Kameran stängs automatiskt av när den inte används.
- Se till att objektivet är rent. Annars kanske enheten inte fungerar felfritt i vissa lägen som kräver hög upplösning.

#### **Kameraetik**

- Ta inte bilder och spela inte in videor av människor utan deras samtycke.
- Ta inte bilder och spela inte in videor där det är förbjudet enligt lag.
- Ta inte bilder och spela inte in videor när du kan göra intrång i människors privatliv.

### **Ta bilder**

### **Ta en bild**

Tryck lätt på bilden på förhandsgranskningsskärmen där kameran ska fokusera. När motivet är i fokus blir fokusramen grön. Tryck lätt på **för att ta en bild.** 

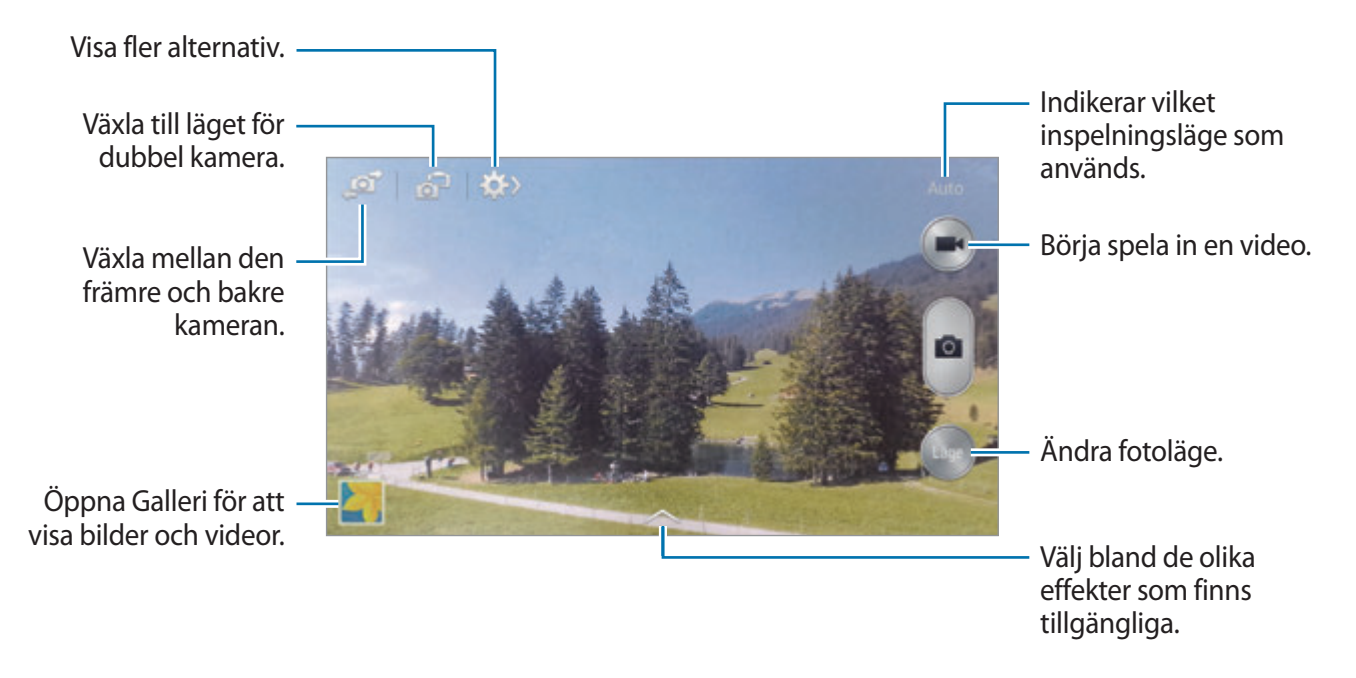

### **Fotograferingsläge**

Flera bildeffekter finns tillgängliga.

Tryck lätt på **Läge**, och bläddra sedan uppåt eller nedåt på skärmens högra sida.

- **Auto**: Använd det här alternativet för att göra det möjligt för kameran att utvärdera omgivningarna och avgöra optimalt läge för bilden.
- **Vackert ansikte**: Ta en bild med belysta ansikten för mjukare bilder.
- **Bästa foto**: Ta en bildserie och spara sedan den bästa bilden.
- **Bästa ansikte**: Använd det här alternativet för att ta flera gruppbilder samtidigt och kombinera dem för att skapa bästa möjliga bild.

Tryck lätt på för att ta flera bilder. För att ta bästa möjliga bild ska du hålla ett stadigt tag i kameran och stå stilla under fotograferingen. När **Galleri** öppnas tryck lätt på den gula ramen på varje ansikte och välj den bästa individuella posen för motivet. När du har valt en pose för varje individ ska du trycka lätt på  $\Box$  för att sammanfoga bilderna till ett foto och spara det.

**Ljud & foto**: Använd det här alternativet för att ta en bild med ljud.

Tryck lätt på för att ta en bild. Enheten spelar in några sekunders ljud när bilden tagits.

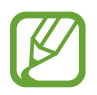

När du tar bilder i det här läget spelas ljudet in av den inbyggda mikrofonen.

• **Drama**: Använd det här alternativet för att ta en serie av bilder och kombinera dem för att skapa en bild som visar rörelsesvängningar.

För att ta bästa möjliga bild följer du dessa steg. Enheten kanske inte tar bilder på rätt sätt i andra fotograferingsförhållanden.

- Håll ett stadigt tag i kameran och stå stilla under fotograferingen.
- Ta bilder av ett motiv som rör sig i en riktning.
- Ta bilder med bakgrunder som är fria från rörliga motiv.
- Undvik att ta bilder av motiv och bakgrunder med liknande färger.
- Undvik att ta foton av motiv som befinner sig för nära eller för långt bort för att få plats inom sökaren eller motiv som är för långa, t.ex. en buss eller ett tåg.
- **Animerat foto**: Använd det här alternativet för att skapa animerade bilder från en video.
- **Fyllig ton (HDR)**: Använd det här alternativet för att ta en bild med bättre kontrastförhållande.
- **Radera**: Använd det här alternativet för att radera rörelser av rörliga motiv i bakgrunden. Tryck lätt på för att ta en bildserie. Enheten raderar spår av rörelser från ett rörligt motiv. För att återställa originalbilden tryck lätt på **Visa rörliga objekt** och sedan på det markerade området.

För att ta bästa möjliga bild följer du dessa steg.

- Håll ett stadigt tag i kameran och stå stilla under fotograferingen.
- Undvik att ta bilder av motiv och bakgrunder med liknande färger.
- När du tar bilder av motiv som rör sig väldigt lite eller mycket kanske kameran inte identifierar alla rörelser.
- Om det finns flera motiv som rör sig i bakgrunden kanske kameran inte identifierar alla rörelser.
- **Panorama**: Ta en bild som består av många bilder som sammanfogats.

För att ta bästa möjliga bild följer du dessa steg.

- Flytta kameran långsamt i en riktning.
- Håll kamerans sökare inom guideramen.
- Undvik att ta bilder av ett motiv framför bakgrunder som inte går att identifiera, såsom en tom himmel eller tom vägg.
- **Sport**: Använd den här inställningen för snabbt rörliga motiv.
- **Natt**: Använd den här inställningen för bilder som tas i mörkare förhållanden.

#### **Panoramabilder**

En panoramabild är en bred landskapsbild som består av flera bilder.

Tryck lätt på **Läge** → **Panorama**.

Tryck lätt på  $\Box$ och flytta kameran i valfri riktning. När två panoramaguideramar riktats in med varandra tar kameran automatiskt en ny bild i panoramasekvensen. För att stoppa fotograferingen tryck lätt på .

Om sökaren ligger utanför området slutar enheten ta bilder.

#### **Använda filtereffekter**

Använd filtereffekter för att ta unika foton och spela in videor.

Tryck lätt på soch välj en filtereffekt. Alternativen varierar beroende på läge.

### **Spela in videor**

#### **Spela in en video**

Tryck lätt på för att spela in en video. Tryck lätt på **för att pausa inspelningen. Tryck lätt på** för att avbryta inspelningen.

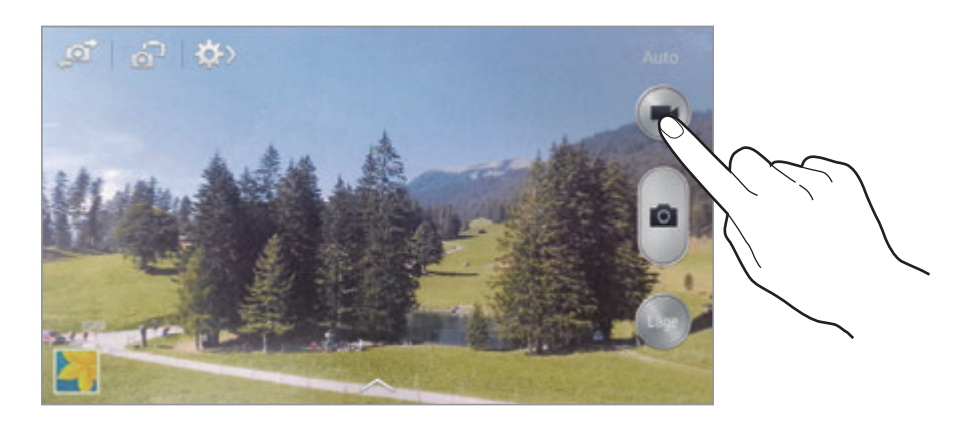

Gör följande under inspelningen:

- Tryck lätt där du vill fokusera för att ändra fokus. Fokusera på mitten av skärmen genom att trycka lätt på **.**
- $\cdot$  Om du vill ta en bild av videoklippet under inspelning trycker du lätt på  $\bullet$ .

#### **Inspelningsläge**

Tryck lätt på  $\Leftrightarrow$   $\rightarrow$   $\bullet$  för att ändra inspelningsläge.

- **Normal**: Använd det här läget för normal kvalitet.
- **Gräns för MMS**: Använd det här läget för att sänka kvaliteten vid sändning av meddelanden.
- **Slowmotion**: Använd det här läget för att spela in en video av ett rörligt motiv. Enheten spelar upp videon i slow motion.
- **Snabb inspelning**: Använd det här läget för att spela in en video av ett rörligt motiv. Enheten spelar upp videon i fast motion.

### **Zooma in och ut**

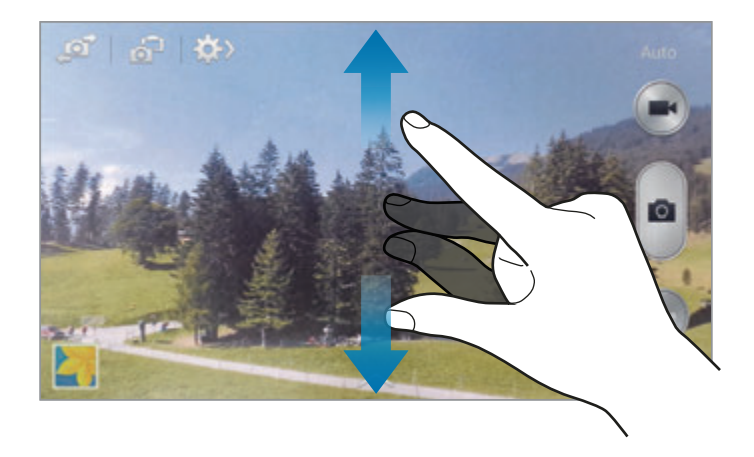

Använd ett av följande sätt:

- Tryck på volymknappen om du vill zooma in eller ut.
- För två fingrar ifrån varandra på skärmen för att zooma in och för dem närmare varandra för att zooma ut.

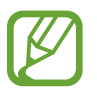

Zooma in/ut är tillgängligt när du använder zoomfunktionen samtidigt som du spelar in video.

### **Dubbel kamera-läge**

När du tar ett landskapsfoto med den bakre kameran visas fotot eller videon som tagits med den främre kameran i ett infogat fönster, eller vice versa. Använd den här funktionen för att ta en vacker landskapsbild och ett självporträtt samtidigt.

Tryck lätt på för att växla till läget för Dubbel kamera. Tryck lätt på för att ta en bild eller på för att spela in en video.

Tryck lätt för att ändra storlek eller byta plats.

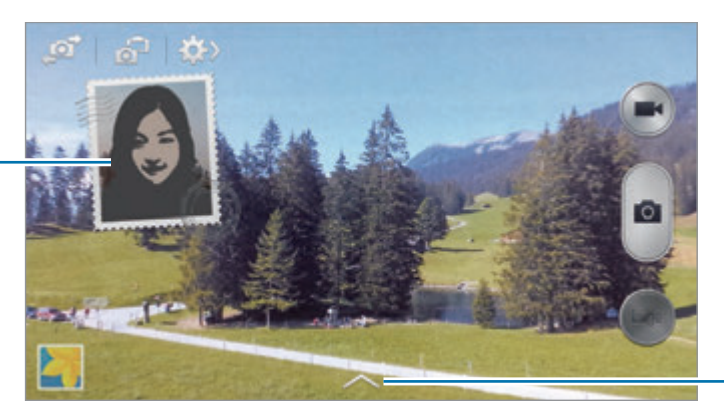

Välj bland de olika stilar som finns tillgängliga.

- Du kan spela in videoklipp i läget dubbel kamera i upp till 5 minuter i Full HD och upp till 10 minuter i HD.
	- När du spelar in videor i det här läget spelas ljudet in av den inbyggda mikrofonen.

### **Dela en bild**

Tryck lätt på  $\leftrightarrow \leftrightarrow$  , och välj sedan en av följande åtgärder:

- **Dela bild**: Skicka en bild direkt till en annan enhet via Wi-Fi Direct eller NFC.
- **Dela foto med kompis**: Ställ in enheten på att identifiera en persons ansikte som du har taggat i en bild och skicka den till den personen.
- **ChatON-fotodelning**: Skicka en bild till en annan enhet via ChatON.
- **Fjärrsökare**: Ställ in enheten på att styra kameran via fjärrstyrning.

### **Styra kameran via fjärrstyrning**

Ställ in enheten som en sökare för att styra kameran via fjärrstyrning.

Tryck lätt på **D**→ → Fjärrsökare och sammankoppla enheten och kameran genom att använda Wi-Fi Direct eller NFC. Tryck lätt på **för atteraten bild via fjärrstyrning med enheten** som en sökare.

### **Konfigurera inställningar för kameran**

Tryck lätt på  $\leftrightarrow$   $\rightarrow$  för att konfigurera inställningarna för kameran. Alla de följande alternativen är inte tillgängliga för både kameraläge och videoläge. Vilka alternativ som är tillgängliga kan variera på grund av valt läge.

- **Fotostorlek** / **Videostorlek**: Välj upplösning. Använd högre upplösning för bättre kvalitet. Det kräver dock mer minne.
- **Serietagning**: Ta en serie bilder av rörliga motiv.
- **Ansiktssökning**: Ställ in enheten på att identifiera människors ansikten som en hjälp för dig att ta bilder av dem.
- **Mätning**: Välj en mätningsmetod. Detta avgör hur ljusvärden beräknas. **Centrerad** mäter bakgrundsljuset i mitten av motivet. **Punkt** mäter ljusvärdet vid en viss plats. **Matris** tillämpar ett genomsnitt för hela skärmen.
- **ISO**: Välj ett ISO-värde. Detta styr kamerans ljuskänslighet. Det mäts i filmkameramotsvarigheter. Låga värden passar för stillastående motiv eller motiv med stark belysning. Högre värden passar för snabbt rörliga motiv eller motiv med svag belysning.
- **Bildstabilisering**/**Videostabilisering**: Aktivera eller inaktivera anti-skak. Anti-skak hjälper dig att fokusera när kameran rör sig.
- **Autoidentifiering avnatt**: Ställ in enheten på att automatiskt identifiera mörkare förhållanden och justera ljusstyrkan i bilden utan fotolampa.
- **Spara som**: Ställ in enheten på att spara både bilden med fyllig ton och originalbilden, eller endast bilden med fyllig ton.

#### Media

<span id="page-80-0"></span>• **Platstagg**: Lägg till en GPS-platstagg på bilden. Om du aktiverar den här funktionen när du tar foton, så skapas album i **Story Album**.

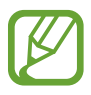

- För att förbättra GPS-signalerna bör du undvika att fotografera på platser där signalen kan blockeras, till exempel mellan byggnader eller på låglänta områden, eller i dåligt väder.
- Din plats visas eventuellt på bilderna om du överför dem till Internet. Inaktivera GPStagginställningarna för att undvika detta.
- **Förh.gr. bilder/vid.**: Visa tagna bilder snabbt.
- **Volymknapp**: Ställ in enheten på att du ska använda volymknappen när du vill styra slutaren eller zoomfunktionen.
- **Självutlösare**: Använd det här läget för fototagning med fördröjning.
- **Vitbalans**: Välj en lämplig vitbalans, så att bilderna får en verklighetstrogen färgskala. Dessa inställningar är utformade för specifika ljusförhållanden. Dessa inställningar påminner om värmeområdet för vitbalansexponering i professionella kameror.
- **Expon.-värde**: Ändra exponeringsvärdet. Detta avgör hur mycket ljus kamerans sensor tar emot. För förhållanden med svag belysning använder du en högre exponering.
- **Riktlinjer**: Visa riktlinjer för sökaren för att hjälpa dig med komponeringen när du väljer motiv.
- **Blixt**: Aktivera eller inaktivera fotolampan.
- **Röststyrning**: Ställ in kameran på att ta bilder med hjälp av röstkommandon.
- **Kontextuellt filnamn**: Ställ in kameran på att visa sammanhangsberoende taggar. Aktivera detta för att använda Relaterad sida i **Galleri** och **Story Album**.
- **Spara som roterad**: Vänd bilden för att skapa en spegelbild av originalmotivet.
- **Lagring**: Välj minnesplatsen för lagring.
- **Återställ**: Återställ kamerainställningarna.

# **Genvägar**

Omorganisera genvägar för enkel åtkomst till kamerans olika funktioner.

Tryck lätt på  $\equiv$  → **Redigera snabbinställningar.** 

Håll ett objekt lätt nedtryckt och dra det till överst på skärmen.

# <span id="page-81-0"></span>**Galleri**

Använd programmet för att visa bilder och videor.

Tryck lätt på **Galleri** på programskärmen.

- 
- Vissa filformat stöds ej på grund av enhetens programvara.
- Vissa filer kanske inte spelas upp felfritt på grund av hur de är kodade.

## **Visa bilder**

När du startar **Galleri** visas tillgängliga mappar. När ett annat program, till exempel **E-post**, sparar en bild skapas mappen **Download** automatiskt i syfte att den ska innehålla bilden. På samma sätt skapas mappen **Screenshots** automatiskt vid lagring av en skärmbild. Välj en mapp som ska öppnas.

I mappen visas bilder utifrån det datum de skapades. Markera en bild för att visa den i helskärmsläge.

Bläddra till vänster eller höger för att visa nästa eller föregående bild.

### **Zooma in och ut**

Använd ett av följande sätt för att zooma in en bild:

- Dubbeltryck lätt var som helst på skärmen för att zooma in.
- För två fingrar ifrån varandra på valfri plats på skärmen för att zooma in. För dem emot varandra för att zooma ut, eller dubbeltryck lätt för att gå tillbaka.

### **Visa bilder med rörelsefunktionen**

Använd rörelsefunktionen för att köra en funktion med en viss rörelse.

På programskärmen trycker du lätt på **Inställningar → MIN ENHET → Rörelser och gester → Rörelse**, drar reglaget för **Rörelse** åt höger och aktiverar sedan reglaget för varje funktion.

För att sluta använda en rörelsefunktion drar du reglaget för funktionen.

Ställ in känsligheten för varje rörelsefunktion genom att markera en funktion, trycka lätt på **AVANCERADE INSTÄLLNINGAR** och sedan använda reglaget.

### **Spela upp videor**

Videofiler visas med ikonen **ig** i förhandsgranskningen. Välj en video för att titta på den och tryck lätt på  $\odot$ .

### **Beskära segment i en video**

Välj en video och tryck sedan lätt på  $\mathbf{N}$ . Flytta startparentesen till önskad startpunkt, flytta slutparentesen till önskad slutpunkt och spara sedan videon.

### **Redigera bilder**

Under visning av en bild tryck lätt på  $\equiv$  och använd följande funktioner:

- **Favoriter**: Lägg till bilden i favoriter.
- **Bildspel**: Starta ett bildspel med bilder i den aktuella mappen.
- **Fotoram**: Använd det här alternativet för att lägga till en ram och en anteckning till en bild. Den redigerade bilden sparas i mappen **Photo frame**.
- **Fotoanteckning**: Använd det här alternativet för att skriva en anteckning på bildens baksida. Tryck lätt på  $\triangle$  för att redigera anteckningen.
- **Skriv ut**: Skriv ut bilden genom att ansluta enheten till en skrivare. Vissa skrivare kanske inte är kompatibla med enheten.
- **Byt namn**: Döp om filen.
- **Dela foto med kompis**: Skicka bilden till en person vars ansikte taggats i bilden.
- **Rotera moturs**: Rotera moturs.
- **Rotera medurs**: Rotera medurs.
- **Beskär**: Ändra storlek på den vita ramen för att beskära och spara bilden i den.
- **Identifiera text**: Starta **Optisk läsare** för att extrahera text från bilden.
- **Använd som**: Ställ in bilden som bakgrund eller kontaktbild.
- **Detaljer**: Visa bilddetaljer.
- **Inställningar**: Ändra galleriinställningarna.

### **Modifiera bilder**

Under visning av en bild tryck lätt på **D**och använd följande funktioner:

- **Rotera**: Rotera bilden.
- **Beskär**: Beskär bilden.
- **Färg**: Justera mättnaden eller ljusstyrkan för bilden.
- **Effekt**: Använd effekter för bilden.
- **Porträtt**: Korrigera röda ögon, justera och retuschera ansikten eller gör bakgrunden suddig.
- **Etikett**: Fäst etiketter.
- **Ritning**: Rita på bilden.
- **Ram**: Använd ramar för bilden.

### **Favoritbilder**

När du tittar på en bild tryck lätt på **I i → Favoriter** för att lägga till bilden i favoritlistan.

### **Radera bilder**

Använd ett av följande sätt:

- I en mapp tryck lätt på  $\equiv$  → **Välj objekt**, välj bilder genom att markera och tryck sedan lätt  $p$ å $\blacksquare$ .
- $\cdot$  Vid visning av en bild tryck lätt på  $\blacksquare$ .

### **Dela bilder**

Använd ett av följande sätt:

- I en mapp tryck lätt på  $\equiv$  → **Välj objekt**, välj bilder genom att markera och tryck sedan lätt på för att skicka dem till andra.
- Vid visning av en bild tryck lätt på < för att skicka den till andra eller dela den via sociala nätverkstjänster.

### **Ställa in som bakgrund**

Vid visning av en bild tryck lätt på  $\equiv$  → **Använd som** för att använda bilden som bakgrund eller tilldela den till en kontakt.

### <span id="page-84-0"></span>**Tagga ansikten**

Tryck lätt på  $\equiv$  **→ Inställningar** och markera sedan **Ansiktstagg.** En gul ram visas runt det identifierade ansiktet i bilden. Tryck lätt på ansiktet, tryck lätt på **Lägg till namn** och välj en kontakt eller lägg till en kontakt.

När ansiktstaggen visas på en bild trycker du lätt på ansiktstaggen och använder tillgängliga alternativ, såsom att ringa samtal eller skicka meddelanden.

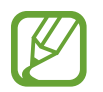

Ansiktsdetekteringen kanske inte fungerar beroende på ansiktsvinkel, ansiktsstorlek, hudfärg, ansiktsuttryck, ljusförhållanden eller accessoarer som motivet har på sig.

### **Använda Relaterad sida**

Tryck lätt på **I=I → Inställningar → Relaterad sida** och dra sedan reglaget för **Relaterad sida** åt höger för att visa en sammanhangsberoende tagg (väder, plats, datum och personens namn) när du öppnar en bild.

### **Sortera med mappar**

Skapa en mapp för att organisera bilder eller videoklipp som är lagrade på enheten. Du kan kopiera eller flytta filer från en mapp till en annan.

Skapa en ny mapp genom att trycka lätt på . Ange ett namn för mappen, tryck lätt på **OK** och markera bilder eller videoklipp. Tryck lätt på valda bilder eller videoklipp, håll dem nedtryckta, dra dem till den nya mappen och tryck sedan lätt på **KLAR**. Tryck lätt på **KOPIERA** för att kopiera eller **FLYTTA** för att flytta.

# **Story Album**

Använd det här programmet för att skapa ditt eget digitala album för att spara dina berättelser genom att sortera bilderna smidigt och automatiskt.

Tryck lätt på **Story Album** på programskärmen.

### **Skapa berättelsealbum**

Skapa berättelsealbum genom att välja bilder från **Galleri** eller bilder sorterade efter tagginformation.

Tryck lätt på  $+$  och välj ett alternativ.

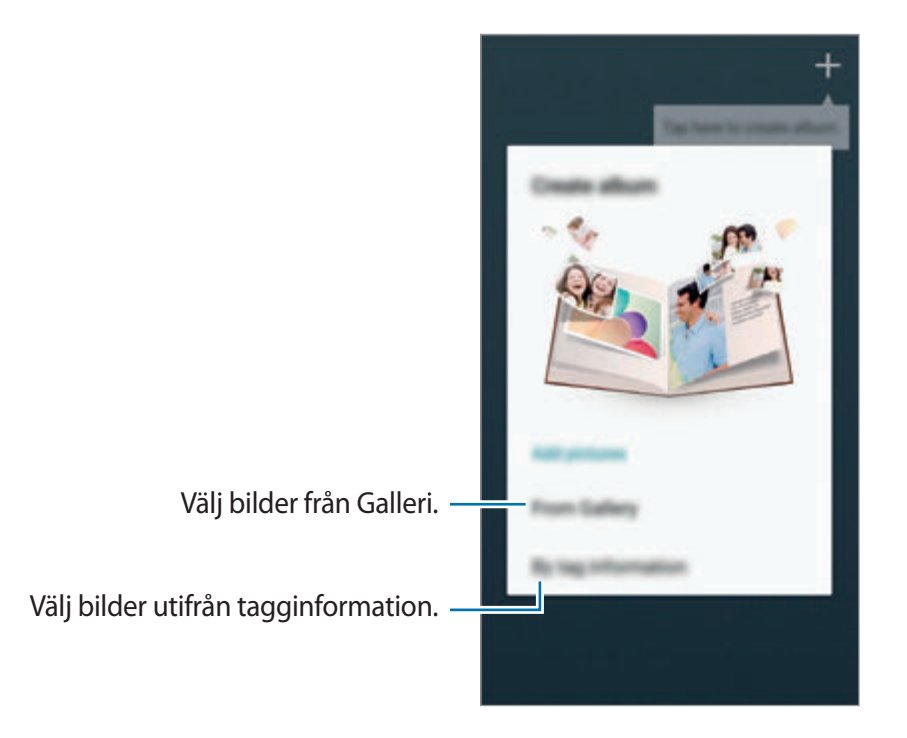

#### **Skapa album från galleriet**

Tryck lätt på **Från Galleri**, välj en mapp och bilder och tryck sedan lätt på **KLAR**. Ange en titel för albumet, välj ett tema och en omslagsbild och tryck sedan lätt på **SKAPA**.

### **Skapa album utifrån tagginformation**

Skapa album genom att sortera foton efter tagginformation, t.ex. den plats där bilden togs, motiv eller tidpunkt.

Tryck lätt på **Efter tagginformation** och ange sedan följande taggalternativ:

- **Plats**: Ange en plats. Enheten sorterar då bilder utifrån platsen. Om du vill använda platstaggar måste du aktivera inställningen för GPS-taggar i **Kamera** innan du börjar fotografera. (sid. [81\)](#page-80-0)
- **Personer**: Välj personer som taggats i bilder. Enheten sorterar då bilder utifrån personerna på bilderna. Om du vill använda persontaggar måste du lägga till taggar till fotona i **Galleri**. (sid. [85](#page-84-0))
- **Tid**: Ange en tidsperiod. Enheten sorterar då bilder som tagits under den angivna tidsperioden.

När du är klar med inställningarna trycker du lätt på **HITTA BILDER**. Ange en titel för albumet, välj ett tema och en omslagsbild och tryck sedan lätt på **SKAPA**.

### **Visa berättelselalbum**

Välj ett berättelsealbum. Omslagsbilden visas på första sidan. Bläddra till vänster eller höger för att visa bilder i berättelsealbumet.

Gå till en sida i ett album, tryck lätt på  $\equiv$  och använd någon av följande funktioner. Vilka alternativ som är tillgängliga kan variera beroende på sidan.

- **Redigera rubrik**: Döp om albumet.
- **Lägg till innehåll**: Lägg till mer innehåll på den aktuella sidan.
- **Ta bort innehåll**: Ta bort innehåll från den aktuella sidan.
- **Redigera**: Ändra layouten på den aktuella sidan.
- **Ändra tema**: Ändra temat för sidlayouten.
- **Ändra omslagsbild**: Byt omslagsbild på albumet.
- **Bildspel**: Starta ett bildspel med bilder i det aktuella albumet.
- **Dela via**: Skicka albumet till andra.
- **Exportera**: Exportera albumet till andra lagringsplatser.
- **Skriv ut**: Skriv ut albumet genom att ansluta enheten till en skrivare. Vissa skrivare kanske inte är kompatibla med enheten.
- **Beställ fotobok**: Beställ ett utskrivet album.
- **Radera sida**: Ta bort sidan.

```
Media
```
### **Redigera bilder**

Tryck lätt på bilden av sidan i albumet.

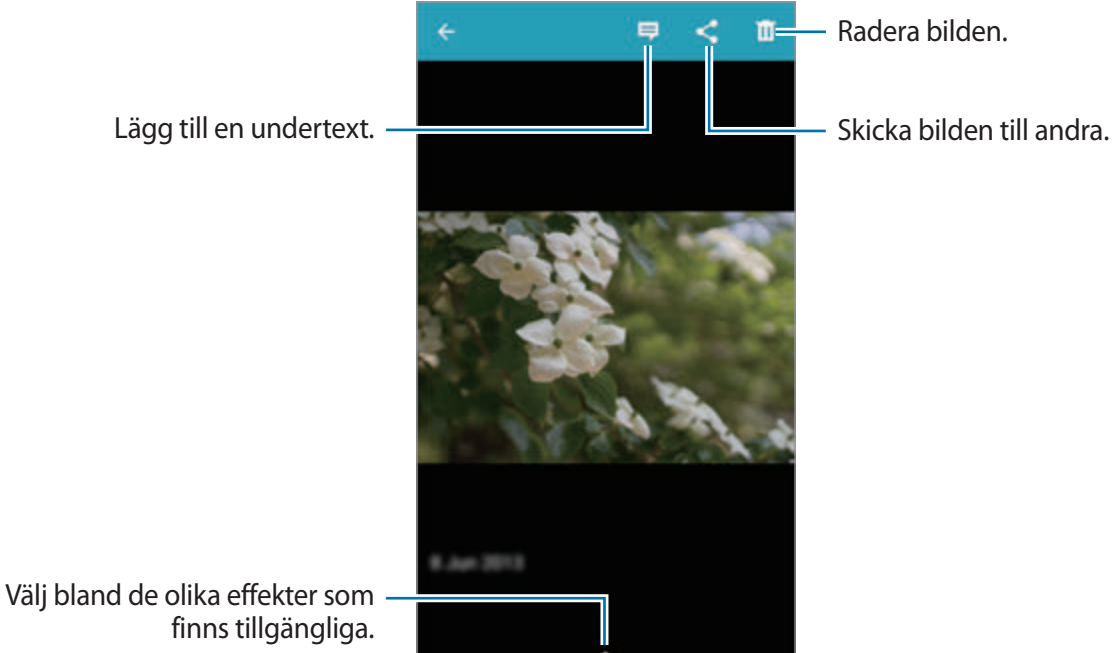

Tryck lätt på  $\equiv$  och använd följande funktioner:

- **Bildspel**: Starta ett bildspel eller ändra bildspelsinställningarna.
- **Ange s. omslag**: Använd bilden som omslagsbild på albumet.
- **Rotera moturs**: Rotera bilden moturs.
- **Rotera medurs**: Rotera bilden medurs.

### **Skapa album med rekommenderade foton**

Om du tar flera foton på en plats kommer enheten att föreslå att du skapar ett nytt album baserat på platsen. Den här funktionen är praktisk om du vill skapa fotoalbum utifrån dagliga aktiviteter eller om du befinner dig på resa.

#### **Ställa in hemort**

Ställ in din hemort så kan enheten känna av om du är hemma eller om du befinner dig på resa. Enheten kommer att föreslå att du skapar album för olika händelser eller under resan genom att utgå från den plats där du befinner dig. Om du t.ex. tar foton på en annan ort än din hemort kommer enheten att föreslå att du skapar ett resealbum.

**Tryck lätt på**  $\equiv$  **→ Inställningar → Hemort**, välj en inställningsmetod och tryck sedan lätt på **SPARA**.

#### **Ställa in minsta antal foton**

Tryck lätt på **I = 1 → Inställningar** och dra reglaget bredvid en albumtyp åt höger. Välj en albumtyp och ange minsta antal bilder.

När du tar bilder som uppfyller de angivna kriterierna föreslår enheten att du skapar ett album.

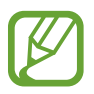

Enheten rekommenderar att du skapar temaalbum när du överskrider det förinställda antalet bilder på en dag.

#### **Skapa ett album för en händelse eller en resa**

Tryck lätt på → **Från förslag**. Välj ett album, ange en titel för albumet och tryck sedan lätt på **SKAPA**.

# **Video**

Använd programmet för att spela upp videofiler.

Tryck lätt på **Video** på programskärmen.

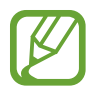

- Undvik att låsa enhetens skärm när du spelar upp en DivX Video-On-Demand. Varje gång du låser skärmen när du spelar upp en DivX Video-On-Demand, minskas nedräkningen med ett steg.
- Vissa filformat stöds ej beroende på enhetens programvara.
- Vissa filer kanske inte spelas upp felfritt på grund av hur de är kodade.

## **Spela upp videor**

Välj ett videoklipp som du vill spela upp.

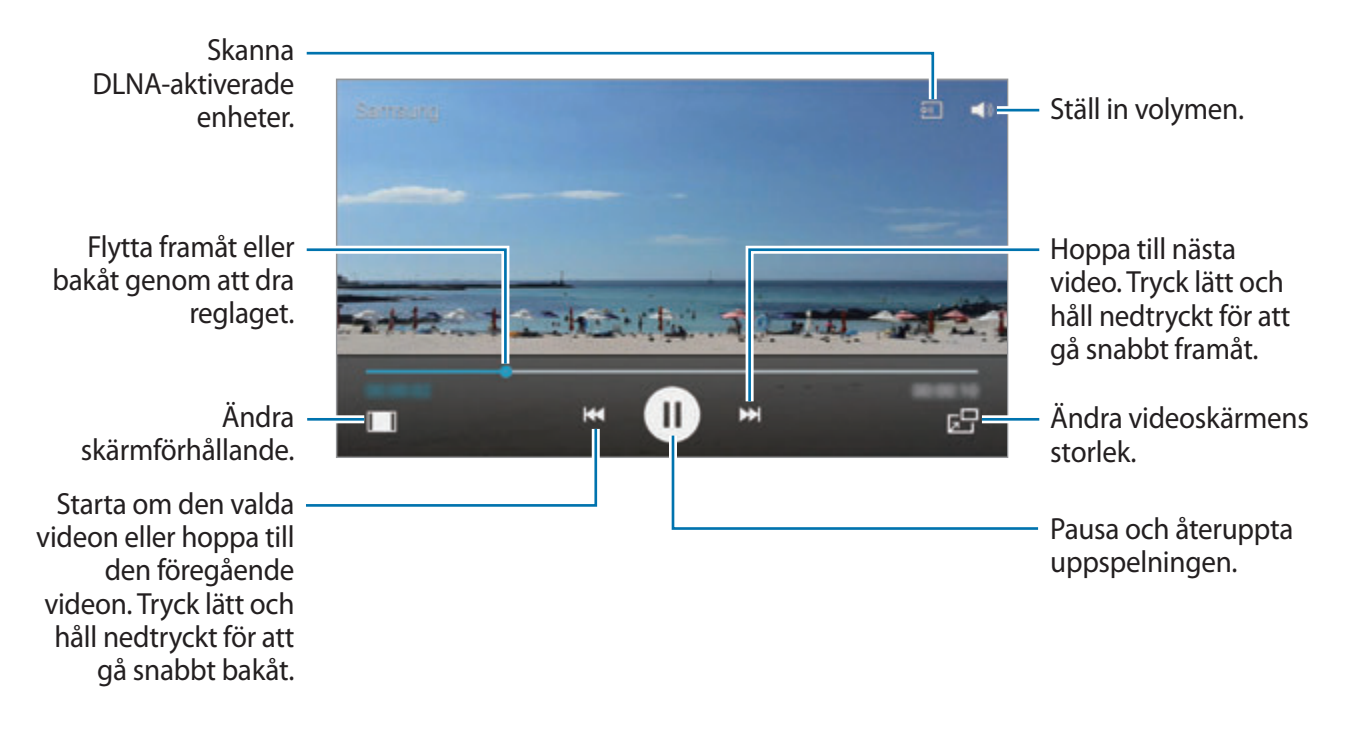

För att anpassa kontrollpanelens placering trycker på  $\equiv$  → **Inställningar** → **Minikontrollpanel** under uppspelningen.

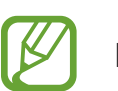

Den här funktionen är endast tillgänglig i liggande orientering.

### **Radera videor**

Tryck lätt på  $\equiv \rightarrow \text{Ta}$  bort, välj videor genom att markera dem och tryck sedan lätt på  $\blacksquare$ .

### **Dela videor**

Under uppspelning trycker du lätt på **I i → Dela via** och väljer sedan en delningsmetod.

### **Använda popup-videospelaren**

Använd denna funktion för att använda andra program utan att stänga videospelaren. Vid visning av videor tryck lätt på  $\Box$  för att använda pop-up-spelaren.

För två fingrar ifrån varandra på skärmen för att förstora spelaren och för dem närmare varandra för att förminska den. För att flytta spelaren drar du den till en annan plats.

# **YouTube**

Använd programmet för att titta på videoklipp från webbplatsen för YouTube.

Tryck lätt på **YouTube** på programskärmen.

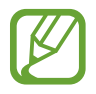

Det här programmet kanske inte finns i alla regioner eller hos alla tjänsteleverantörer.

# **Titta på videor**

Tryck lätt på o och ange sedan ett nyckelord. Välj ett av sökresultaten för att titta på en video. Rotera enheten till liggande läge för att visa helskärm.

Media

### **Dela videor**

Välj den video som du vill visa, tryck lätt på **so** och välj sedan en delningsmetod.

# **Överföra videor**

Tryck lätt på  $\equiv$  → **Uppladdningar** →  $\pm$ , välj en video, ange information för videon och tryck sedan lätt på  $\pm$ .

# **Flipboard**

Använd programmet för att få åtkomst till dina personliga tidskrifter.

Tryck lätt på **Flipboard** på programskärmen.

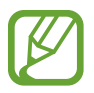

Det här programmet kanske inte finns i alla regioner eller hos alla tjänsteleverantörer.

Starta Flipboard genom att snärta uppåt på välkomstsidan, välja nya ämnen och sedan trycka lätt på **Build Your Flipboard**.

Välj en huvudartikel eller ett ämne, snärta igenom Flipboard-sidor och välj sedan en artikel för att läsa den.

# **Program- och mediebutiker**

# **Play Butik**

Använd programmet för att köpa och hämta program och spel som kan köras på enheten. Tryck lätt på **Play Butik** på programskärmen.

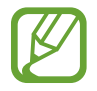

Det här programmet kanske inte finns i alla regioner eller hos alla tjänsteleverantörer.

### **Installera program**

Sök efter program via kategori eller tryck lätt på  $\Omega$  för att söka med ett nyckelord.

Välj ett program för att visa information. För att hämta det tryck lätt på **INSTALLERA**. Om det finns en kostnad för programmet, tryck lätt på priset och följ instruktionerna på skärmen för att slutföra köpet.

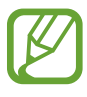

- När en ny version finns tillgänglig för ett installerat program visas en uppdateringsikon längst upp på skärmen för att informera dig om uppdateringen. Öppna aviseringspanelen och tryck lätt på ikonen för att uppdatera programmet.
- Om du vill installera program som du har hämtat från andra källor går du till programskärmen, trycker lätt på **Inställningar** → **MER** → **Säkerhet** → **Okända källor**.

### **Avinstallera program**

Avinstallera program som köpts från **Play Butik**.

Tryck lätt på  $\equiv$  **→ Mina appar**, välj ett program som ska tas bort i listan över installerade program och tryck lätt på **AVINSTALLERA**.

# **Samsung GALAXY Apps**

Använd programmet för att köpa och hämta Samsung-program. För mer information ska du gå till sidan apps.samsung.com.

Tryck lätt på **GALAXY Apps** på programskärmen.

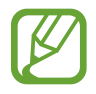

Det här programmet kanske inte finns i alla regioner eller hos alla tjänsteleverantörer.

### **Installera program**

Sök efter program via kategori. Tryck lätt på **i ä**för att välja en kategori.

För att söka efter ett program tryck lätt på **Q** längst upp på skärmen och ange ett nyckelord i sökfältet.

Välj ett program för att visa information. För att hämta det tryck lätt på **Installera**. Om det finns en kostnad för programmet trycker du lätt på priset och följer instruktionerna på skärmen för att slutföra köpet.

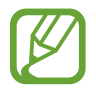

När en ny version finns tillgänglig för ett installerat program visas en uppdateringsikon längst upp på skärmen för att informera dig om uppdateringen. Öppna aviseringspanelen och tryck lätt på ikonen för att uppdatera programmet.

# **Play Böcker**

Använd programmet för att läsa och ladda ner bokfiler.

Tryck lätt på **Play Böcker** på programskärmen.

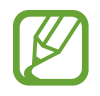

Det här programmet kanske inte finns i alla regioner eller hos alla tjänsteleverantörer.

# **Play Filmer**

Använd programmet för att titta på, hämta och hyra filmer eller TV-program.

Tryck lätt på **Play Filmer** på programskärmen.

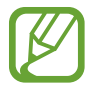

Det här programmet kanske inte finns i alla regioner eller hos alla tjänsteleverantörer.

# **Play Musik**

Använd det här programmet för att lista musik från enheten eller strömma musik från Googles molntjänst.

Tryck lätt på **Play Musik** på programskärmen.

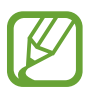

Det här programmet kanske inte finns i alla regioner eller hos alla tjänsteleverantörer.

# **Play Spel**

Använd programmet för att hämta och spela spel.

Tryck lätt på **Play Spel** på programskärmen.

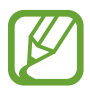

Det här programmet kanske inte finns i alla regioner eller hos alla tjänsteleverantörer.

# **Play Tidningskiosk**

Använd det här programmet för att köpa eller prenumerera på tidningar eller tidskrifter. Tryck lätt på **Play Tidningskiosk** på programskärmen.

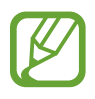

Det här programmet kanske inte finns i alla regioner eller hos alla tjänsteleverantörer.

# **Verktyg**

# **S Memo**

Använd programmet för att skapa ett memo med bilder och röstinspelningar.

Tryck lätt på **S Memo** på programskärmen.

### **Skriva memon**

Skapa memon med utökat innehåll genom att rita skisser med fingret eller lägga till bilder eller röstmemon.

Tryck lätt på  $+$  för att skriva eller rita på skärmen, eller tryck lätt på  $+$  T för att ange text med tangentbordet.

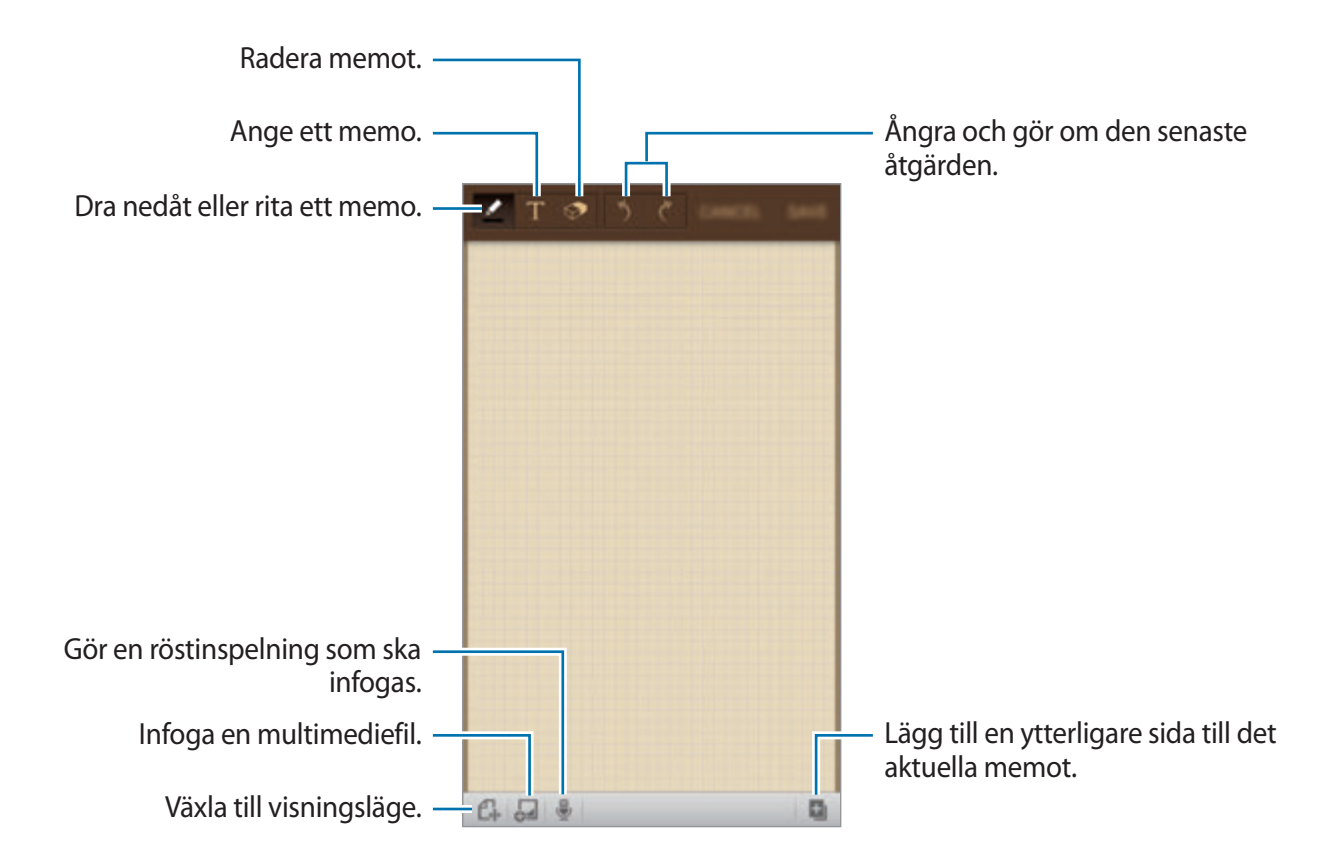

När du skriver ett memo tryck lätt på **14** för att ändra penntyp, linjetjocklek eller pennfärg. När du raderar det handskrivna memot tryck lätt på **od** och tryck sedan lätt på **od** för att ändra storlek på radergummit eller tryck lätt på **Radera allt** för att rensa memot.

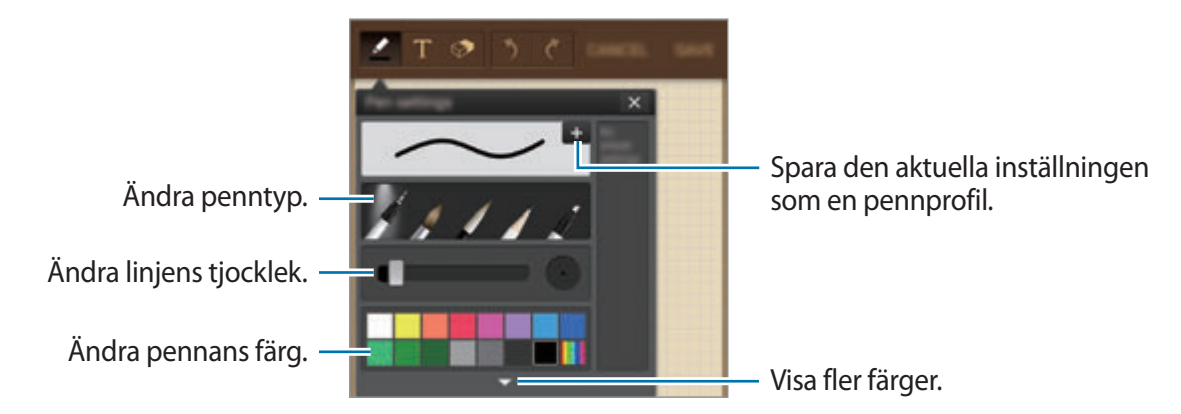

Om du vill ändra arkbakgrunden tryck lätt på  $\equiv$  **→ Ändra bakgrund**. För att lägga till taggar tryck lätt på  $\equiv$  **→ Lägg till tagg.** 

#### **Infoga multimediefiler eller en röstinspelning**

Tryck lätt på  $\Box$  för att infoga multimediefiler. Tryck lätt på  $\Box$  för att infoga en röstinspelning.

### **Söka bland memon**

Sök bland miniatyrbilder för memon genom att bläddra upp eller ned. För att söka efter ett memo, tryck lätt på **I = 1 → Sök**. Radera memon genom att trycka lätt på  $\equiv \rightarrow$  **Ta bort**. För att sortera memon efter datum, titel eller annat tryck lätt på  $\equiv \rightarrow$  **Sortera efter**. För att ändra visningsläge tryck lätt på  $\equiv \rightarrow$  **Listvy.** För att skapa ett memo genom att importera en fil, tryck lätt på  $\equiv \rightarrow$  **Importera.** Exportera memon till en annan lagringsplats genom att trycka lätt på  $\equiv \rightarrow$  **Exportera.** För att skapa en mapp, tryck lätt på  $\equiv \rightarrow$  **Skapa mapp.** För att ändra ordningen på memon, tryck lätt på  $\equiv \rightarrow$  Ändra ordning.

För att flytta memon till en annan mapp, tryck lätt på  $\equiv \rightarrow$  **Flytta**.

För att kopiera memon, tryck lätt på **□ → Kopiera**.

För att ändra inställningarna för S Memo, tryck lätt på **I=I → Inställningar.** 

För att visa informationen för S Memo, tryck lätt på  $\equiv$  **→ Hjälp**.

För att säkerhetskopiera anteckningar från eller till en lagringsplats, tryck lätt på  $\equiv \rightarrow$ **Säkerhetskopiera och återställ**.

### **Visa ett memo**

Tryck lätt på miniatyrbilden för memot för att öppna det.

Radera memon genom att trycka lätt på **I≡I → Ta bort**.

Om du vill skicka memot till andra, tryck lätt på **I = → Dela via**.

Exportera memon till en annan lagringsplats genom att trycka lätt på  $\equiv \rightarrow$  **Exportera**.

För att lägga till memot i favoritlistan tryck lätt på  $\equiv \rightarrow L$ **ägg till i Favoriter.** 

För att spara memot som en händelse tryck lätt på **I≡I → Skapa händelse**.

För att ställa in memot som bakgrund eller tilldela det till en kontakt tryck lätt på **I=I** → **Använd som**.

För att skriva ut memot genom att ansluta enheten till en skrivare tryck lätt på  $\equiv \rightarrow$  **Skriv ut**. Vissa skrivare kanske inte är kompatibla med enheten.

För att redigera memot, tryck lätt på  $\mathbb{C}$ .

För att spela upp röstinspelning, tryck lätt på .

# **S Kalender**

Använd programmet för att hantera händelser och uppgifter.

Tryck lätt på **S Kalender** på programskärmen.

### **Skapa händelser eller uppgifter**

Tryck lätt på  $\Box$  och vidta sedan en av följande åtgärder:

- **Lägg till händelse**: Ange en händelse med valfri upprepningsinställning.
- **Lägg till uppgift**: Ange en uppgift med valfri prioritetsinställning.
- **Lägg till memo**: Skapa ett handskrivet memo för att lägga till det till datumet.

```
Verktyg
```
För att lägga till en händelse eller uppgift snabbare tryck lätt på ett datum för att välja det och tryck sedan lätt på det igen.

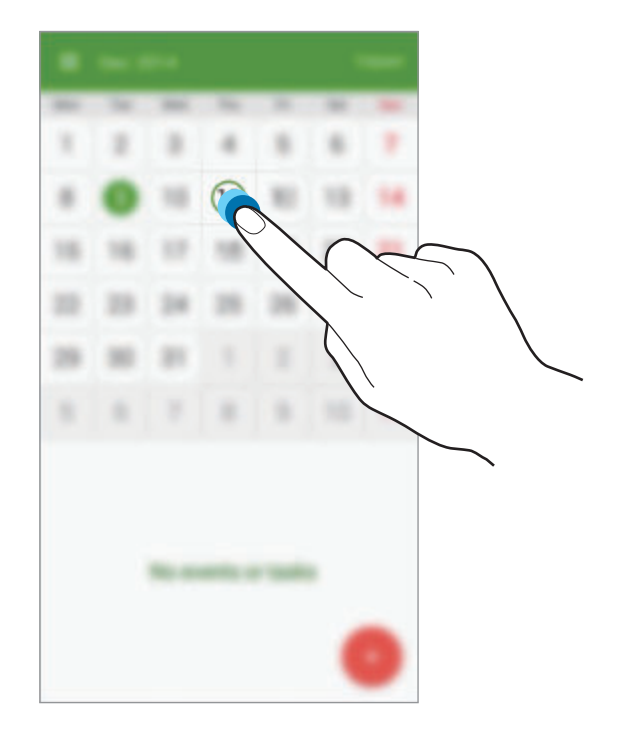

Ange en titel och specificera vilken kalender du önskar använda eller synkronisera med. Tryck sedan lätt på **VISA FLER ALTERNATIV** för att lägga till mer information, till exempel hur ofta händelsen upprepas, när en förvarning visas eller var den äger rum.

Bifoga en karta som visar platsen för händelsen. Ange platsen i fältet **Plats**, tryck lätt på **Q** intill fältet och fastställ sedan den exakta platsen genom att hålla punkten på kartan lätt nedtryckt.

Bifoga ett memo från S Memo. Tryck lätt på **Memon**, och skriv sedan ett nytt memo eller välj ett befintligt memo.

Bifoga en bild. Tryck lätt på **Bilder**, och ta sedan ett foto eller välj en av de befintliga bilderna.

### **Synkronisera med Google Calender**

På programskärmen trycker du lätt på **Inställningar** → **KONTON** → **Google** under **Mina konton** → ett Google-konto → **Synkronisera Kalender**. Om du vill synkronisera manuellt för uppdatering går du till programskärmen och trycker lätt på **S Kalender** → **F=1** → **Synkronisera nu**.

Om du vill visa synkroniserade händelser eller uppgifter trycker du lätt på **I = → Kalendrar**, och markerar sedan Google-kontot.

```
Verktyg
```
### **Ändra kalendertyp**

Tryck lätt på  $\Box$  och välj sedan någon av de olika typerna av kalendrar, inklusive år, månad, vecka etc.

### **Söka efter händelser eller uppgifter**

Tryck lätt på **I ≡1 → Sök**, och ange ett nyckelord som du önskar söka efter. Om du vill visa dagens händelser eller uppgifter trycker du lätt på **IDAG** längst upp på skärmen.

### **Radera händelser eller uppgifter**

Välj ett datum eller en händelse och tryck sedan lätt på  $\overline{m}$ .

### **Dela händelser eller uppgifter**

Välj en händelse eller uppgift och tryck lätt på <, och välj sedan en delningsmetod.

# **Dropbox**

Använd programmet för att spara och dela filer med andra via molnlagringen för Dropbox. När du sparar filer i Dropbox synkroniserar din enhet dem automatiskt med webbservern och andra datorer med Dropbox.

Tryck lätt på **Dropbox** på programskärmen.

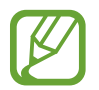

Det här programmet kanske inte finns i alla regioner eller hos alla tjänsteleverantörer.

Logga in på ditt Dropbox-konto. Om du inte har ett Dropbox-konto skapar du ett.

När Dropbox är aktiverat trycker du lätt på **Turn on Camera Upload** för att automatiskt överföra bilder och videor som har tagits eller spelats in med enhetens kamera till Dropbox. För att visa överförda bilder eller videor tryck lätt på **»**. För att dela eller radera filer eller skapa album, tryck lätt på  $\triangledown$  och välj filerna.

Om du vill överföra filer till Dropbox tryck lätt på  $\Rightarrow$   $\Rightarrow$   $\Rightarrow$  Upload here  $\rightarrow$  Photos or videos eller **Other files**. För att öppna filer i Dropbox väljer du en fil.

Vid visningen av bilder eller videor tryck lätt på för att lägga till den i favoritlistan. För att öppna filer i favoritlistan tryck lätt på .

# **Moln**

Använd den här funktionen för att synkronisera filer eller säkerhetskopiera programdata med ditt Samsung account eller Dropbox.

På programskärmen trycker du lätt på **Inställningar** → **KONTON** → **Moln**.

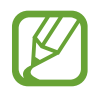

Den här funktionen kanske inte finns i alla regioner eller hos alla tjänsteleverantörer.

### **Synkronisera med Samsung account**

Tryck lätt på ditt Samsung account eller **Synkroniseringsinställningar** för att synkronisera filer.

### **Säkerhetskopiera och återställa data**

Tryck lätt på **Säkerhetskopiering** eller **Återställ** för att säkerhetskopiera eller återställa data med ditt Samsung account.

### **Synkronisera med Dropbox**

Tryck lätt på **Länka Dropbox-konto** och öppna sedan Dropbox-kontot. Följ anvisningarna på skärmen för att slutföra konfigurationen.

När du har loggat in tryck lätt på **Allow** så synkroniserar enheten automatiskt filer med Dropbox när du gör ändringar.

# **Google Drive**

Använd det här programmet för att skapa och redigera dokument och sedan dela dem via lagringstjänsten Google Drive. När du skapar dokument eller överför filer till Google Drive synkroniserar din enhet dem automatiskt med webbservern och andra datorer med Google Drive. Nu kan du få tillgång till dina filer utan att behöva föra över eller hämta dem.

Tryck lätt på **Google Drive** på programskärmen.

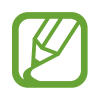

Det här programmet kanske inte finns i alla regioner eller hos alla tjänsteleverantörer.

# **Klocka**

Använd programmet för att ställa in alarm, kontrollera tiden på valfri plats, mäta längden på en händelse, ställa in en timer eller använda skrivbordsklockan.

Tryck lätt på **Klocka** på programskärmen.

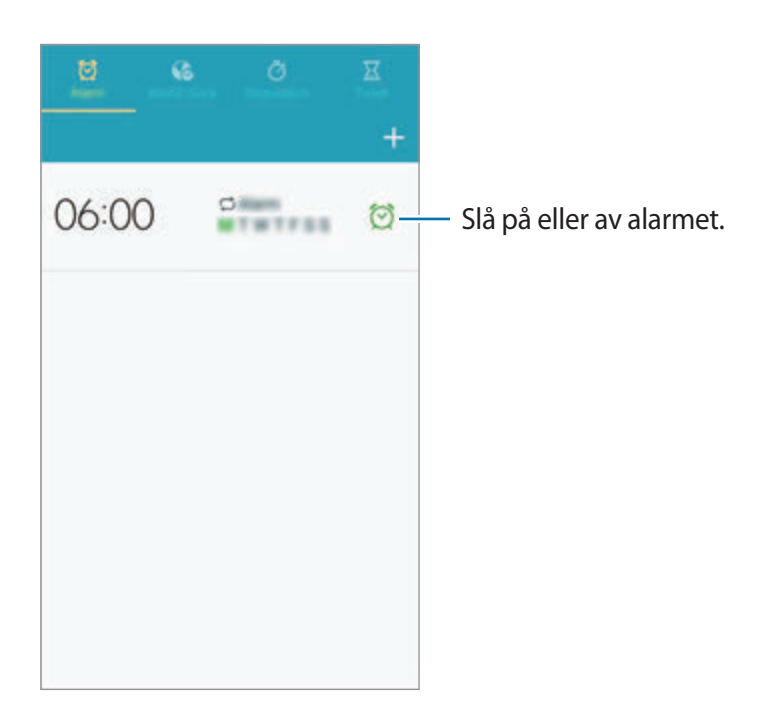

### **Alarm**

#### **Ställa in alarm**

Tryck lätt på  $\Box$ , ange en tid då alarmet ska aktiveras och dagar då alarmet ska upprepas och tryck sedan lätt på **KLAR**.

- **Platsalarm**: Ange en plats. Alarmet aktiveras bara när du är på den platsen.
- **Snooze**: Ange ett intervall och antalet gånger då alarmet ska upprepas efter den förinställda tiden.
- **Smart larm**: Ställ in en tid då alarmet ska aktiveras innan den förinställda tiden.

Verktyg

#### **Stoppa alarm**

Dra X utanför den stora cirkeln för att stoppa ett alarm. Dra z Z utanför den stora cirkeln för att upprepa alarmet efter en viss tidsperiod.

#### **Radera alarm**

Tryck lätt på alarmet och håll nedtryckt och tryck sedan lätt på **Ta bort**.

### **Världsklocka**

#### **Skapa klockor**

Tryck lätt på  $\pm$  och ange sedan namnet på en stad eller välj en stad från listan över städer. Ställ in sommartid för klockorna genom att trycka lätt på en klocka och hålla den nedtryckt och tryck sedan lätt på **DST-inställningar**.

#### **Radera klockor**

Tryck lätt på klockan och håll nedtryckt och tryck sedan lätt på **Ta bort**.

### **Stoppur**

Tryck lätt på **BÖRJA** för att ta tid på en händelse. Tryck lätt på **VARV** för att registrera varvtider. Tryck lätt på **ÅTERSTÄLL** för att rensa register över varvtider.

### **Timer**

Ställ in längden och tryck sedan lätt på **BÖRJA**. Dra  $\times$  utanför den stora cirkeln när timern aktiveras.

### **Skrivbordsklocka**

Tryck lätt på för att visa i helskärmsläge.

# **Kalkylator**

Använd programmet för enkla eller komplexa beräkningar.

Tryck lätt på **Kalkylator** på programskärmen.

Vrid enheten till liggande vy för att visa den vetenskapliga kalkylatorn. Om **Skärmrotation** är inaktiverat trycker du lätt på **I i → Vetenskaplig kalkylator**.

Visa beräkningshistoriken genom att trycka lätt på  $\blacktriangledown$  för att dölja tangentbordet.

Radera historiken genom att trycka lätt på → **Rensa historik**.

# **S Health**

Använd det här programmet för att övervaka ditt hälsotillstånd och hålla ordning på kaloriintag och förbränning.

Tryck lätt på **S Health** på programskärmen.

### **Starta S Health**

Första gången du startar programmet följer du instruktionerna på skärmen och konfigurerar uppgifter om din fysik. När det är klart visas menyskärmen för S Health.

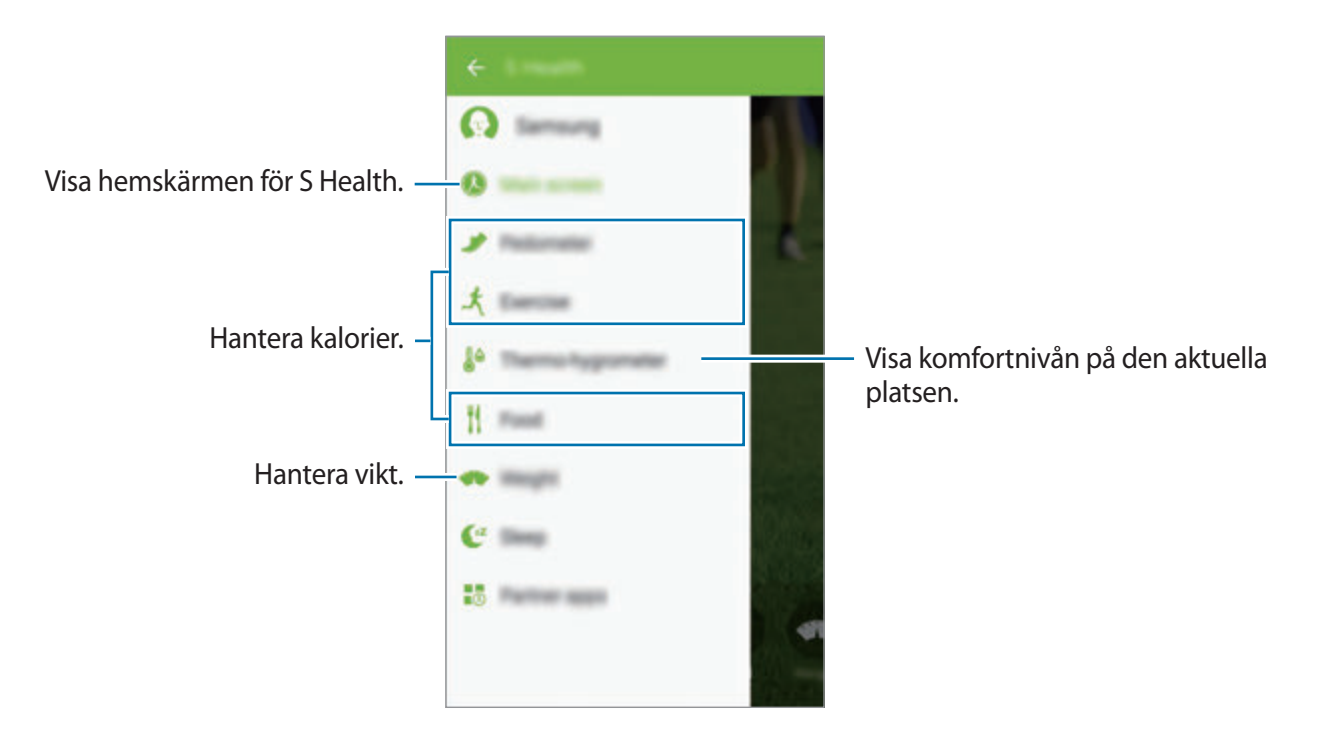

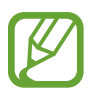

Beroende på dina fysiska mått beräknar enheten din BMR (basal metabolic rate) och rekommenderar ett dagligt kaloriintag. Rekommendationerna kanske inte är exakta för alla åldrar, kroppssammansättningar eller näringsbehov.

### **Kontrollera hälsoinformationen**

På hemskärmen för S Health kan du se dina uppgifter.

På menyskärmen för S Health trycker du lätt på **Huvudskärm**.

Visa S Health-menyskärmen.

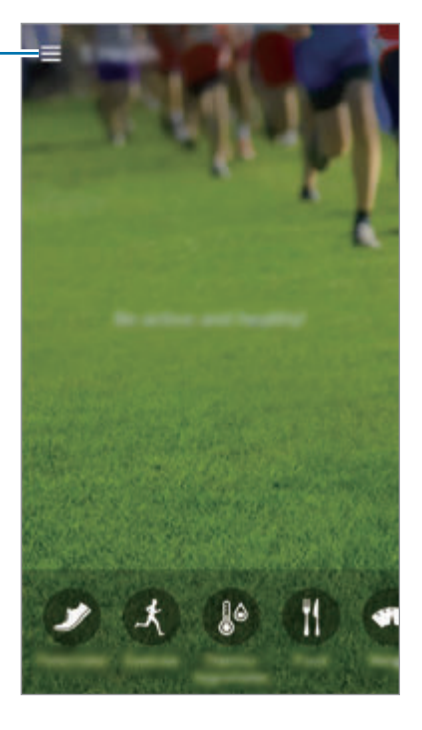

```
Verktyg
```
### **Använda Promenadkompis**

Ställ in målet för antal steg och sök bland dina dagliga steg och förbrända kalorier. På hemskärmen för S Health trycker du lätt på **■ → Stegräknare**.

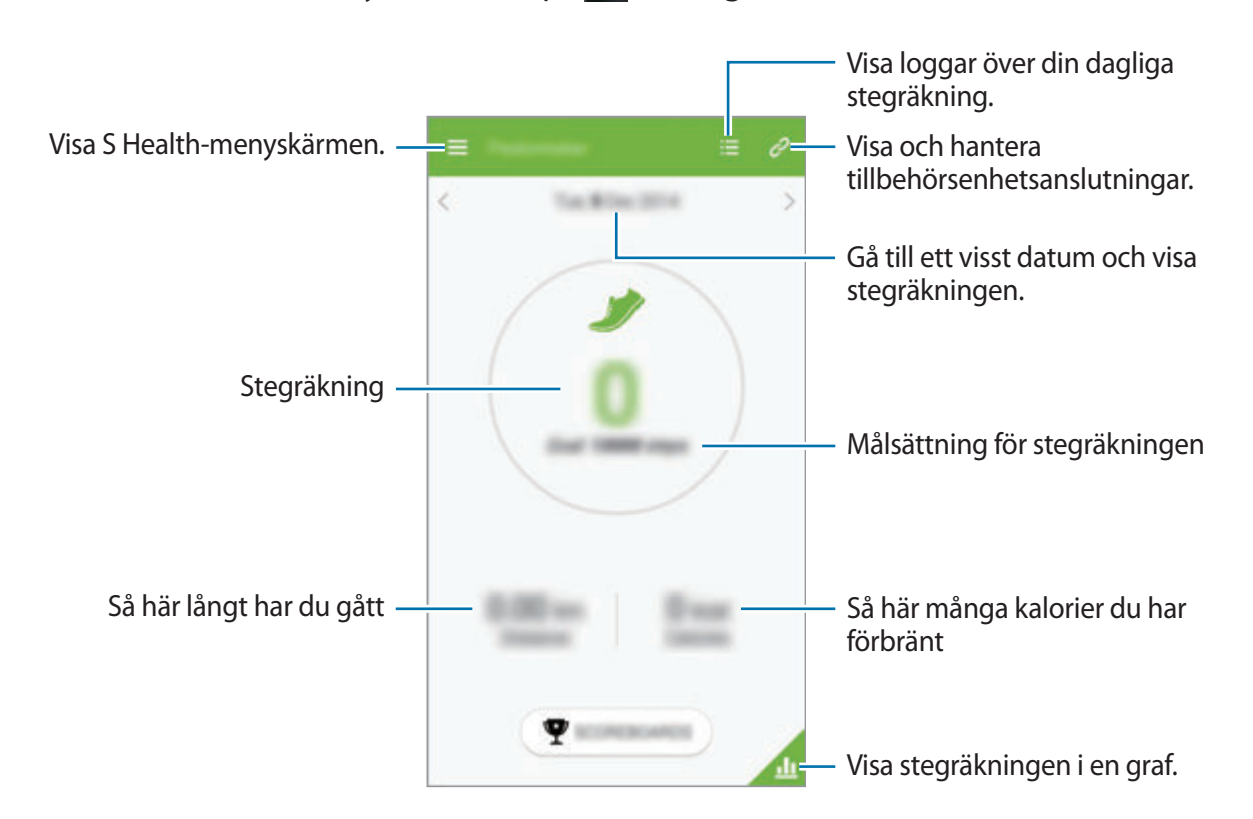

Tryck lätt på  $\equiv$  och använd följande funktioner:

- **Mål för dagliga steg**: Ändra målet för antal steg.
- **Dela via**: Skicka sidan till andra.
- **Hjälp**: Visa hjälpinformation om S Health.

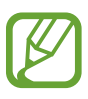

- Du kan uppleva en kort fördröjning när övervakningsskärmen övervakar dina steg och sedan visar segräkningen.
- Om du använder promenadkompis när du åker bil eller tåg, kan vibrationerna påverka stegräkningen.

```
Verktyg
```
### **Använda Träningskompis**

Ställ in ett träningsmål och övervaka kaloriförbränningen.

På hemskärmen för S Health trycker du lätt på **→ Motion**.

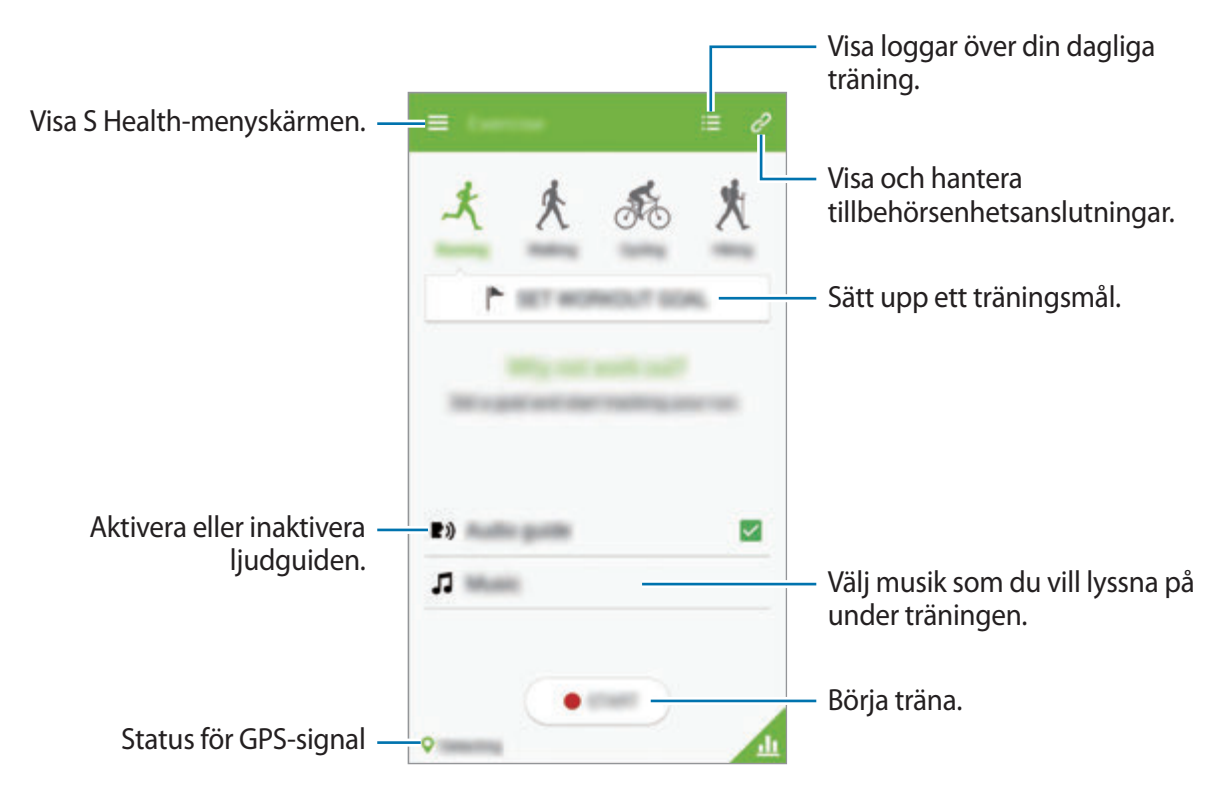

Om du vill ange ett träningsmål trycker du lätt på **ANGE TRÄNINGSMÅL**, väljer ett alternativ och bekräftar informationen för ditt mål. Tryck lätt på **STARTA** när du börjar träna.

Tryck lätt på **I≡I → Hjälp** för att visa hjälpinformation om hur du använder S Health.

```
Verktyg
```
### **Använda Matspårning**

Ställ in ett kalorimål och registrera ditt dagliga kaloriintag. På hemskärmen för S Health trycker du lätt på  $\Box$  → Mat.

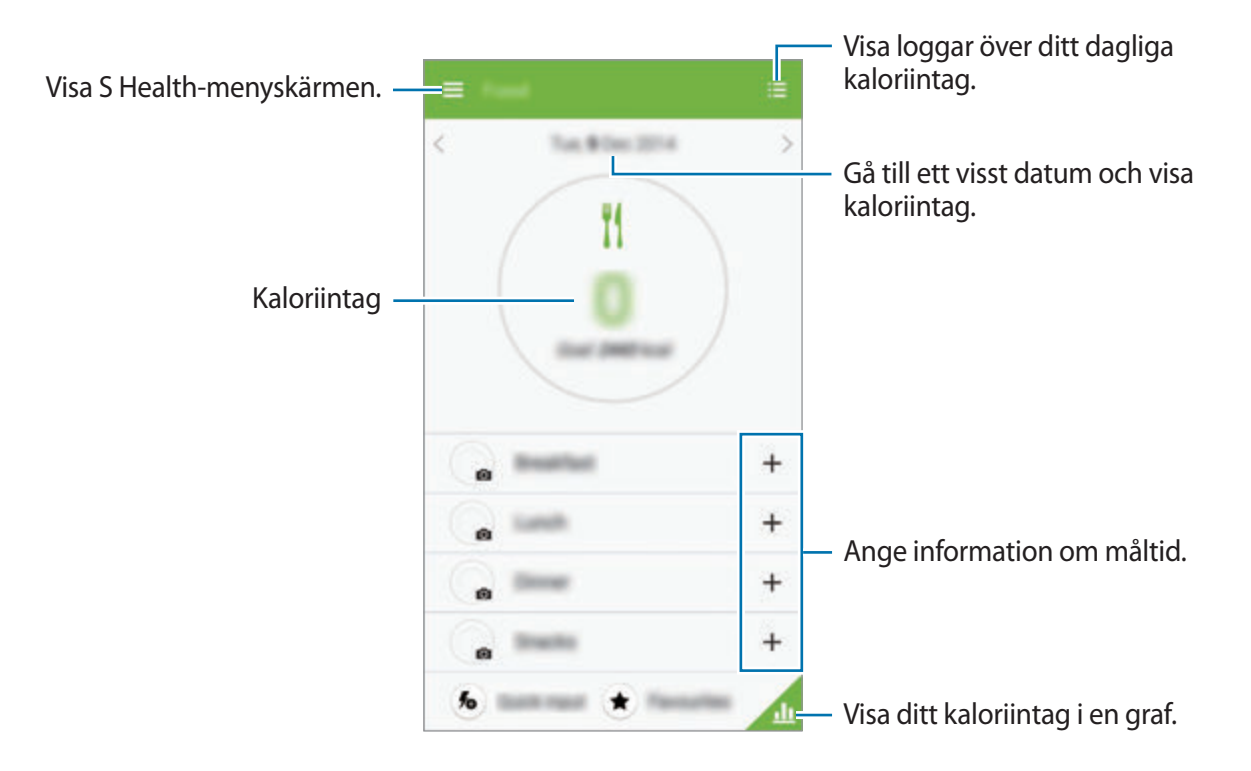

Tryck lätt på  $+$  för att ange kaloriintag. Ange information om måltiden och tryck sedan lätt på **SPARA**.

Tryck lätt på  $\equiv$  och använd följande funktioner:

- **Mål för dagliga kalorier**: Ändra målsättningen för ditt dagliga kaloriintag.
- **Dela via**: Skicka sidan till andra.
- **Hjälp**: Visa hjälpinformation om S Health.
```
Verktyg
```
### **Kontrollera komfortnivån på den aktuella platsen**

Visa information om temperatur och luftfuktighet för en viss plats och jämför komfortnivån med förinställda nivåer.

På hemskärmen för S Health trycker du lätt på **→ Termo-hygrometer**.

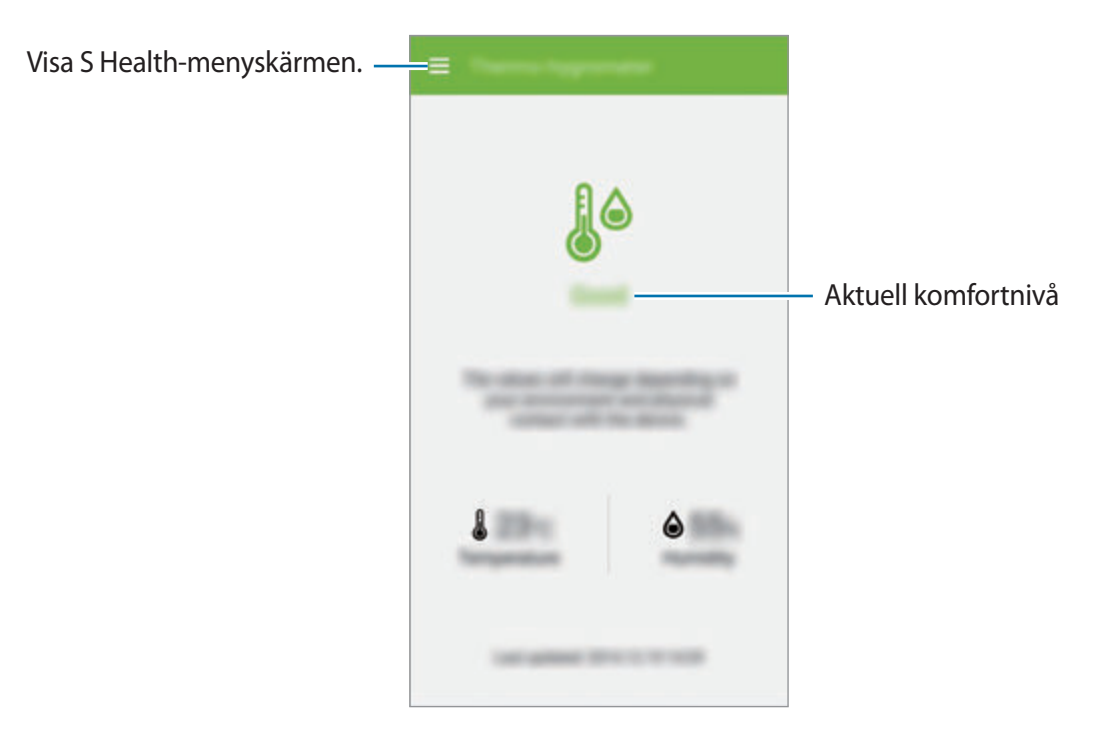

Tryck lätt på  $\equiv$  och använd följande funktioner:

- **Anpassa idealt intervall**: Ändra intervallen för ideal temperatur och luftfuktighet.
- **Dela via**: Skicka sidan till andra.
- **Hjälp**: Visa hjälpinformation om S Health.

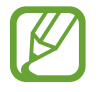

- Mät temperaturen och luftfuktigheten i en stabil inomhusmiljö.
- Temperatur och luftfuktighet kan variera beroende på omgivande miljö, enhetstemperatur och fysisk kontakt med enheten.
- Mätningarna kan ta lite tid om det sker plötsliga ändringar i temperatur eller luftfuktighet.
- För att få korrekta mätningar ska du använda en termohygrometer.

```
Verktyg
```
#### **Hantera vikten**

Övervaka din viktnedgång och håll ordning på viktinformationen.

På hemskärmen för S Health trycker du lätt på  $\Box$  → Vikt.

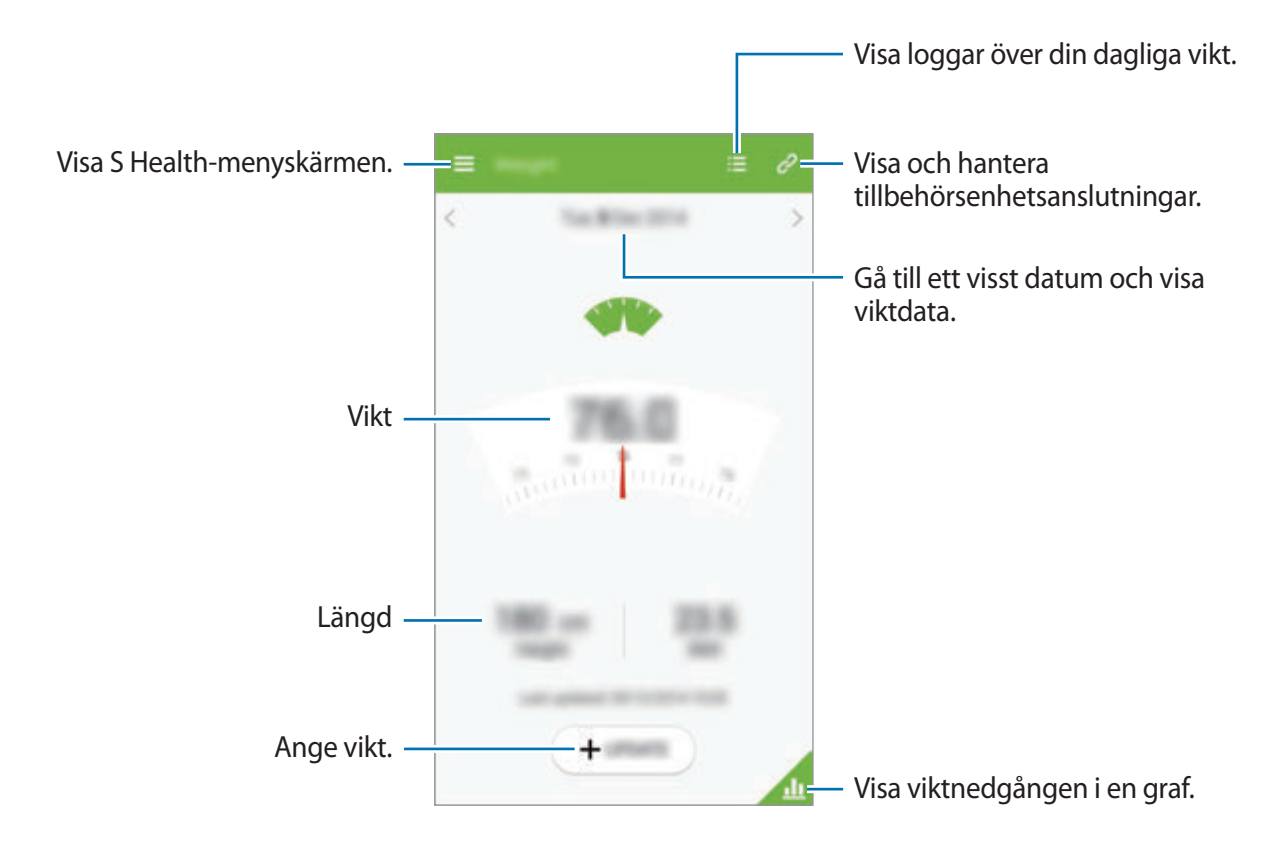

Tryck lätt på **UPPDATERA** och ange uppgifter om din vikt. Ange ett värde och tryck sedan lätt på **SPARA**. När du ändrar viktuppgifterna kommer enheten automatiskt att lägga till uppgifterna i profilen.

Det är möjligt att ansluta en elektronisk våg och registrera vikten automatiskt. Tryck lätt på  $\rightarrow \rightarrow$ **SKANNA**, välj en elektronisk våg och följ anvisningarna på skärmen för att slutföra anslutningen.

Tryck lätt på  $\equiv$  och använd följande funktioner:

- **Dela via**: Skicka sidan till andra.
- **Hjälp**: Visa hjälpinformation om S Health.

### **Konfigurera inställningarna för S Health**

På S Health-menyskärmen trycker du lätt på **I inställningar** och väljer sedan ett av följande alternativ:

- **Redigera profil**: Redigera din fysiska statistik.
- **Konton**: Hantera dina S Health-uppgifter genom att logga in på ditt Samsung account.
- **Lösenord**: Ange en PIN-kod för att låsa eller låsa upp S Health.
- **Enhetsinställningar**: Ange enhetsalternativ.
- **Avisering**: Ställ in enheten på att visa nya händelser.
- **Mina tillbehör**: Visa och hantera tillbehörsenhetsanslutningar.
- **Kompatibla tillbehör**: Visa tillbehör som är kompatibla med enheten eller hantera anslutna enheter.
- **Återställ data**: Återställ S Health-data.
- **Sök efter uppdateringar**: Kontrollera den aktuella versionen av S Health.
- **Villkor**: Visa reglerna och villkoren, inklusive regler avseende lagring av personlig information och data.
- **Om S Health**: Visa information om S Health.

# **S Translator**

Använd det här programmet för att översätta text till andra språk. Tryck lätt på **S Translator** på programskärmen.

### **Använda S Translator**

Ange käll- och målspråk, ange text i inmatningsfältet och tryck sedan lätt på . För att lägga till ett språkpar i favoritlistan, tryck lätt på  $\star$ . Om du vill skicka språkparet till andra, tryck lätt på <

#### **Starta en konversation med översättaren**

Tryck lätt på knapparna längst ned på skärmen för att kommunicera med den andra personen genom talad översättning.

Tryck lätt på **Speak** för ditt språk och tala sedan i mikrofonen. Enheten översätter det du säger. Tryck lätt på  $\blacksquare$ ) i fältet för målspråk för att låta enheten läsa upp översättningen högt.

Tryck sedan lätt på **Speak** för det språk den person du talar med har och låt personen svara på sitt eget språk. Enheten översätter det de säger. Tryck lätt på  $\Box$ ) i fältet för källspråk för att låta enheten läsa upp översättningen högt för dig.

# **Röstinspelning**

Använd programmet för att spela in eller spela upp röstmemon.

Tryck lätt på **Röstinspelning** på programskärmen.

Verktyg

#### **Spela in röstmemon**

Tryck lätt på för att starta inspelningen. Tala i mikrofonen längst ned på enheten. Tryck lätt på **II** för att pausa inspelningen. Tryck lätt på **F** för att slutföra inspelningen.

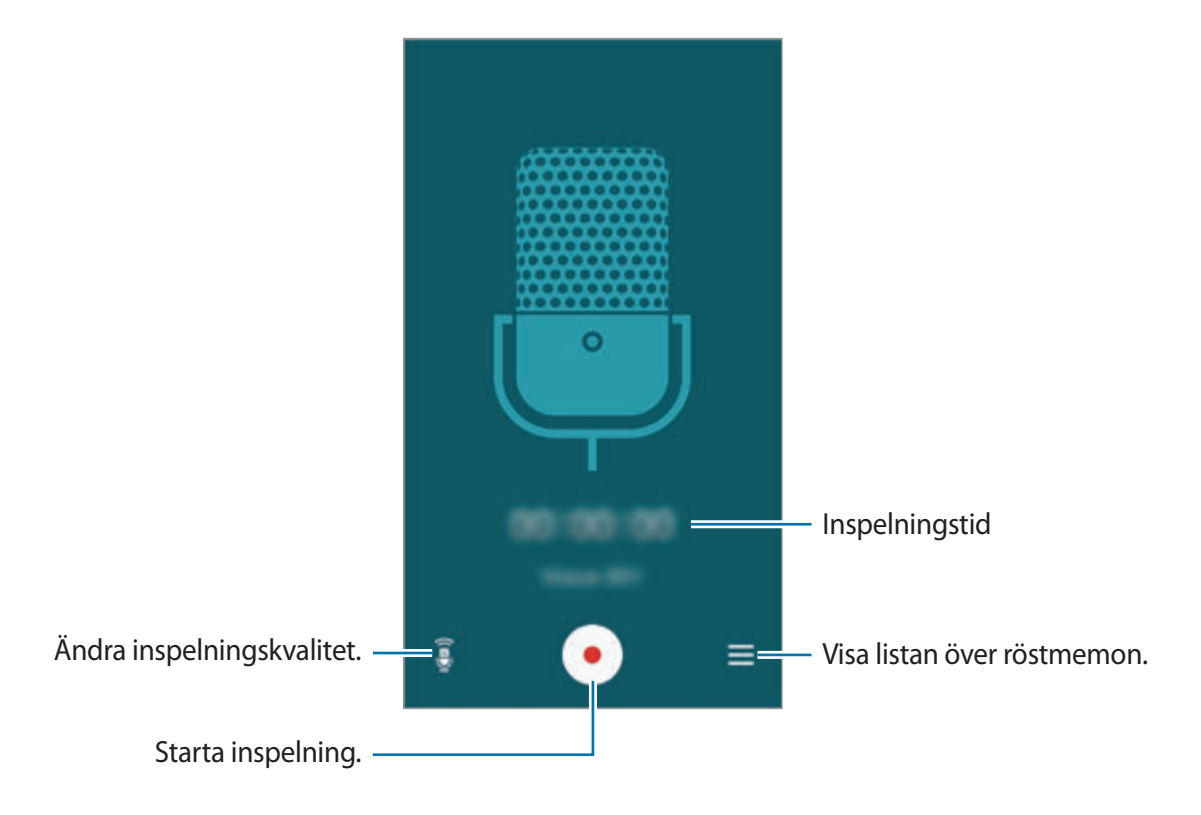

För att ställa in enheten på att ta bort bakgrundsljud trycker du lätt på **I=I** → **Inställningar** → **Brusreducering** → **På**.

### **Spela upp röstmemon**

Välj ett röstmemo som ska spelas upp.

- **&**: Beskär röstmemot.
- $\cdot$   $\times$  1.0 : Justera uppspelningshastigheten.
- $\cdot$   $\bullet$  : Pausa uppspelning.
- $\cdot$   $\frac{100}{100}$  /  $\cdot$   $\cdot$  Hoppa 60 sekunder bakåt eller framåt.
- **KI** /  $\blacktriangleright$  : Gå till föregående eller nästa röstmemo.

För att skicka ett röstmemo till andra tryck lätt på **I i → Dela via** och välj sedan en delningsmetod.

#### **Hantera röstmemon**

I listan över röstmemon tryck lätt på  $\equiv$  och välj något av följande:

- **Dela via**: Välj det röstmemo du önskar skicka, och välj sedan en delningsmetod.
- **Ta bort**: Välj de röstmemon som du vill radera.
- **Inställningar**: Ändra inställningarna för röstinspelaren.

### **Spara filer med sammanhangsberoende taggar**

I listan över röstmemon tryck lätt på  $\equiv$  → **Inställningar** → **Kontextuellt filnamn** → **På**.

# **S Voice**

Använd det här programmet för att med rösten befalla enheten att utföra olika funktioner. Tryck lätt på **S Voice** på programskärmen. Alternativt kan du trycka på hemknappen två gånger.

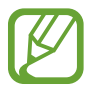

Det här programmet kanske inte finns i alla regioner eller hos alla tjänsteleverantörer.

Nedan följer flera exempel på talade kommandon:

- $\cdot$  Öppna musik
- Starta kalkylator
- **Ring Lulu mobil**
- **Ring Lulu arbete**
- Kontrollera schema

#### Verktyg

Tips för bättre röstidentifiering

- $\cdot$  Tala tydligt.
- Tala på platser i tyst miljö.
- Använd inte kränkande ord eller slang.
- Undvik att tala med dialektal brytning.

Enheten kanske inte identifierar dina kommandon eller utför oönskade kommandon, beroende på omgivningen och hur du pratar.

# **Handsfreeläge**

I handsfreeläge läser enheten upp innehåll högt när du har inkommande samtal, meddelanden och aviseringar så att du kan hantera enheten utan att använda händerna när du kör. Enheten läser t.ex. upp namnet på den som ringer dig eller telefonnumret vid inkommande samtal.

Du aktiverar handsfreeläget genom att säga "Handsfreeläge på" eller genom att trycka lätt på  $\equiv$ → **Turn on Hands-free mode**.

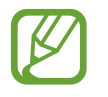

Inaktivera handsfreeläget när det inte används för att förhindra att enheten läser upp innehåll högt. För att inaktivera handsfreeläget trycker du lätt på **I = 1 → Turn off Handsfree mode**.

# **Använda uppvakningskommandon på den låsta skärmen**

Du kan använda olika funktioner på den låsta skärmen med förinställda uppvakningskommandon.

Om du vill aktivera den här funktionen går du till programskärmen och trycker lätt på **Inställningar** → **MIN ENHET** → **Låsskärm** och markerar sedan **Uppvakning med låsskärm**.

# **Google**

Använd programmet inte bara för att söka på internet, utan även efter program och deras innehåll på enheten.

Tryck lätt på **Google** på programskärmen.

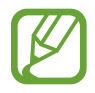

Det här programmet kanske inte finns i alla regioner eller hos alla tjänsteleverantörer.

### **Söka i enheten**

Tryck lätt på sökfältet och ange sedan ett nyckelord. Du kan även trycka lätt på  $\blacklozenge$  och sedan säga ett nyckelord.

### **Sökområde**

För att välja vilka program du ska söka i, tryck lätt på **I = 1 → Inställningar → Telefonsökning**, och markera sedan objekten du vill söka efter.

# **Google Nu**

Starta Google Search för att visa Google Nu-kort som visar aktuellt väder, kollektivtrafik, ditt kommande möte och mycket mer när du troligast behöver det.

Anslut dig till Google Nu när du öppnar Google Search för första gången. Ändra Google Nuinställningar genom att trycka lätt på **I = 1 → Inställningar**, och dra sedan reglaget för **Google Nu** åt vänster eller höger.

```
Verktyg
```
# **Röstsökning**

Använd programmet för att söka efter webbsidor med rösten.

Tryck lätt på **Röstsökning** på programskärmen.

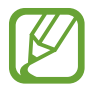

Det här programmet kanske inte finns i alla regioner eller hos alla tjänsteleverantörer.

Säg ett nyckelord eller en fras när **Prata nu** visas på skärmen.

# **Mina filer**

Använd programmet för att få tillgång till alla typer av filer som finns lagrade på enheten, inklusive bilder, videor, låtar och ljudklipp.

Tryck lätt på **Mina filer** på programskärmen.

### **Visa filer**

Välj en kategori och en mapp för att öppna den. För att gå tillbaka till den överordnade mappen tryck lätt på **.** . Om du vill gå tillbaka till rotkatalogen tryck lätt på **A**.

Tryck lätt på  $\equiv$  i en mapp och vidta sedan en av följande åtgärder:

- **Välj alla**: Markera alla filer för att använda samma alternativ för dem på en gång.
- **Skapa mapp**: Skapa en mapp.
- **Sök**: Sök efter filer.
- **Vy**: Ändra visningsläget.
- **Sortera efter**: Sortera filer eller mappar.
- **Inställningar:** Ändra inställningarna för filhanteraren.

# **Lägga till genvägar till mappar**

Lägg till en genväg till ofta använda mappar i rotkatalogen. Tryck lätt på **I≡I → Lägg till genväg**, ange ett genvägsnamn, välj en mapp och tryck sedan lätt på **ANGE HÄR**.

# **Nedladdningar**

Använd programmet för att se vilka filer som hämtats genom programmen.

Tryck lätt på **Nedladdningar** på programskärmen.

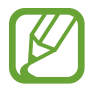

Det här programmet kanske inte finns i alla regioner eller hos alla tjänsteleverantörer.

Välj en fil för att öppna den med lämpligt program. Sortera filerna efter storlek genom att trycka lätt på **SORTERA EFTER STORLEK**. Sortera filerna efter datum genom att trycka lätt på **SORTERA EFTER DATUM**.

# **TripAdvisor**

Använd det här programmet för att hämta reseinformation, såsom destination eller hotell. Du kan också boka ett rum och dela dina recensioner med andra.

Tryck lätt på **TripAdvisor** på programskärmen.

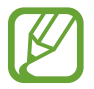

Det här programmet kanske inte finns i alla regioner eller hos alla tjänsteleverantörer.

# **KNOX**

Använd det här programmet för att separera personliga data och arbetsdata och för att öppna företagsprogram på ett säkert sätt på din enhet.

Tryck lätt på **KNOX** på programskärmen.

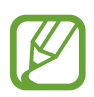

- Det här programmet kanske inte finns i alla regioner eller hos alla tjänsteleverantörer.
- För att säkra dina data raderas **KNOX** och tillhörande data när lösenordet anges inkorrekt flera gånger.
- Ytterligare avgifter kan tillkomma om du hämtar det här programmet via mobilnätverket. För att undvika ytterligare avgifter ska du kontakta din tiänsteleverantör.

#### Verktyg

# **Optisk läsare**

Använd det här programmet för att skanna eller extrahera text eller data från bilder, dokument, visitkort eller QR-koder.

Tryck lätt på **Optisk läsare** på programskärmen.

För att välja språk som ska kännas igen, tryck lätt på **I≡I → Språkinställningar**.

#### **Skanna text**

Rikta markören mot en bild, ett dokument eller en QR-kod.

- Text: Visa definitionen av extraherade ord.
- Visitkort: Ring eller skicka meddelanden från den skannade kontaktinformationen.
- QR-koder: Visa information för QR-koder.
	- En del QR-koder kanske inte känns igen.
	- Följande typer av text kanske inte känns igen: Handstil, mindre typsnitt, grafiska typsnitt, kursiv text eller text inuti bilder.

#### **Extrahera och översätta text**

Tryck lätt på **DE** och välj sedan språk att översätta. Tryck lätt på **O**, rikta den bakre kameran mot någon text och tryck sedan lätt på **för att ta en bild av texten**.

För att lagra en stor textbild som inte passar i sökaren tryck lätt på för att lagra bilden i flera delar.

- Tryck lätt på det understrukna ordet för att översätta det.
- Tryck lätt på  $\mathbb R$  för att extrahera texten från bilden.

# **Samsung Wallet**

Använd det här programmet för att hålla ordning på elektroniska biljetter, medlemskort och rabattkuponger på din enhet. Du kan även lägga in uppgifter för dina betal- och kreditkort så att du enkelt kan genomföra mobilbetalningar.

Tryck lätt på **Samsung Wallet** på programskärmen.

Innan du kan börja använda **Samsung Wallet** måste du hämta och installera programmet. Tryck lätt på **INSTALL.** och följ anvisningarna på skärmen.

- 
- Det här programmet kanske inte finns i alla regioner eller hos alla tjänsteleverantörer.
- Ytterligare avgifter kan tillkomma om du hämtar det här programmet via mobilnätverket. För att undvika ytterligare avgifter ska du kontakta din tjänsteleverantör.

# **Resa och lokalt område**

# **Maps**

Använd programmet för att hitta platsen för enheten, söka efter platser eller få vägbeskrivningar. Tryck lätt på **Maps** på programskärmen.

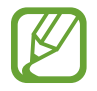

Det här programmet kanske inte finns i alla regioner eller hos alla tjänsteleverantörer.

# **Söka efter platser**

Sök efter platser genom att ange en adress eller ett nyckelord. När platsen har hittats väljer du platsen för att visa detaljerad information. Mer information finns i hjälpen.

# **Få vägbeskrivningar till en plats**

Tryck lätt på  $\cdot$  för att ange start- och slutplats och välj sedan transportmedel. Enheten visar rutterna för att komma till destinationen.

# **Inställningar**

# **Om Inställningar**

Använd programmet för att konfigurera enheten, ställa in programalternativ och lägga till konton.

Tryck lätt på **Inställningar** på programskärmen.

# **ANSLUTNING**

#### **Wi-Fi**

Aktivera Wi-Fi-funktionen för att ansluta till ett Wi-Fi-nätverk och öppna internet eller andra nätverksenheter.

Använd alternativen genom att trycka lätt på  $\equiv$ 1.

- **Avancerat**: Anpassa Wi-Fi-inställningarna.
- **WPS-tryckknapp**: Anslut till ett säkert Wi-Fi-nätverk med en WPS-knapp.
- **Ange WPS PIN**: Anslut till ett säkert Wi-Fi-nätverk med en WPS-PIN.
- **Hjälp**: Öppna hjälpinformationen för Wi-Fi.

#### **Ställa in Wi-Fi-vilopolicy**

På inställningsskärmen trycker du lätt på **ANSLUTNING** → **Wi-Fi** → → **Avancerat** → **Behåll Wi-Fi i viloläge**.

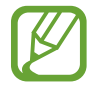

När skärmen stängs av inaktiverar enheten automatiskt Wi-Fi-anslutningarna. När detta händer öppnar enheten automatiskt datanätverk om den ställts in på att använda dem. Detta kan medföra dataöverföringsavgifter. För att undvika kostnader för dataanvändning, ställ in det här alternativet på **Alltid**.

#### **Ställa in nätverksaviseringar**

Enheten kan upptäcka öppna Wi-Fi-nätverk och visa en ikon i statusfältet för att meddela när de är tillgängliga.

På inställningsskärmen trycker du lätt på **ANSLUTNING** → **Wi-Fi** → → **Avancerat** och markerar alternativet **Nätverksaviseringar** för att aktivera den här funktionen.

#### **Wi-Fi Direct**

Wi-Fi Direct ansluter två enheter via ett Wi-Fi-nätverk utan att kräva en åtkomstpunkt. På inställningsskärmen trycker du lätt på ANSLUTNING → Wi-Fi →  $\equiv$  → Wi-Fi Direct.

# **Bluetooth**

Aktivera Bluetooth-funktionen för att utbyta information över korta avstånd.

Om du vill använda fler alternativ trycker du lätt på  $\equiv$ .

- **Timeout för synlighet**: Ställ in hur länge enheten ska synas.
- **Mottagna filer**: Visa mottagna filer via Bluetooth-funktionen.
- **Hjälp**: Öppna hjälpinformationen för Bluetooth.

# **Dataanvändning**

Håll ordning på dataanvändningen och anpassa inställningarna för datagränsen.

- **Mobildata**: Ställ in enheten på att använda dataanslutningar på alla mobilnätverk.
- **Ange gräns för mobildata**: Ange en gräns för mobildataanvändning.

Om du vill använda fler alternativ trycker du lätt på  $\equiv$ 1.

- **Begränsa bakgrundsdata**: Ställ in enheten på att inaktivera synkronisering i bakgrunden vid användning av ett mobilt nätverk.
- **Visa Wi-Fi-användning**: Ställ in enheten på att visa dataanvändning via Wi-Fi.
- **Mobila hotspots**: Välj Mobila hotspots för att förhindra att program som körs i bakgrunden använder dem.

#### **Fler nätverk**

Anpassa inställningarna för att styra nätverken.

#### **Flygläge**

Detta inaktiverar enhetens alla trådlösa funktioner. Du kan bara använda icke nätverksbundna tjänster.

#### **Standardprogram för meddelande**

Välj ett standardprogram för att skicka och ta emot meddelanden.

#### **Skriva ut**

Konfigurera inställningar för plugin-program för skrivare som finns installerade på enheten. Du kan söka efter tillgängliga skrivare eller lägga till en manuellt för att skriva ut filer via Wi-Fi eller molntjänster.

#### **Mobila nätverk**

- **Mobildata**: Ange om paketkopplade datanätverk kan ta emot nätverkstjänster.
- **Dataroaming**: Ange att enheten ska anslutas till ett annat nätverk vid roaming eller när ditt hemnätverk inte är tillgängligt.
- **Åtkomstpunktsnamn**: Ange namn på åtkomstpunkter (APN).
- **Nätläge**: Välj en nätverkstyp.
- **Nätverksoperatörer**: Sök efter tillgängliga nätverk och välj ett nätverk för roaming.

#### **Internetdelning**

- **Mobil hotspot**: Använd mobil hotspot för att dela enhetens mobila nätverksanslutning med datorer eller andra enheter genom Wi-Fi-nätverket.
- **USB-internetdelning**: Aktivera USB-internetdelningsfunktionen för att dela enhetens mobila nätverksanslutning med datorer via USB. När du är ansluten till en dator används enheten som ett trådlöst modem för en dator.
- **Bluetooth-internetdelning**: Aktivera Bluetooth-internetdelning för att dela enhetens mobila nätverksanslutning med datorer via Bluetooth.
- **Hjälp**: Läs mer om USB-, Wi-Fi- och Bluetooth-internetdelning.

#### **VPN**

Ställa in och ansluta till virtuella privata nätverk (VPN).

## **NFC**

Aktivera NFC-funktionen för att läsa eller skriva NFC-taggar som innehåller information.

- **Android Beam**: Använd funktionen Android Beam för att skicka data, exempelvis webbsidor och kontakter till NFC-aktiverade enheter.
- **Tryck och betala**: Ställ in standardbetalningsmetod.

## **S Beam**

Med funktionen S Beam kan du skicka data, t.ex. videor, bilder och dokument till enheter som stöder NFC och Wi-Fi Direct.

# **Enheter i närheten**

- **Enhetsnamn**: Visa enhetsnamnet.
- **Innehåll som ska delas**: Ställ in enheten på att dela ditt innehåll med andra enheter.
- **Tillåtna enheter**: Visa listan över enheter som kan få åtkomst till enheten.
- **Nekade enheter**: Visa listan över enheter som är blockerade från åtkomst till enheten.
- **Hämta till**: Välj en minnesplats där du vill spara mediefiler.
- **Ta emot filer från andra enheter**: Ställ in enheten på att godkänna överföringar från andra enheter.

# **Screen Mirroring**

Aktivera funktionen för Screen Mirroring och dela din skärm med andra.

# **MIN ENHET**

# **Låsskärm**

Ändra inställningarna för den låsta skärmen.

• **Skärmlås**: Aktivera skärmlåsfunktionen. Vilka alternativ som är tillgängliga kan variera, beroende på valt skärmlås.

- **Widgetar för låsskärm**: Dessa inställningar gäller bara när du ställer in alternativet lås genom att dra.
	- **Klocka el. personl. medd.**: Ställ in enheten på att visa en klocka eller ett personligt meddelande på den låsta skärmen. Följande alternativ kan variera, beroende på ditt val.

För en klocka:

- **Dubbel klocka**: Ställ in enheten på att visa dubbel klocka.
- **Klockstorlek**: Ändra storlek på klockan.
- **Visa datum**: Ställ in enheten på att visa datum med klockan.
- **Ägarinformation**: Ange din information som visas med klockan.

För ett personligt meddelande:

- **Redigera personligt meddelande**: Redigera det personliga meddelandet.
- **Upplåsningseffekt**: Välj en effekt när du låser upp skärmen.
- **Hjälptext**: Ställ in enheten på att visa hjälptext på den låsta skärmen.
- **Uppvakning med låsskärm**: Ställ in enheten på att identifiera kommandon när skärmen är låst.
- **Ange uppvakningskommando**: Ange ett uppvakningskommando för att starta **S Voice** eller utföra en viss funktion.

### **Display**

Ändra skärmens inställningar.

- **Bakgrundsbild**:
	- **Hemskärm**: Välj en bakgrundsbild för hemskärmen.
	- **Låsskärm**: Välj en bakgrundsbild för låsskärmen.
	- **Hem- och låsskärm**: Välj en bakgrundsbild för hemskärmen och den låsta skärmen.
- **Aviseringspanel**: Anpassa alternativen som visas på aviseringspanelen.
- **Flera fönster**: Ställ in enheten på att använda Flera fönster.
- **Skärmläge**:
	- **Anpassa skärm**: Använd det här läget för att optimera skärmen enligt skärminställningarna.
	- **Dynamisk**: Använd det här läget för att göra bildskärmen mer levande.
	- **Standard**: Använd det här läget för normal kvalitet.
	- **Professionellt foto**: Använd det här läget för att få skärmen att visa en verklighetstrogen färgton.
	- **Biograf**: Använd det här läget vid mörka omgivningar, exempelvis i ett mörkt rum.
- **Ljusstyrka**: Ställ in ljusstyrkan för skärmen.
- **Rotera skärm automatiskt**: Ställ in innehållet på att rotera automatiskt när enheten vänds.
- **Skärmtimeout**: Ange hur lång tid det ska ta innan skärmens bakgrundsbelysning stängs av.
- **Dagdröm**: Ställ in enheten så att den visar skärmsläckaren när enheten är ansluten till en skrivbordsdocka eller under laddning.
- **Teckenstil**: Ändra teckensnittstyp för skärmtexten.
- **Teckenstorlek**: Ändra teckenstorlek.
- **Belysningstid för touchknappar**: Ställ in längden för touchknappars bakgrundsljus.
- **Visa batteriprocent**: Ställ in enheten på att visa återstående batteritid.
- **Redigera efter tagen skärmbild**: Ställ in enheten på att redigera skärmbilden när den tagits.
- **Autojustera skärmton**: Ställ in enheten på att spara energi genom att justera ljusstyrkan på skärmen.
- **Öka tryckkänsligheten**: Ställ in enheten på att automatiskt justera pekkänsligheten.

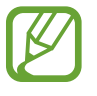

Beroende på vilken typ av material du har på dig när du rör vid enheten, kanske vissa kommandon inte känns igen.

### **LED-indikator**

- **Laddar**: Ställ in enheten på att slå på aviseringslampan när du laddar batteriet.
- **Låg batterinivå**: Ställ in enheten på att slå på aviseringslampan när batterinivån är låg.
- **Aviseringar**: Ställ in enheten på att slå på aviseringslampan när du har missade samtal, meddelanden eller aviseringar.
- **Röstinspelning**: Ställ in enheten på att slå på aviseringslampan när du spelar in röstmemon.

# **Ljud och aviseringar**

Ändra inställningar för olika ljud på enheten.

- **Vibrationsintensitet**: Justera vibrationsintensiteten.
- **Vibrera vid ringsignal**: Ställ in enheten på att vibrera och spela upp en ringsignal för inkommande samtal.
- **Ringsignaler**: Lägg till eller välj en ringsignal för inkommande samtal.
- **Vibrationer**: Lägg till eller välj ett vibrationsmönster.
- **Aviseringssignal**: Välj en ringsignal för händelser, t.ex. inkommande meddelanden och missade samtal.
- **Programaviseringar**: Ändra aviseringsinställningarna för de olika programmen.
- **Adapt sound**: Anpassa ljudet för örat du använder mest under samtal eller när du lyssnar på musik.

# **Enkelt läge**

Välj ett hemskärmsläge (standard eller enkelt).

# **Samtal**

Anpassa inställningarna för samtalsfunktioner.

- **Samtalsavvisning**: Avvisa samtal från angivna telefonnummer automatiskt. Lägg till telefonnummer i avvisningslistan.
- **Avvisningsmeddelanden**: Lägg till eller redigera meddelandet som skickas när du avvisar ett samtal.
- **Svara på och avsluta samtal**:
	- **Trycka på hemknappen**: Ställ in enheten på att besvara samtal när du trycker på hemknappen.
	- **Röststyrning**: Ställ in enheten på att identifiera röstkommandon för att styra din enhet.
	- **Trycka på strömknappen**: Ställ in enheten på att besvara samtal när du trycker på strömknappen.
- **Samtalsaviseringar**:
	- **Vibrera vid svar**: Ställ in enheten på att vibrera när den andra parten besvarar ett samtal.
	- **Vibrera när samt. avsl.**: Ställ in enheten på att vibrera när den andra parten avslutar ett samtal.
	- **Kopplingston**: Aktivera eller inaktivera en ton när samtal kopplas fram.
	- **Minutpåminnelse**: Aktivera eller inaktivera minutpåminnelseton.
	- **Avslutningston för samtal**: Aktivera eller inaktivera samtalsfrånkopplingston.
	- **Avisera under samtal**: Ställ in enheten på att göra dig uppmärksam på händelser under ett samtal.
- **Samtalstillbehör**:
	- **Automatiskt svar**: Ställ in om enheten ska besvara samtal automatiskt eller inte efter en viss period (endast tillgängligt när ett headset är anslutet).
	- **Tid för automatiskt svar**: Välj tidsperioden enheten ska vänta innan samtal besvaras.
	- **Villkor för utg. samtal**: Ställ in enheten på att tillåta utgående samtal med ett Bluetoothheadset, även när enheten är låst.
	- **Utgående samtalstyper**: Välj typen av utgående samtal för att använda ett Bluetoothheadset.
- **Ytterligare inställningar**:
	- **Samtals-ID**: Visa ditt ID för andra parter vid utgående samtal.
	- **Vidarekoppling av samtal**: Vidarekoppla inkommande samtal till annat nummer.
	- **Automatiskt riktnummer**: Ställ in enheten på att infoga ett prefix (riktnummer eller landskod) automatiskt före ett telefonnummer.
	- **Samtalsspärrar**: Blockera inkommande eller utgående samtal.
	- **Samtal väntar**: Tillåt meddelanden om inkommande samtal när ett samtal pågår.
	- **Återuppringning**: Aktivera automatisk återuppringning för samtal som inte kopplats fram eller som har brutits.
	- **Förprogrammerade nummer**: Aktivera eller inaktivera FDN-läge (Fixed Dialling Numbers) för att begränsa samtalen till nummer i FDN-listan. Ange den PIN2-kod som medföljer SIM- eller USIM-kortet.
- **Ringsignaler och knappljud**:
	- **Ringsignaler**: Välj en ringsignal för inkommande samtal.
	- **Vibrationer**: Lägg till eller välj ett vibrationsmönster.
	- **Vibrera vid ringsignal**: Ställ in enheten på att vibrera och spela upp en ringsignal för inkommande samtal.
	- **Knappljud**: Ange att ett ljud ska höras när du trycker på knapparna på knappsatsen.
- **Eget samtalsljud**: Välj en typ av samtalsljud som du vill använda med ett headset.
- **Brusreducering**: Ställ in enheten på att ta bort bakgrundsljud så att den andra parten kan höra dig tydligare.
- **Öka volymen i fickan**: Ställ in enheten på att öka ringsignalens volym när enheten ligger i något, exempelvis en väska eller ficka.
- **Dölj min video**: Välj en bild för att visa den för den andra parten.
- **Använd alternativ för misslyckade samtal**: Välj om du vill försöka upprätta ett röstsamtal när ett videosamtal inte går att upprätta.
- **Tjänsteleverantör**: Välj eller ställ in röstmeddelandetjänsteleverantör.
- **Inst. för röstbrevlåda**: Ange numret för att öppna röstmeddelandetjänsten. Detta nummer får du från tjänsteleverantören.
- **Alarmljud**: Välj en ringsignal för nya röstmeddelanden.
- **Vibrera**: Ställ in enheten på att vibrera när röstmeddelanden tas emot.

# **Handsfreeläge**

Ställ in enheten på att läsa upp innehåll högt och specificera de program som ska användas i handsfreeläget.

# **Säkerhetshjälp**

Ställ in enheten på att skicka ett meddelande till mottagare vid en nödsituation. Håll knapparna Volym upp och Volym ned nedtryckta i 3 sekunder för att skicka meddelandet.

- **Redigera nödmeddelande**: Redigera meddelandet som ska skickas när du befinner dig i ett nödläge.
- **Skicka nödbilder**: Ställ in enheten på att ta bilder och skicka dem tillsammans med meddelandet till mottagarna.

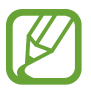

Den här funktionen kanske inte finns i alla regioner eller hos alla tjänsteleverantörer.

- **Meddelandeintervall**: Ställ in ett intervall för att skicka meddelandet igen.
- **Nödkontakter**: Markera eller redigera mottagare för meddelandet.

# **Energisparläge**

Aktivera energisparläge och ändra inställningarna för energisparläge.

- **CPU-prestanda**: Ställ in enheten på att begränsa viss användning av systemresurser.
- **Skärmutdata:** Ställ in enheten på att minska skärmens ljusstyrka.
- **Inaktivera vibrationsåterkoppling**: Ställ in enheten på att slå av vibrationen när du trycker på knapparna.
- **Lär dig om energisparläget**: Upptäck hur du minskar batteriförbrukningen.

# **Tillbehör**

Ändra tillbehörsinställningarna.

- **Dockningsljud**: Ställ in enheten på att spela upp ljud när den ansluts till eller tas bort från en skrivbordsdocka.
- **Ljudutgångsläge**: Ställ in enheten på att använda den anslutna dockningsenhetens högtalare när enheten är ansluten till en skrivbordsdocka.
- **Visning för hemskärm**: Ställ in enheten så att den visar skrivbordsklockan när enheten är ansluten till en skrivbordsdocka.
- **Automatisk upplåsning**: Ställ in enheten på att låsas upp automatiskt när fodralet öppnas.
- **Visa skärm för samtal**: Ställ in enheten på att slå på skärmen automatiskt när du flyttar enheten från örat under ett samtal.
- **Ljudutgång**: Välj ett utgående ljudformat som ska användas vid anslutning av enheten till HDMI-enheter. Vissa enheter kanske inte stöder inställningen för surroundljud.

# **Tillgänglighet**

Tillgänglighetstjänsterna är specialfunktioner för de med vissa fysiska handikapp. Öppna och modifiera följande inställningar för att öka tillgängligheten för enheten.

- **Svara på och avsluta samtal**:
	- **Trycka på hemknappen**: Ställ in enheten på att besvara samtal när du trycker på hemknappen.
	- **Röststyrning**: Ställ in enheten på att identifiera röstkommandon för att styra din enhet.
	- **Trycka på strömknappen**: Ställ in enheten på att besvara samtal när du trycker på strömknappen.
- **Läget Enkel tryckning**: Ställ in det här läget för att styra inkommande samtal eller aviseringar genom att trycka lätt på knappen i stället för att dra den.
- **Hantera tillgänglighet**: Exportera eller importera tillgänglighetsinställningar för att dela dem med andra enheter.

### **Språk och inmatning**

Ändra inställningar för textinmatning. Vissa alternativ kanske inte är tillgängliga beroende på valt språk.

#### **Språk**

Välj ett skärmspråk för alla menyer och program.

#### **Standard**

Välj typ av standardtangentbord för textinmatning.

#### **Samsung-tangentbord**

Ändra inställningarna för Samsung-tangentbordet.

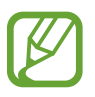

Vilka alternativ som är tillgängliga kan variera beroende på region eller tjänsteleverantör.

- **Välj inmatningsspråk**: Välj språk för textinmatning.
- **Förutsedd text**: Aktivera läget för att förutse ord baserat på inmatning och visa ordförslag. Du kan också anpassa inställningarna för ordförutsägelse.
- **Autoersätt**: Ställ in enheten på att korrigera felstavningar och ofullständiga ord när du trycker på blanksteget.
- **Stor bokstav automatiskt**: Ange att stor bokstav automatiskt ska användas efter skiljetecken som används i slutet av en mening, till exempel punkt, frågetecken och utropstecken.
- **Automatiska mellanrum**: Ställ in enheten på att automatiskt infoga ett mellanslag mellan orden.
- **Automatisk interpunktion**: Ställ in enheten på att infoga en punkt när du trycker två gånger på blanksteget.
- **Ljud**: Ställ in enheten på att avge ett ljud när en knapp trycks in.
- **Vibration**: Ställ in enheten på att vibrera när en knapp trycks in.
- **Förhandsgranska tecken**: Ställ in enheten på att visa en förhandsgranskningsbild av varje bokstav du trycker på.
- **Återställ inställningar**: Återställ inställningarna för Samsung-tangentbordet.

#### **Googles röstinmatning**

Ändra röstinmatningsinställningarna.

- **Välj inmatningsspråk**: Välj språk för textinmatning.
- **Blockera stötande ord**: Ställ in enheten på att hindra att enheten identifierar stötande ord i röstinmatningar.
- **Taligenkänning offline**: Hämta och installera språkdata för offline-röstinmatning.

#### **Röstindata**

Välja en motor för röstigenkänning.

För att ändra inställningarna för röstinmatning, tryck lätt på .

- **Språk**: Välj språk för röstigenkänning.
- **Talutdata**: Ställ in enheten på att ge röståterkoppling för att göra dig uppmärksam på den aktuella åtgärden.
- **Taligenkänning offline**: Hämta och installera språkdata för offline-röstinmatning.
- **Blockera stötande ord**: Dölj stötande ord från röstsökningsresultaten.
- **Bluetooth-mikrofonlurar**: Ställ in enheten så att den tillåter röstsökning med ett Bluetoothheadset när ett sådant är anslutet till enheten.

#### **Alt. för text-till-tal**

- **Prioriterad TTS-motor**: Välj en talsyntesmotor. Ändra inställningarna för talsyntesmotorer genom att trycka lätt på  $\#$ .
- **Talhastighet**: Välj en hastighet för funktionen text-till-tal.
- **Lyssna på ett exempel**: Lyssna på den talade texten som ett exempel.
- **Status för standardspråk**: Visa status för standardspråket för text-till-tal-funktionen.

#### **Pekarhastighet**

Justera pekarhastigheten för den mus eller styrplatta som är ansluten till din enhet.

### **Rörelser och gester**

Aktivera rörelseidentifieringsfunktionen och ändra inställningarna som styr rörelseidentifiering på din enhet.

- **Luftgest**:
	- **Lär dig om ikonen & sensorn**: Visa information om sensorn för gester och indikatorn som visas när du använder luftgestfunktionen.
	- **Snabbtitt**: När skärmen är avstängd för du handen över sensorn för att visa aviseringar, missade samtal, nya meddelanden, tid och datum och mycket mer.
	- **Navigera med gest**: Flytta handen åt höger eller vänster över sensorn för att bläddra bland bilder, låtar och memon.
	- **Flytta med gest**: Håll en ikon lätt nedtryckt med ena handen och flytta sedan den andra handen åt vänster eller höger över sensorn för att flytta ikonen till en annan plats.
	- **Svara på samtal med gest**: Vid inkommande samtal flyttar du handen åt vänster och sedan åt höger över sensorn för att besvara samtalet.
- **Rörelse**:
	- **Direktsamtal**: Ställ in enheten på att du ska ringa ett röstsamtal genom att ta upp enheten och hålla den nära örat under visning av samtals-, meddelande- eller kontaktuppgifter.
	- **Smart varning**: Ställ in enheten på att varna dig om du har missade samtal eller nya meddelanden när du tar upp enheten.
	- **Zooma**: Ställ in enheten på att zooma in eller ut bilder i **Galleri** eller när du surfar på internet när du trycker på två punkter med fingrarna och håller dem nedtryckta och sedan lutar enheten bakåt och framåt.
	- **Navigera i bild**: Ställ in enheten på att navigera i en bild genom att du flyttar enheten i valfri riktning när bilden har zoomats in.
	- **Tysta/pausa**: Ställ in enheten på att tysta inkommande samtal, alarm och musik genom att du placerar enheten med framsidan nedåt.
- **Handflaterörelse**:
	- **Ta skärmbild**: Ställ in enheten på att ta en bild av skärmen när du sveper med handen åt höger eller vänster över skärmen.
	- **Tysta/pausa**: Ställ in enheten på att tysta inkommande samtal eller alarm, eller på att pausa medieuppspelning när du använder handflaterörelser.

#### **Smart skärm**

- **Smart viloläge**: Ställ in enheten på att förhindra att bakgrundsljuset slås av när du tittar på skärmen.
- **Smart rotation**: Ställ in gränssnittet på att inte rotera i ditt ansiktes riktning.
- **Smart paus**: Ställ in enheten på att pausa videouppspelning när du tittar bort från skärmen.

#### **Luftvy**

Förhandsgranska innehåll eller visa information i ett popup-fönster genom att peka på ett objekt med fingret.

- **Info.förhandsgranskning**: Visa innehåll eller visa information i ett popup-fönster genom att peka på ett objekt med fingret.
- **Förhandsgranska förlopp**: Vid uppspelning av musik eller videor, förhandsgranska en scen eller se den tid som förflutit genom att peka på förloppsindikatorn med ditt finger.
- **Förhandsgranska kortnr**: Visa kontaktinformation för snabbuppringningsnummer i ett popup-fönster genom att peka på ett snabbuppringningsnummer med fingret.
- **Webbsidesförstoring**: När du söker på Internet kan du förstora innehållet genom att peka på skärmen.
- **Ljud- och vibrationsåterkoppling**: Ställ in enheten på att låta och vibrera när du rör vid olika objekt med fingret.

### **Röststyrning**

Ändra inställningarna för att styra alternativen med röstkommandon.

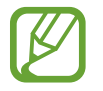

Om **Vibrera vid ringsignal** är aktiverat kommer enheten inte att känna igen röstkommandon vid samtal.

# **KONTON**

# **Lägg till konto**

Lägg till e-post- eller SNS-konton.

### **Moln**

Ändra inställningarna för att synkronisera data eller filer med ditt Samsung account eller din molnlagring för Dropbox.

# **Säkerhetskopiera och återställ**

Ändra inställningarna för hantering av inställningar och data.

- **Säkerhetskopiera data**: Ställ in enheten på att säkerhetskopiera inställningar och programdata till Google-servern.
- **Säkerhetskopieringskonto**: Installera eller redigera ditt Google-säkerhetskopieringskonto.
- **Automatisk återställning**: Ställ in enheten på att återställa inställningarna och programdata när programmen installeras om på enheten.
- **Återställning till fabriksdata**: Återställ inställningarna till fabriksstandard och radera alla data.

# **MER**

Anpassa inställningarna för platstjänster, säkerhet och andra alternativ.

# **Plats**

Ändra platsinställningarna och ge programmen tillstånd att använda din platsinformation.

- **Läge**: Välj en metod för att samla in dina platsdata.
- **Mina platser**: Ställ in profilerna som används för specifika platser när du använder GPS-, Wi-Fi-, eller Bluetooth-funktioner för att söka efter din aktuella plats.

# **Säkerhet**

Ändra inställningarna för att säkra enheten och SIM- eller USIM-kortet.

- **Enhetsadministratörer**: Visa enhetsadministratörer som har installerats på enheten. Du kan tillåta enhetsadministratörer att införa nya regler för enheten.
- **Okända källor**: Välj för att installera program från en valfri källa. Om alternativet inte valts hämtar du bara program från **Play Butik**.
- **Kryptera enhet**: Ställ in ett lösenord för att kryptera data som sparats på enheten. Du måste ange lösenordet varje gång du slår på enheten.

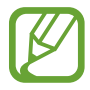

Du måste ladda batteriet innan den här inställningen aktiveras, eftersom det kan ta mer än en timme att kryptera enheten.

• **Kryptera externt SD-kort**: Ställ in enheten på att kryptera filer på ett minneskort.

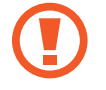

Om du återställer enheten till fabriksstandard med den här inställningen aktiverad kan inte enheten läsa dina krypterade filer. Inaktivera den här inställningen innan du återställer enheten.

- **Fjärrkontroller**: Ställ in enheten på att göra det möjligt för dig att styra din försvunna eller stulna enhet via fjärrstyrning på Internet. För att använda den här funktionen måste du först logga in på ditt Samsung account.
	- **Kontoregistrering**: Lägg till eller visa ditt Samsung account.
	- **Googles platstjänst**: Ställ in enheten på att tillåta insamling av platsdata och att fastställa platsen för din försvunna eller stulna enhet via Wi-Fi eller ett mobilt nätverk.
- **Varning för SIM-kortsänd.**: Aktivera eller inaktivera funktionen Hitta min mobila enhet, som hjälper till att finna enheten om den tappas bort eller blir stulen.
- **Gå till webbplatsen**: Öppna webbplatsen Hitta min mobila enhet (findmymobile.samsung.com). Du kan söka efter och styra din försvunna eller stulna enhet på webbplatsen för Hitta min mobila enhet.
- **Ställ in SIM-kortslås**:
	- **Lås SIM-kort**: Aktivera eller inaktivera PIN-låsfunktionen som innebär att du måste ange PIN-koden innan enheten kan användas.
	- **Byt PIN-kod**: Ändra den PIN-kod som används för att få åtkomst till SIM- eller USIM-data.
- **Gör lösenord synliga**: Ställ in enheten på att visa lösenord medan du anger text.
- **Uppd. av säkerhetspolicy**:
	- **Automatiska uppdateringar**: Ställ in enheten på att söka efter och hämta säkerhetsuppdateringar automatiskt.
	- **Prioriterade nät**: Välj ett nätverksanslutningsalternativ för att söka efter och hämta säkerhetsuppdateringar automatiskt.
	- **Sök efter uppdateringar**: Sök efter säkerhetsuppdateringar.
- **Skicka säkerhetsrapporter**: Ställ in enheten på att skicka säkerhetsrapporter automatiskt när enheten är ansluten till ett Wi-Fi-nätverk.
- **Lagringstyp**: Ställ in en lagringstyp för uppgiftsfiler.
- **Tillförlitliga uppgifter**: Välj certifikat och uppgifter för att säkerställa säker användning av olika program.
- **Installera från enhetslagring**: Installera krypterade certifikat som är lagrade på USBlagringen.
- **Rensa uppgifter**: Radera ID-uppgifterna från enheten och återställ lösenordet.

# **Programhanterare**

Visa och hantera programmen på enheten.

### **Standardprogram**

- **Hem**: Välj ett standardhemskärmsläge.
- **Meddelanden**: Välj ett standardprogram för att skicka och ta emot meddelanden.

#### **Batteri**

Visa hur mycket batterikraft enheten har förbrukat.

• **Visa batteriprocent**: Ställ in enheten på att visa återstående batteritid.

## **Lagring**

Visa minnesinformation för enheten och minneskortet, eller formatera ett minneskort.

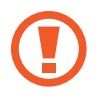

Om du formaterar ett minneskort raderas alla data permanent från minneskortet.

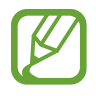

Internminnets faktiska, tillgängliga kapacitet är mindre än den angivna kapaciteten på grund av att operativsystemet och standardprogrammen tar upp en del av minnet. Den tillgängliga kapaciteten kan ändras när du uppgraderar enheten.

# **Datum och tid**

Öppna och ändra följande inställningar för att styra hur enheten visar tid och datum.

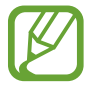

Om batteriet sitter kvar helt urladdat eller tas bort från enheten återställs datum och tid.

- **Automatiskt datum och automatisk tid**: Uppdatera automatiskt datum och tid när du förflyttar dig över tidszoner.
- **Ställ in datum**: Ange dagens datum manuellt.
- **Ställ in tid**: Ange aktuell tid manuellt.
- **Automatisk tidszon**: Ställ in enheten på att ta emot information om tidszonen från nätverket när du förflyttar dig över tidszoner.
- **Välj tidszon**: Ange den tidszon du bor i.
- **Använd 24-timmarsformat**: Visa tiden i 24-timmarsformat.
- **Välj datumformat**: Välj ett datumformat.

### **Om enheten**

Få åtkomst till enhetsinformationen, redigera enhetsnamnet eller uppdatera enhetsprogramvaran.

# **Google Inställningar**

Använd det här programmet för att konfigurera inställningar för vissa funktioner som tillhandahålls av Google.

Tryck lätt på **Google Inställningar** på programskärmen.

# **Felsökning**

Innan du kontaktar ett Samsung-servicecenter ska du försöka med följande lösningar. Vissa situationer är kanske inte tillämpliga för din enhet.

#### **När du slår på enheten eller under tiden du använder den, blir du ombedd att ange en av följande koder:**

- Lösenord: När enhetslåset är aktiverat måste du ange det lösenord du har angett för enheten.
- PIN: När du använder enheten för första gången eller när PIN-kodsfunktionen är aktiverad måste du ange PIN-koden för SIM- eller USIM-kortet. Du kan inaktivera den här funktionen genom att använda menyn Lås SIM-kort.
- PUK: Ditt SIM- eller USIM-kort är spärrat, vanligtvis som resultat av att du har angett fel PINkod flera gånger i följd. Du måste ange den PUK-kod som du fått av tjänsteleverantören.
- PIN2: När du öppnar en meny som kräver PIN2, måste du ange den PIN2-kod som medföljer SIM- eller USIM-kortet. Kontakta din tjänsteleverantör för att få mer information.

#### **Din enhet visar felmeddelanden rörande nätverk eller tjänster**

- Om du befinner dig i ett område med svag signal eller dålig täckning kan du förlora kontakten. Gå till ett annat område och försök igen. Under rörelse kan felmeddelanden visas upprepade gånger.
- Du kan inte komma åt vissa alternativ utan en prenumeration. Kontakta din tjänsteleverantör för mer information.

#### **Enheten slås inte på**

- Om batteriet är helt urladdat slås inte enheten på. Ladda batteriet helt innan du slår på enheten.
- Batteriet har eventuellt inte satts i korrekt. Sätt i batteriet igen.
- Torka av de båda guldfärgade kontakterna och sätt i batteriet igen.

#### **Pekskärmen svarar långsamt eller på fel sätt**

- Om du sätter ett skyddshölje eller andra tillbehör över pekskärmen kanske den inte fungerar som den ska.
- Om du bär handskar, om dina händer inte är rena när du rör pekskärmen, eller om du trycker på pekskärmen med vassa föremål eller dina fingertoppar kanske pekskärmen inte fungerar som den ska.
- Pekskärmen kan sluta fungera när det är fuktigt eller om den utsätts för vatten.
- Starta om enheten för att rensa tillfälliga programvarufel.
- Se till att enhetens programvara är uppgraderad till senaste versionen.
- Om pekskärmen blir repig eller skadad ska du besöka ett Samsung-servicecenter.

#### **Din enhet slutar svara eller har allvarliga fel**

Om enheten fryser eller hänger sig kan du behöva stänga program eller ta ut och sätta i batteriet igen och slå på enheten för att återfå full funktion. Om enheten fryser och inte svarar ska du trycka på strömknappen och hålla den nedtryckt i 7 sekunder för att starta om.

Om detta inte löser problemet ska du göra en återställning till fabriksdata. På programskärmen trycker du lätt på **Inställningar** → **KONTON** → **Säkerhetskopiera och återställ** → **Återställning till fabriksdata** → **ÅTERSTÄLL ENHET** → **TA BORT ALLA**. Tänk på att säkerhetskopiera viktiga data på enheten innan du gör en återställning till fabriksdata.

Om problemet fortfarande kvarstår ska du kontakta ett Samsung-servicecenter.

#### **Samtal kopplas inte fram**

- Se till att du har öppnat rätt mobilt nätverk.
- Se till att du inte har ställt in samtalsspärrar för telefonnumret du ringer till.
- Se till att du inte har ställt in samtalsspärrar för telefonnumret för det inkommande samtalet.

#### **Andra kan inte höra dig under ett samtal**

- Se till att du inte täcker över den inbyggda mikrofonen.
- Kontrollera att mikrofonen är nära din mun.
- Om du använder headset ska du se till att det är anslutet på rätt sätt.

#### **Ljudet ekar under ett samtal**

Justera volymen genom att trycka på volymknappen eller gå till ett annat område.

#### **Ett mobilt nätverk eller internet kopplas ofta ifrån eller så är ljudkvaliteten dålig**

- $\cdot$  Se till att du inte blockerar enhetens inbyggda antenn.
- Om du befinner dig i ett område med svag signal eller dålig täckning kan du förlora kontakten. Anslutningsproblemen beror eventuellt på problem med tjänsteleverantörens basstation. Gå till ett annat område och försök igen.
- När du använder enheten under förflyttning kan trådlösa nätverk kopplas ifrån på grund av problem med tjänsteleverantörens nätverk.

#### **Batteriikonen är tom**

Batterinivån är låg. Ladda eller byt ut batteriet.

#### **Batteriet laddas inte korrekt (för laddare som är godkända av Samsung)**

- Se till att laddaren är ansluten på rätt sätt.
- Om batteriterminalerna är smutsiga kanske batteriet inte laddar som det ska eller så stängs kanske enheten av. Torka av de båda guldfärgade kontakterna och försök ladda batteriet igen.
- Batterierna i vissa enheter kan inte bytas ut av användaren. Om du vill byta ut batteriet ska du besöka ett Samsung-servicecenter.

#### **Batteriet laddas ur snabbare än när det först köptes**

- När du utsätter batteriet för mycket kalla eller varma temperaturer kan den användbara laddningen minskas.
- Batterikonsumtionen ökar när du använder meddelandefunktioner eller vissa program såsom spel eller Internet.
- Batteriet är en förbrukningsvara och den användbara laddningen kommer att minska med tiden.

#### **Enheten är mycket varm vid beröring**

När du använder program som kräver mer ström eller använder program på enheten under en längre tid kan enheten bli varm. Detta är normalt och bör inte påverka enhetens livslängd eller prestanda.

#### **Felmeddelanden visas vid start av kameran**

Din enhet måste ha tillräckligt med minne och batteri för att hantera kameraprogrammet. Om du ser ett felmeddelande när du startar kameran ska du göra följande:

- Ladda batteriet eller byta det mot ett fulladdat.
- Frigör lite minne genom att överföra filer till en dator eller radera filer från enheten.
- Starta om enheten. Om du fortfarande har problem med kameraprogrammet efter att ha provat dessa tips ska du kontakta Samsung-servicecentret.

#### **Bildkvaliteten är sämre än förhandsgranskningen**

- Kvaliteten på dina bilder kan variera beroende på omgivningen och de fotograferingstekniker du använder.
- Om du tar bilder i mörka områden, på natten eller inomhus kan bildbrus uppstå eller så kan bilderna bli oskarpa.

#### **Felmeddelanden visas när jag öppnar multimediefiler**

Om du ser felmeddelanden eller om filer inte spelas upp när du öppnar multimediefiler på enheten, ska du göra följande:

- Frigör lite minne genom att överföra filer till en dator eller radera filer från enheten.
- Se till att musikfilen inte är skyddad av Digital Rights Management (DRM). Om filen är DRMskyddad, ska du se till att du har rätt licens eller nyckel för att spela upp filen.
- Se till att enheten stöder filtypen.
- Enheten stöder bilder och videor som har tagits eller spelats in med enheten. Bilder och videor från andra enheter fungerar eventuellt inte på rätt sätt.
- Enheten stöder multimediefiler som är godkända av din nätverksleverantör eller leverantörer av ytterligare tjänster. Visst innehåll som cirkulerar på internet, såsom ringsignaler, videor eller bakgrunder, fungerar eventuellt inte på rätt sätt.

#### **En annan Bluetooth-enhet hittas inte**

- Kontrollera att den trådlösa Bluetooth-funktionen är aktiverad på enheten.
- Se till att den trådlösa Bluetooth-funktionen är aktiverad på enheten du vill ansluta till.
- Se till att enheten och den andra Bluetooth-enheten ligger inom det längsta avståndet för Bluetooth (10 m).

Om förslagen ovan inte hjälper dig att lösa problemet kontaktar du ett Samsung-servicecenter.

## **Ingen anslutning upprättas när du ansluter enheten till en dator**

- Se till att den USB-kabel som du använder är kompatibel med enheten.
- Se till att du har rätt drivrutin installerad på datorn och att den har uppdaterats.
- Om du använder Windows XP ska du se till att du har Windows XP Service Pack 3 eller högre installerat på datorn.
- Se till att du har Samsung Kies eller Windows Media Player 10 eller högre installerat på datorn.

# **Enheten hittar inte din nuvarande plats**

GPS-signaler kan hindras på vissa platser, t.ex. inomhus. Ställ in enheten på att använda Wi-Fi eller ett mobilt nätverk för att hitta din nuvarande plats i dessa situationer.

### **Data som lagrats på enheten har förlorats**

Säkerhetskopiera alltid viktiga data som finns lagrade på enheten. Annars går det inte att återställa data som blivit skadade eller som förlorats. Samsung är inte ansvarigt för förlust av data som finns lagrade på enheten.

### **Ett litet glapp visas runt utsidan av enhetens hölje**

- Det här glappet är en nödvändig tillverkningsfunktion och vissa mindre rörelser eller vibrationer i delar kan uppstå.
- Med tiden kan friktionen mellan delar leda till att det här glappet ökar något.

En del innehåll kan skilja sig åt från din enhet beroende på region, operatör eller programvaruversion och kan ändras utan föregående meddelande.

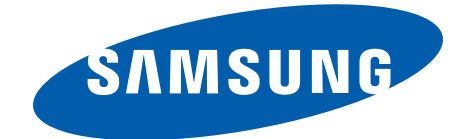

Behöver du hjälp eller har frågor, hänvisar vi till www.samsung.se.

Klicka på "SUPPORT"=>"Hjälp & felsökning" och välj sedan produktgrupp och produkttyp

Alternativt ring vår kundsupport tfn: 0771-SAMSUNG (7267864)

Swedish. 02/2015. Rev.1.0